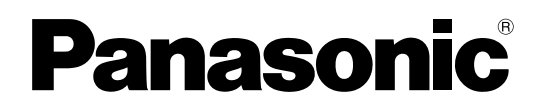

# 取扱説明書

工事説明付き

# 館内向けOFDM変調器

# **品番 AF-BB100**

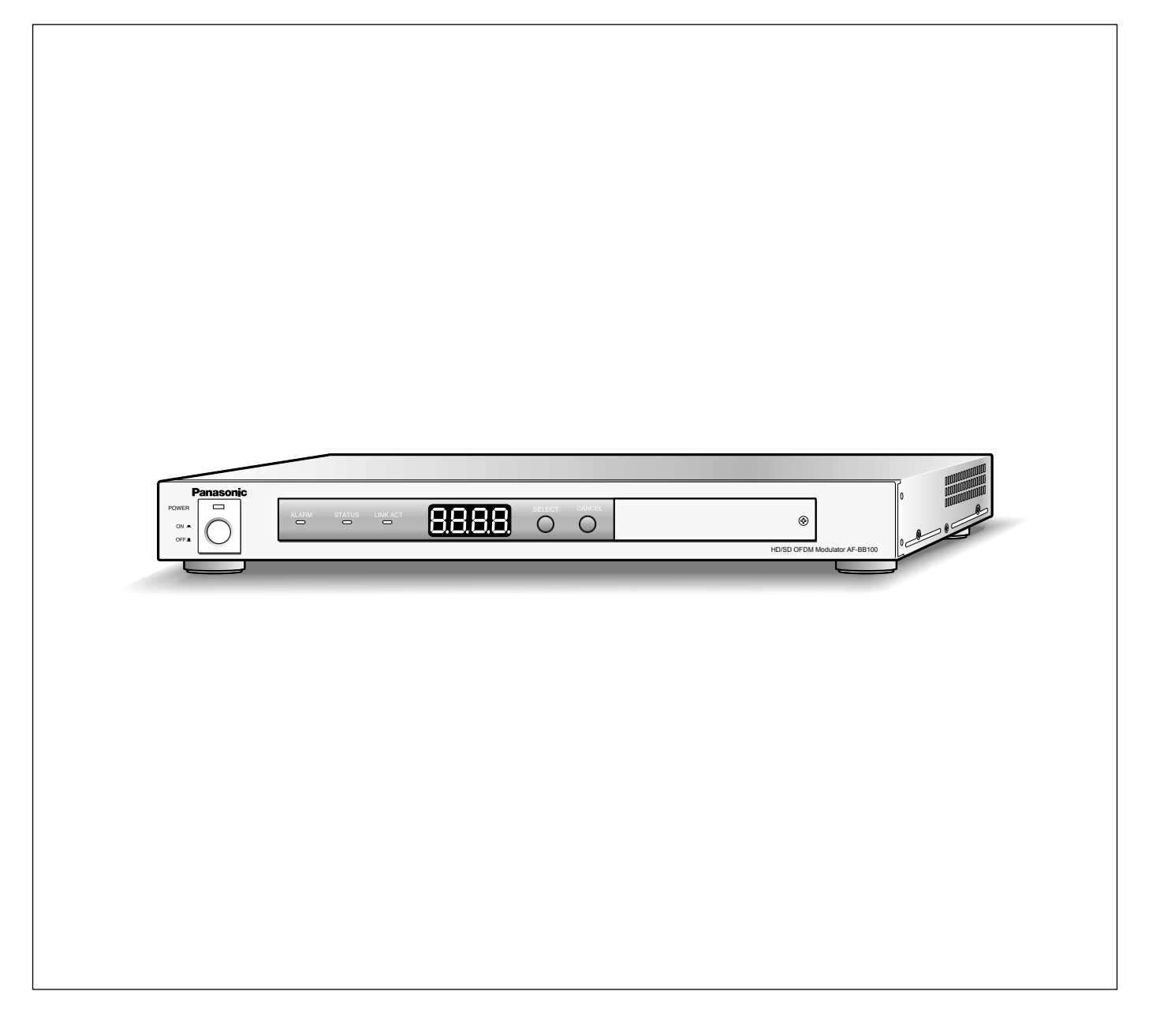

保証書別添付

このたびは、パナソニック製品をお買い上げいただき、まことにありがとうございます。 ●取扱説明書をよくお読みのうえ、正しく安全にお使いください。

●ご使用前に「安全上のご注意」(9ページ~11ページ)を必ずお読みください。

●保証書は「お買い上げ日・販売店名」などの記入を確かめ、取扱説明書とともに大切に保管 してください。

商品概要

本機は、ホテル・病院・学校・企業・公共施設などの館内有線共聴設備における館内自主放送向けのHD/SDエンコー ダー内蔵OFDM変調器です。ハイビジョン映像と標準画質映像のどちらの画質にも対応しており、MPEG2圧縮し、 多重化・OFDM変調を行い、地上デジタル放送と同じ信号方式で館内自主放送を送出することができます。本機が 送出する館内自主放送は、地上デジタル放送が視聴可能なデジタルテレビ・チューナーで視聴することができます。

# 主な機能

# HDTV/SDTV MPEG2リアルタイムエンコード機能

家庭用ハイビジョンビデオカメラなどで撮影したハイビジョン映像や自主制作されたハイビジョン映像を、D端子 やHD/SD-SDI端子から入力してHDTV MPEG2圧縮することができます。 また、標準画質映像を、ビデオ端子やD端子、HD/SD-SDI端子から入力してSDTV MPEG2圧縮することができ ます。

#### 多重化機能

内蔵エンコーダーでMPEG2エンコードされたTS信号、本機外部のMPEG2エンコーダーから入力されたTS信号、 本機外部のデータ放送システムから入力されたデータ放送TS信号などを多重化することができます。 本機は、デジタルTV型サービスを最大3サービスまで送出することができます。

# 簡易EPG送出機能

テレビの電子番組表(EPG)に、館内自主放送のサービス名(チャンネル名称)や番組名、番組概要などのEPG情 報を表示させることができます。

あらかじめ用意された1週間の番組パターンを選択し、簡単にEPG情報を手動入力設定することが可能です。

#### 内蔵データ放送送出機能

本機にデータ放送TSファイルを登録して、繰り返し送出することができます。

#### OFDM変調機能

地上デジタルテレビジョン放送の伝送方式に基づきOFDM変調して送出します。

# 付属品をご確認ください

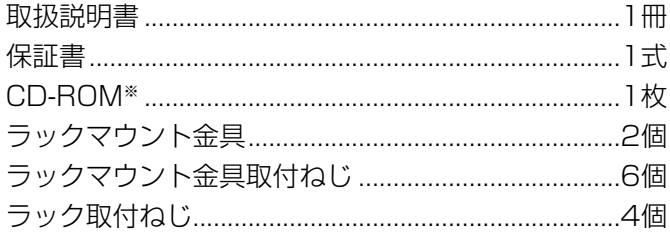

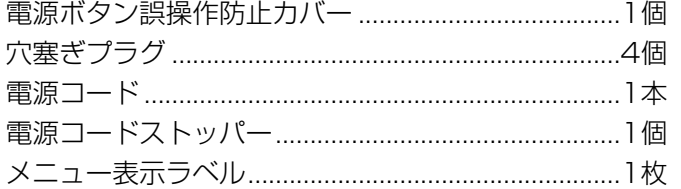

※CD-ROMには、以下のファイルが納められています。

- ●Readme.txt (テキストファイル)
- 取扱説明書.pdf
- 全国地域事業者識別一覧表.pdf
- **●オープンソースソフトウェアライセンス**
- ソースコード

PDFファイルをお読みになるには、アドビシステムズ社のAdobe® Reader®日本語版が必要です。 PCにAdobe® Reader®日本語版がインストールされていないときは、アドビシステムズ社のホームページから最 新のAdobe® Reader®日本語版をダウンロードし、インストールしてください。

# 必要なPCの環境

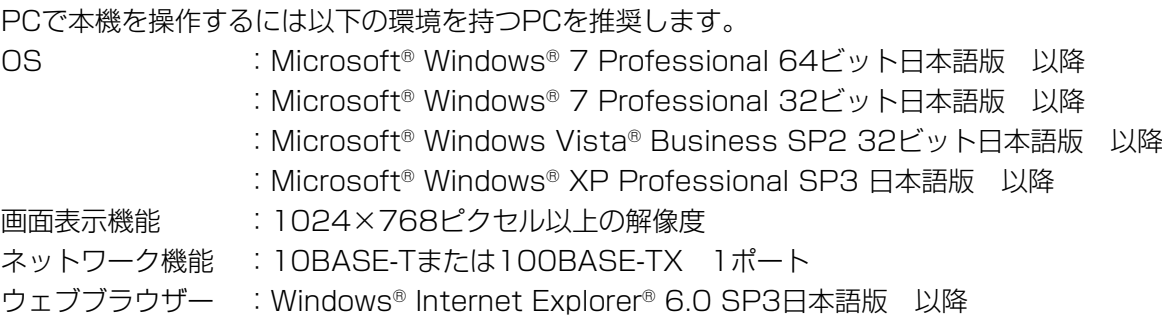

# 商標および登録商標について

- ●Microsoft、Windows、Windows7、Windows Vista、Windows XP、Internet Explorerは、米国 Microsoft Corporationの米国およびその他の国における登録商標です。
- ●Adobe、Adobeロゴ、Readerは、Adobe Systems Incorporated(アドビシステムズ社)の米国ならびに他 の国における商標または登録商標です。
- ●その他、本文中の社名や商品名は、各社の登録商標または商標です。

はじめに

# 略称について

本書では以下の略称を使用しています。

Microsoft® Windows® 7 Professional 32/64ビット 日本語版をWindows 7と表記しています。 Microsoft® Windows Vista® Business SP2 32ビット 日本語版をWindows Vista と表記しています。 Microsoft® Windows® XP Professional SP3日本語版をWindows XPと表記しています。 Microsoft® Internet Explorer® 6.0 SP3 日本語版以降をInternet Explorerと表記しています。 社団法人 電波産業会(ARIB)が策定している地上デジタルテレビジョン放送に関する規格(「地上デジタルテレビ ジョン放送運用規定」(ARIB TR-B14)ほか) を総称して「ARIB規格」と表記しています。

# 著作権について

本製品に含まれるソフトウェアの譲渡、コピー、逆アセンブル、逆コンパイル、リバースエンジニアリング、並び に輸出法令に違反した輸出行為は禁じられています。但し、LGPL/GPLでライセンスされるライブラリは逆アセン ブルなどの禁止適用外とします。

# 免責について

●本機は、館内共聴設備向けを目的に作られています。有線テレビジョン放送法における有線放送や、ケーブルテ レビ事業者における商用利用では使用できません。

●弊社は如何なる場合も以下に関して一切の責任を負わないものとします。

- ①本機に関連して直接または間接に発生した、偶発的、特殊、または結果的損害・被害
- ②本書に記載した取り扱い注意事項が行われずに発生した不具合
- ③工事業者による工事、取り扱いに起因する不具合
- ④お客様の誤使用や不注意による損害または本機の破損など
- ⑤お客様による本機の分解、修理または改造がされた場合、それに起因するかどうかにかかわらず、発生した一 切の故障または不具合
- ⑥本機の故障・不具合を含む何らかの理由または原因により、本機を使用して実施する館内自主テレビ放送をテ レビで視聴できない、テレビに映像、データ放送、EPGが表示されない、または記憶装置に記録ができないこ とで被る不便・損害・被害
- ⑦第三者の機器などと組み合わせたシステムによる不具合、あるいはその結果被る不便・損害・被害
- ⑧本機を使用して出力された映像に対する著作権の侵害を理由とするいかなる賠償請求、クレームなど
- ⑨登録した情報内容が何らかの原因により、消失してしまうこと
- ⑩お客様が利用・登録される映像・音声・データ放送のコンテンツにおけるプライバシーや肖像権の侵害および 個人情報の流出

# ネットワークに関するお願い

本機はネットワークへ接続して使用するため、以下のような被害を受けることが考えられます。

①本機を経由した情報の漏えいや流出

②悪意を持った第三者による本機の不正操作

③悪意を持った第三者による本機の妨害や停止

このような被害を防ぐため、お客様の責任の下、下記のような対策も含め、ネットワークセキュリティ対策を十分 に行ってください。

- ●ファイアウォールなどを使用し、安全性の確保されたネットワーク上で本機を使用する。
- ●コンピューターが接続されているシステムで本機を使用する場合、コンピューターウイルスや不正プログラムの 感染に対するチェックや駆除が定期的に行われていることを確認する。
- ●不正な攻撃から守るため、ユーザー名とパスワードを設定し、ログオンできるユーザーを制限する。
- ●本機にアクセスしたあとは、必ずすべてのウェブブラウザーを閉じる。
- ●ユーザーのパスワードは、定期的に変更する。

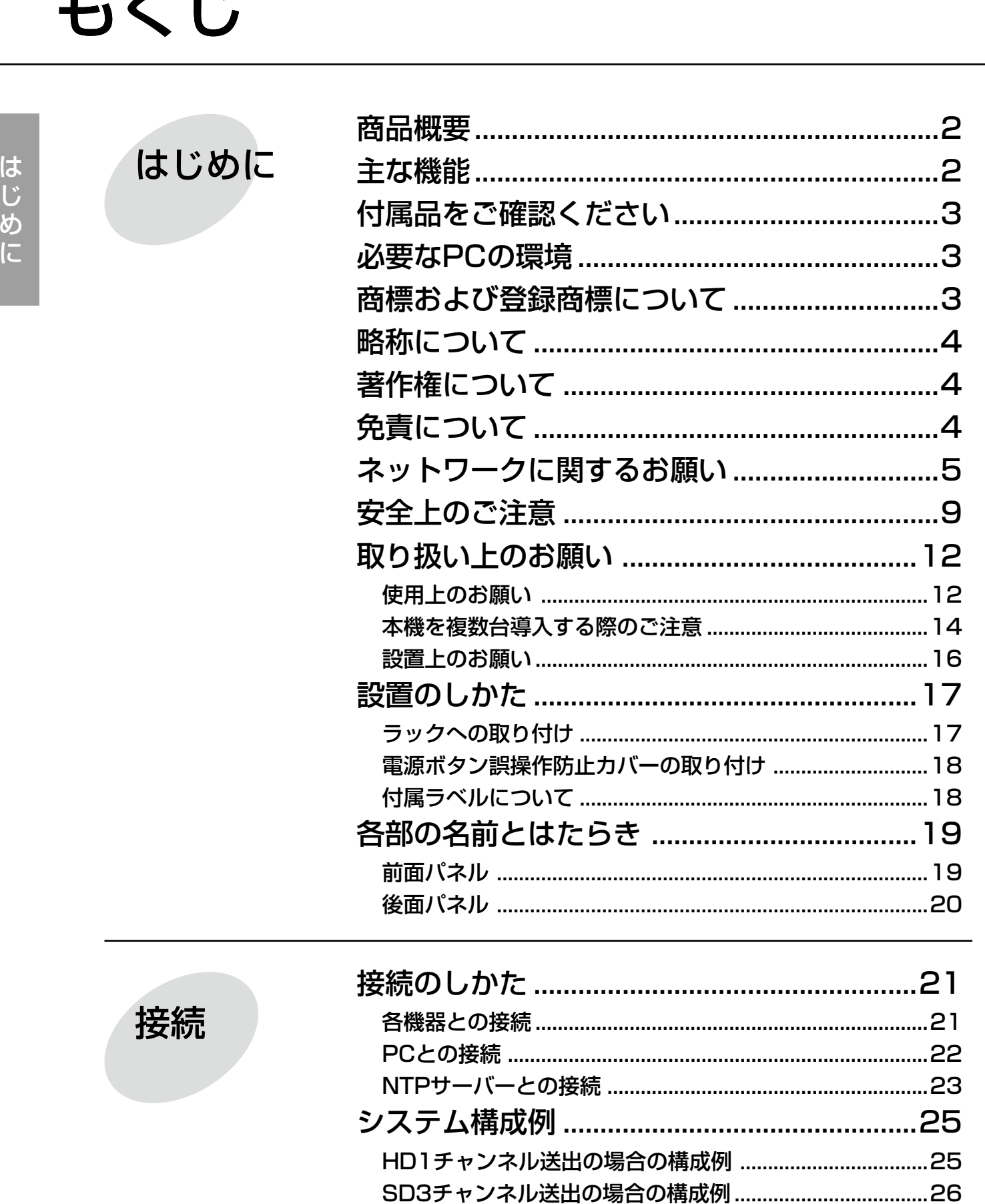

 $\mathbf{+}$   $\mathbf{/}$   $\mathbf{I}$   $\mathbf{v}$ 

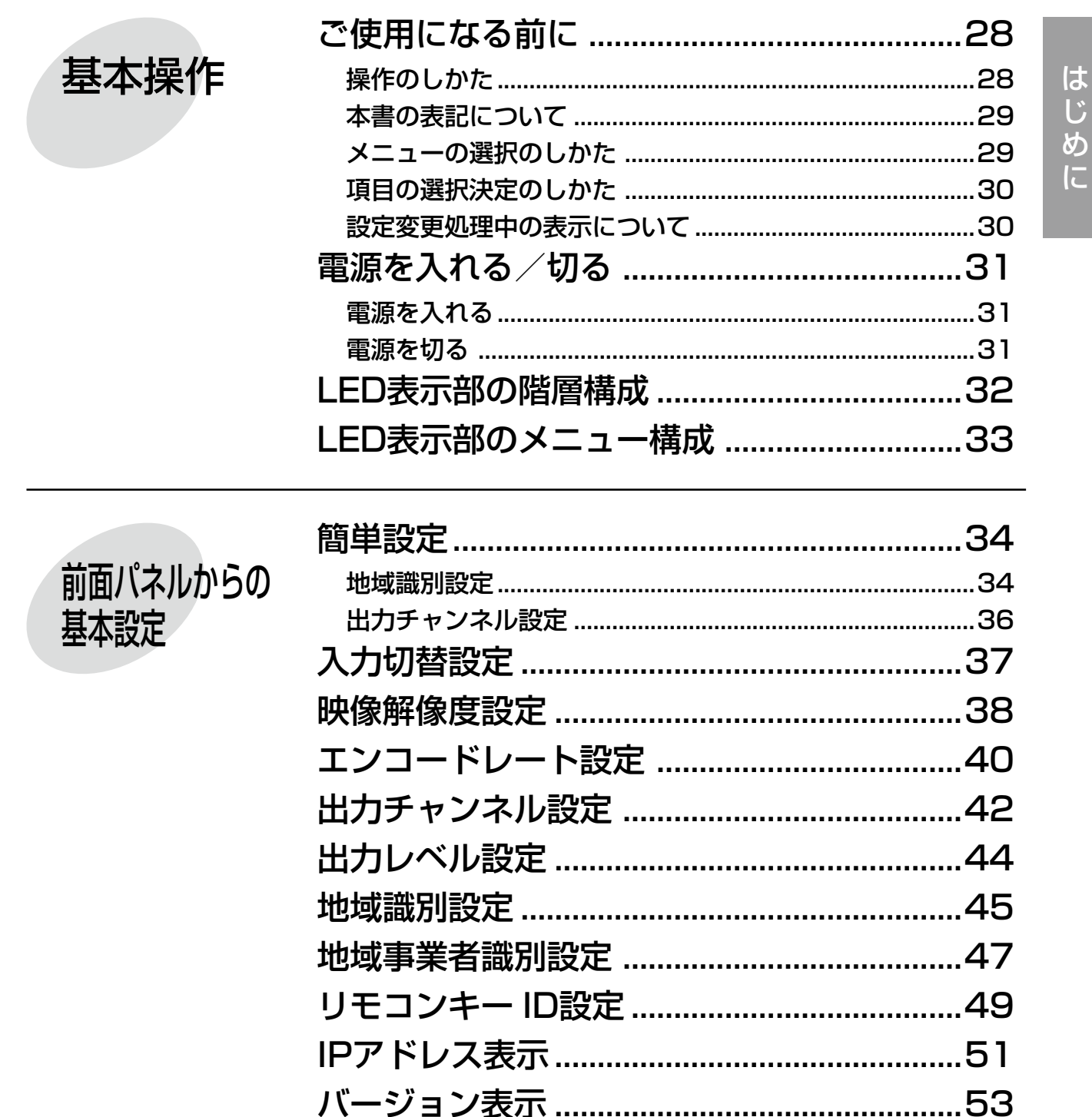

 はじめに

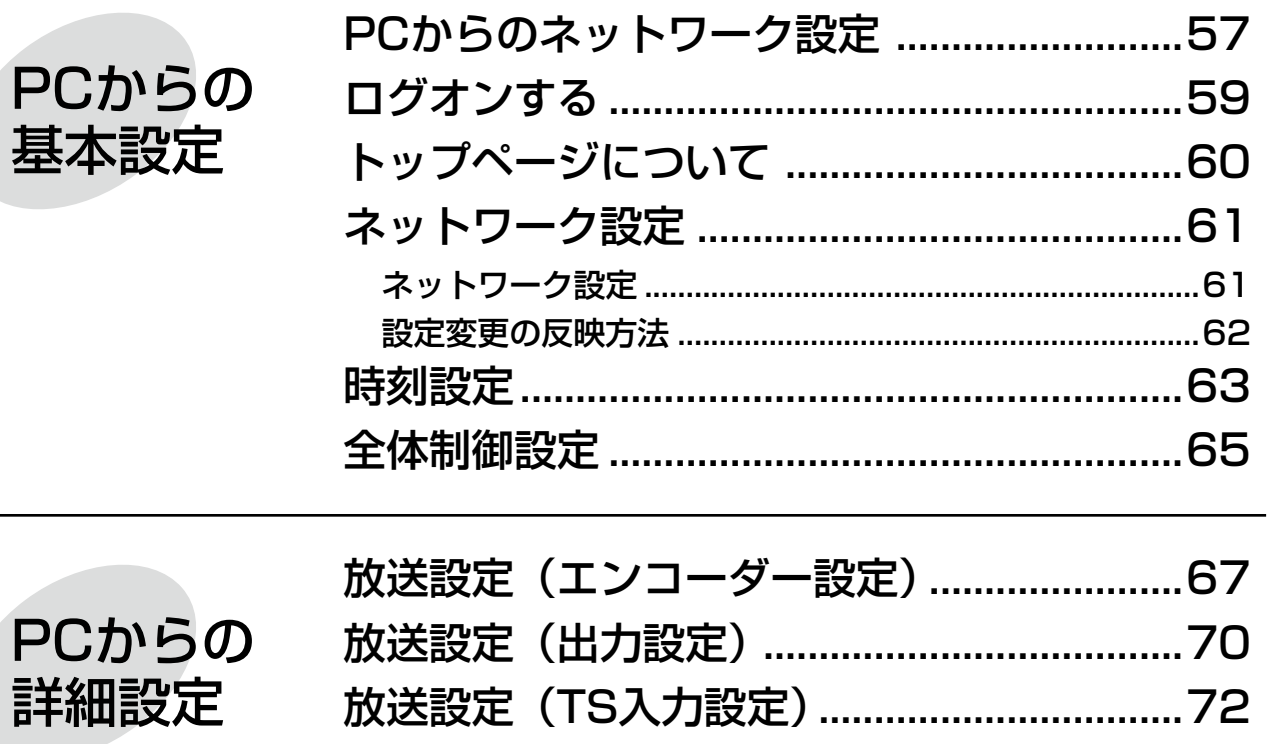

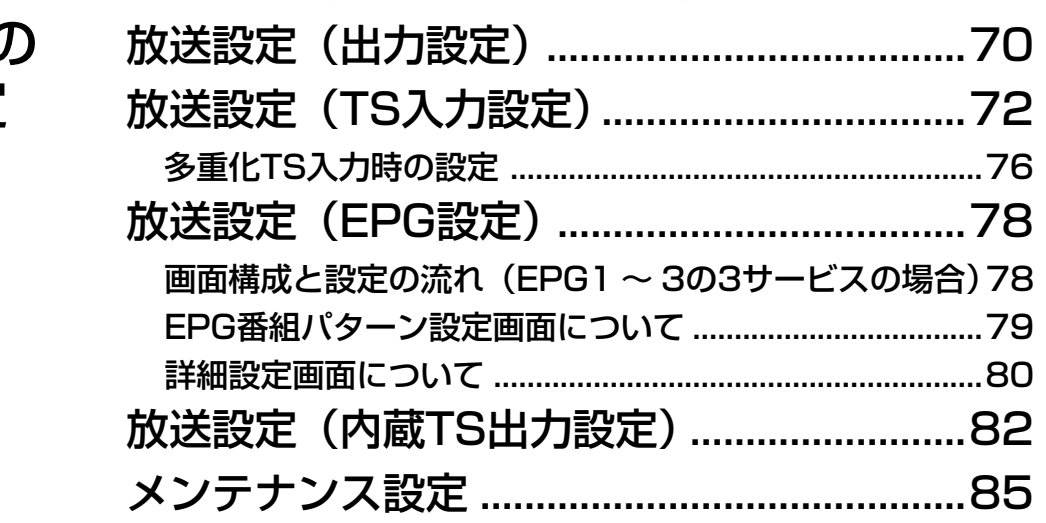

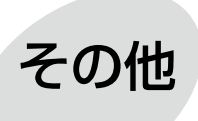

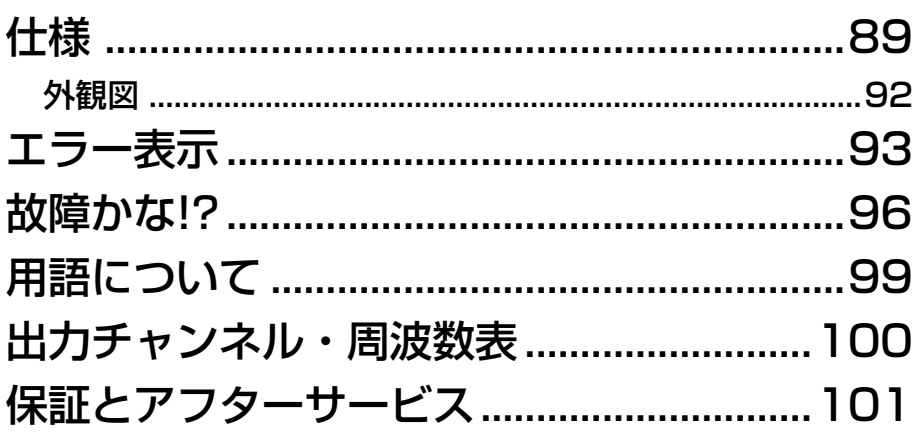

# 安全上のご注意

人への危害、財産の損害を防止するため、必ずお守りいただくことを説明しています。

# ■誤った使い方をしたときに生じる危害や損害の程度を区分して、説明しています。

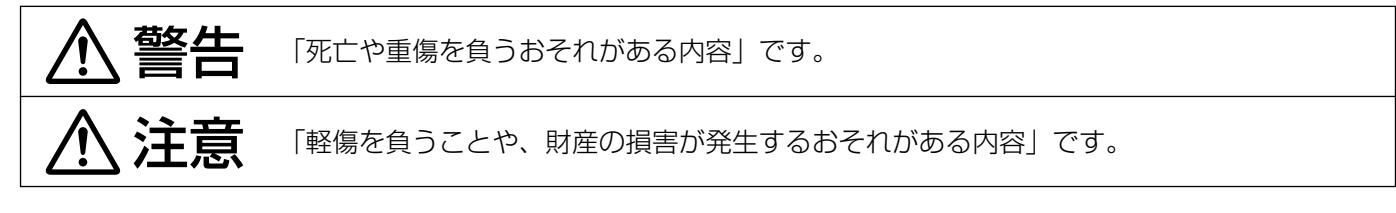

# ■お守りいただく内容を次の図記号で説明しています。

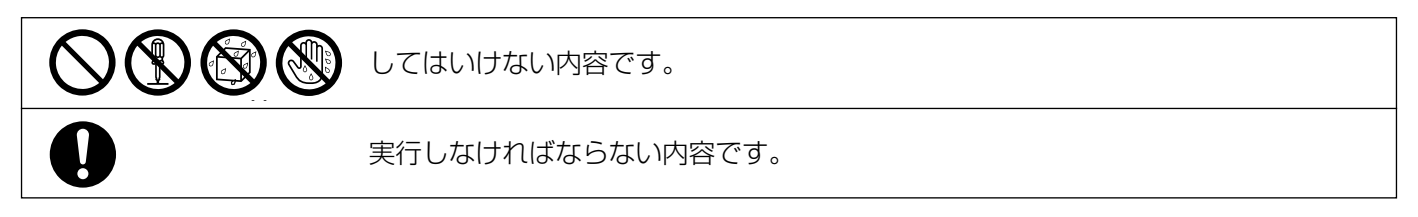

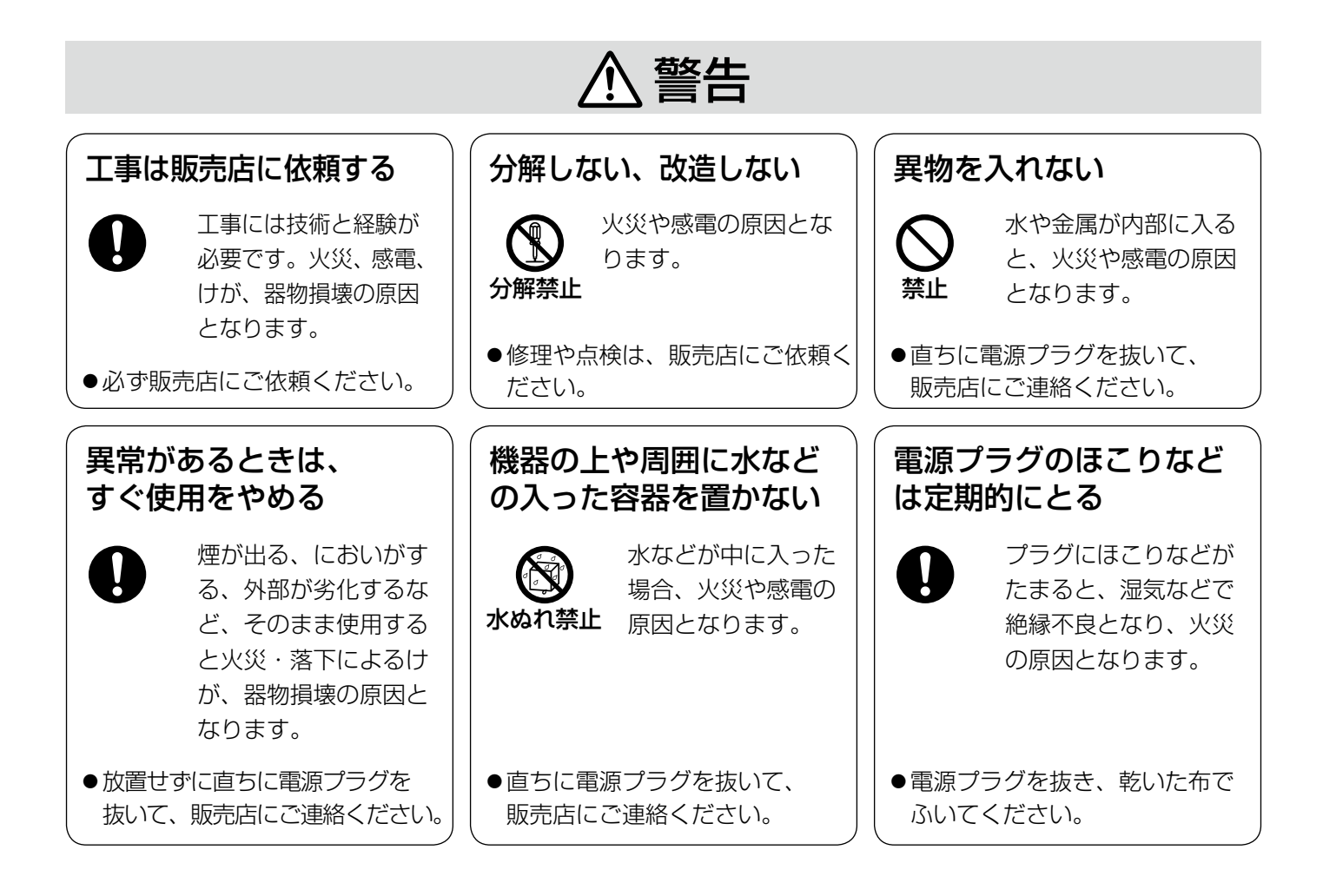

# 安全上のご注意(つづき)

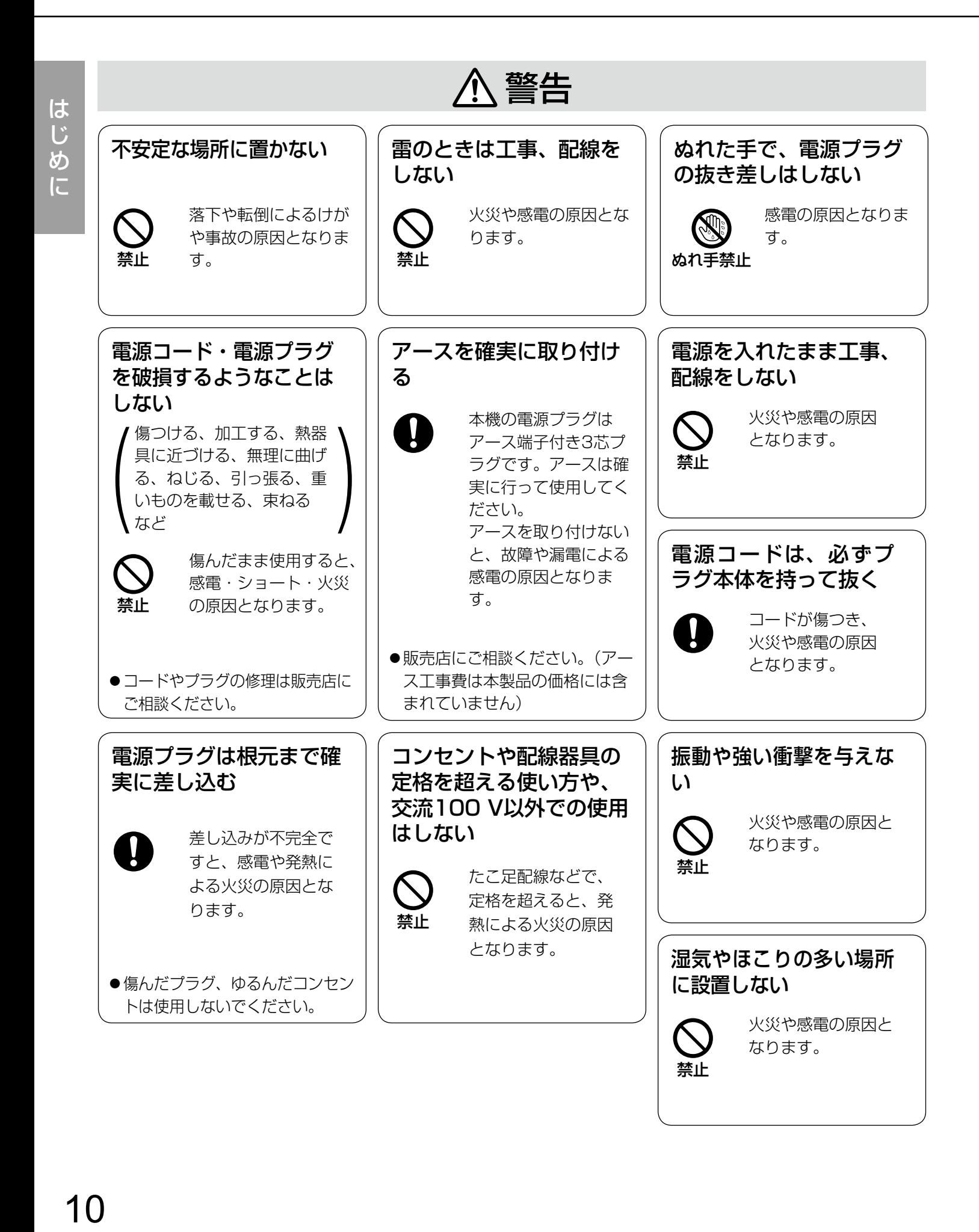

# 注意

# 通風口をふさがない

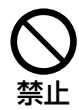

内部に熱がこもり、 火災の原因となり ます。

# 取り扱い上のお願い

A 警告 A 注意 に記載されている内容とともに、以下の事項をお守りください。

# 使用上のお願い

本機は屋内専用です。屋外では使用しないで ください。

# 使用電源について

AC100 V 50/60 Hzです。

消費電力の大きな機器(コピー機、空調機器など)と 同じコンセントから電源をとらないでください。また、 水滴や水しぶきのかからない場所で使用してください。

なお、各種設定内容は不揮発性のメモリに記録されて いますので停電で消えることはありません。

#### 使用温度範囲について

0 ℃~+40 ℃です。

この温度範囲以外で使用すると、内部の部品に悪影響 を与えたり、誤動作の原因となります。

# 直射日光の当たる場所や高温・多湿の場所で は使用しないでください。

部品の劣化により寿命が短くなります。 (推奨温度35 ℃以下)

# 設置場所の放熱および暖房などの熱が直接あ たらないようにしてください。

# 内蔵バックアップ電池について

- ●初めて使用するときは、48時間以上の連続通電を行 い、内蔵のバックアップ電池を充電してください。
- ●電池の充電が不十分な場合、停電のときに内部時計 の時刻がずれたり、停電前の動作状態に正しく戻れ ない場合があります。
- ●内部時計の時刻は「時刻設定」(☞63ページ)に基 づき設定することで修正されます。
- 内蔵バックアップ電池が、経年変化などにより性能 劣化すると、電源を切った際に時刻設定の内容など が保存されません。
- 上記のような症状が発生した場合、お買い上げの販 売店にご相談ください。

### 長期間使用しない場合は

- ●機能に支障をきたす場合がありますので、ときどき 電源を入れて動作させてください。
- ●内部時計の時刻がずれている可能性がありますので、 内部時計の時刻を正しい時刻に修正してください。 (☞63ページ「時刻設定」)
- ●48時間以上の連続通電を行い、内蔵のバックアップ 電池を充電してください。

### 電源スイッチについて

本機の電源スイッチは前面にあります。電源スイッチ を「切」にしても、電源からは遮断されません。電源 を遮断するには、ACコンセントから本機の電源プラグ を抜くか、電源制御ユニット使用時は電源制御ユニッ トの電源を切ってください。

# 電源について

電源コードは、必ず遮断装置を介した次のいずれかの 方法で接続してください。

- (1)電源制御ユニットを介して接続する。
- (2)電源コンセントの近くに設置し、電源プラグを介 して接続する。
- (3)3.0 mm以上の接点距離を有する分電盤のブレー カーに接続する。ブレーカーは、保護アース導体 を除く主電源のすべての極が遮断できるものを使 用すること。
- (4)電源コードは、他の装置に使用しないでください。

### 取り扱いはていねいに

落としたり、強い衝撃または振動を与えたりしないで ください。故障の原因となります。

### ネットワークのサージ対策について

本機は、落雷などによるサージに対して一次保護(ITU-T **勧告Kシリーズ相当)が適用されているネットワークに** 接続してください。サージに対して一次保護されてい ないネットワークに接続すると、落雷などにより本機 が故障することがあります。

# お手入れについて

電源を切り、乾いた柔らかい布でふいてください。 シンナーやベンジンなど揮発性のものをかけたり、使 用したりしないでください。ケースが変色することが あります。

化学ぞうきんをご使用の際は、その注意書きに従って ください。

汚れがひどいときは、水で薄めた台所用洗剤(中性)を 柔らかい布にしみこませ、固く絞ってから軽くふいて ください。そのあと、乾いた柔らかい布で、洗剤成分 を完全にふき取ってください。

# 冷却用ファンついて

冷却用ファンは消耗品です。約60000時間を目安に交 換してください。なお、冷却用ファンの交換は、保証 期間内であっても有料となります。交換する際は、販 売店にご相談ください。

# 表示について

本機の識別および電源、その他の表示は機器背面の銘 板をお読みください。

# オープンソースソフトウェアについて

- ●本機にはFree Software FoundationのGPLおよび LGPLの条件やその他の条件に基づき提供されている オープンソースソフトウェアを使用しています。
- ●お客様は、当該ソフトウェアのソースコードをそれ ぞれ該当する条件に従い、複製、頒布および改変で きます。
- 当該ソフトウェアに関する詳細は、本機付属 CD-ROM内のopen\_sourceフォルダの下のlicense フォルダに格納されている「GPL.txt」、「LGPL.txt」 を、その他のオープンソースソフトウェアについて は、freeware headerフォルダに格納されている 「af-bb100.html」(ヘッダ集)をそれぞれお読みくだ さい。
- ●なお、ソースコードの内容などについてのご質問に はお答えしかねますので、あらかじめご了承くださ い。

# 本機は館内有線共聴設備における館内自主放 送向け専用です。

# 著作権保護について

本機による館内自主放送は無料番組となります。また 本機は、コンテンツ保護のためのスクランブル処理に 対応しておりません。従って、本機はARIB規格に基づ き「制約条件なしにコピー可(コピーフリー)」の設定 で送出をします。運用にあたっては、送出するコンテ ンツの著作権にご留意ください。

# 著作権の侵害について

本機を使用して放送局の放送番組や市販のDVDなどの 著作物を著作者の許諾を得ずに「公衆」へ配信した場合、 著作権法上の「公衆送信権」や「上演・上映・演奏・口 述権」「テレビジョン放送の伝達権」「同一性保持権」の ほか録画記録による「複製権」などを侵害する恐れが あります。(著作権法上の「公衆」には「不特定多数の者」 だけでなく「特定かつ多数の者」も含まれます)

# 本機の管理について

データ放送TSファイルを本機に登録した後は、装置内 部にお客様のデータ放送コンテンツが登録された状態 になります。本機を厳重に管理してください。 また、装置を譲渡・破棄する際には初期化を行ってく ださい。

# 電源のサージ対策について

本機の電源部にはサージ吸収素子が実装されているた め、電源とアース間に高電圧をかける絶縁耐圧試験な どは実施しないでください。

# 本機を複数台導入する際のご注意

OFDM 変調器を複数台導入して、館内共聴伝送路に混合する場合にあたっての注意事項を記載します。 本機のご使用にあたって、以下の項目をお守りください。

一般的に市販されている地上デジタル放送が受信可能なデジタルテレビやチューナー(以下、「地デジテレビ」とい う)は、放送局の地上デジタル放送と、ケーブル局のCATV 自主放送を受信するために社団法人 電波産業会(ARIB) が策定したARIB 規格に準拠して製作され販売されています。

ARIB 規格は館内自主放送を想定していないため、館内自主放送が既存の地上デジタル放送とケーブル局のCATV 自主放送の受信に悪影響を及ぼさないことを目的として、社団法人 デジタル放送推進協会(Dpa)にて「館内自主 テレビ放送における識別子等ガイドライン(以下、「Dpa館内自主放送ガイドライン」という)」が策定されています。 本書では、本機についてDpa館内自主放送ガイドラインに基づく設定を推奨しています。

最新の情報は、Dpaホームページでご確認ください。 「館内自主テレビ放送サービスを実施する方々へ」 (http://www.dpa.or.jp/corp/tvservice.html)

特に本機を複数台導入するときや、既にOFDM 変調器を導入済みで本機を増設するなどの館内自主放送多チャンネ ル伝送をする場合には、以下についてご注意ください。

# テレビの受信局数が12局を超えない

ARIB 規格「CATV パススルー伝送におけるガイドラ イン」において「地上デジタルテレビジョンにおける パススルー伝送される放送局に対する受信機メモリの 格納数については12局を必須とする。それを超える格 納数については商品企画である。」と規定されています。 従って地デジテレビは、受信できる最大放送局数が12 局までの場合があるため、本機の出力を混合する館内 共聴伝送路で、地上デジタル放送、CATV自主放送、館 内自主放送の合計放送局数(ネットワーク数)が12局 を超えないようにしてください。

13局以上を伝送する場合、放送局数分が受信できる地 デジテレビであることが必要となります。 この場合、事前に検証確認されることをお勧めします。

# リモコンキー IDを重複させない

本機の出力を混合する館内共聴伝送路内で、地上放送 事業者、ケーブルテレビ事業者が利用しているリモコ ンキー IDとの重複をさせないでください。 詳しくは「リモコンキー ID設定| (☞49ページ) をお 読みください。

### 地域事業者識別を重複させない

本機の出力を混合する館内共聴伝送路内で、該当する 地域の地域識別において地上放送事業者、ケーブルテ レビ事業者が利用している地域事業者識別との重複を させないでください。

詳しくは「地域事業者識別設定」(☞47ページ)をお 読みください。

また、OFDM変調器を複数台導入する場合の地域事業 者識別も重複させないでください。

#### 県域外の地域識別を設定しない

本機を設置する県域以外の地域識別を設定しないでく ださい。詳しくは「地域識別設定」(☞45ページ)を お読みください。

複数の館内自主放送を行うため止むを得ず県域以外の 地域識別を指定する場合、Dpa館内自主放送ガイドラ インの「地域識別は、EPGの表示順序にも影響するため、 再送信している放送波の地域識別よりも小さい値に設 定しないことが望ましい。」に基づいて設定してくださ い。

ただし県域以外の地域識別を指定した場合に、地デジ テレビによっては館内自主放送が視聴できない、テレ ビ画面にメッセージが表示される、などの状況が発生 する可能性があります。

# RF出力チャンネルを重複させない

本機に設定したRF出力チャンネル(物理チャンネル) の周波数帯に本機出力以外の信号が流れていると、テ レビで受信設定ができません。OFDM変調器を複数台 導入する場合のRF 出力チャンネルも重複させないでく ださい。必ず空きチャンネルに設定してください。 詳しくは「出力チャンネル設定| (☞42ページ) をお 読みください。

# IP アドレス設定を重複させない

本機にIPアドレスを設定するときは、必ず重複しない IPアドレスを設定してください。 設定方法は「ネットワーク設定」(☞61ページ) をお

読みください。

上記が守られない場合、地デジテレビでの視聴に以下 のような不具合が発生する可能性がありますのでご注 意ください。

- ●今まで視聴できていたチャンネルが視聴できなくな る。
- ●地デジテレビの初期設定で館内自主放送の受信設定 ができない。
- ●今までリモコンの数字ボタンに割当てられていた チャンネルが変わってしまう。
- ●地上デジタル放送やCATV自主放送と、館内自主放送 の3桁番号(チャンネル番号)が重複する(枝番発生)。
- ●地デジテレビ画面にメッセージが表示される。
- ●地デジテレビの機種やメーカーによって、地上デジ タル放送が受信できなくなる放送局が発生する。
- ●地デジテレビの機種やメーカーによって、リモコン 数字ボタンに割当てられたチャンネルが違う。
- ●地デジテレビの機種やメーカーによって、チャンネ ルの選局順や電子番組表(EPG)に表示される放送 局の並び順が異なる。
- ●地デジテレビの機種やメーカーによって、館内自主 放送の3桁番号+枝番が異なる。
- ●地デジテレビに間違った時刻が表示される。
- ●録画予約が失敗する。
- ●電子番組表(EPG)の情報がすべて消える。
- ●その他、想定できないさまざまな不具合が発生する 可能性があります。

# 本機の使用にあたり、お客様の責任において 本機を設定いただき運用ください。

弊社では、別途有償にて、本機導入による地デジテ レビでの視聴不具合の可能性を調査・検証すること が可能です。

(お客様の地デジテレビにおける正常な受信と視聴 を保証するものではありません。) 詳しくは、販売店までお問合せください。

# 設置上のお願い

工事は販売店にご依頼ください。 工事を行う前に主電源を切り、電源プラグをコンセントから抜いてください。 設置工事は電気設備技術基準に従って実施してください。

# 本機は屋内専用です

屋外での使用はできません。 長時間直射日光のあたるところや、冷・暖房機の近く には設置しないでください。変形・変色または故障・誤 動作の原因となります。また、水滴や水しぶきのかか らない状態で使用してください。

### 設置場所について

- ●本機は水平な場所に正しい向きで設置してください。
- ●花瓶など水の入ったものを本機の上に置かないでく ださい。
- ●電源供給装置や電源コンセント、ブレーカーへ容易 に手が届く場所に設置してください。

# 以下のような場所での設置および使用はでき ません

- ●雨や水が直接かかる場所(軒下なども含む)
- ●プールなど薬剤を使用する場所
- ●湿気やほこり、蒸気や油分の多い場所
- ●溶剤および可燃性雰囲気などの特殊環境の場所
- ●放射線やX線および強力な電波や磁気の発生する場所
- ●海上や海岸通り、および腐食性ガスが発生する場所
- ●使用温度(0℃~+40℃)を超える場所
- ●車両や船舶などの振動が多い場所 (本機は車載用ではありません)
- ●エアコンの吹き出し口近くや外気の入り込む扉付近 など、急激に温度が変化する場所

# 使用しない場合は放置せず、必ず撤去してく ださい

# 電波障害について

テレビやラジオの送信アンテナ、強い電界や磁界(モー ターやトランス、電力線など)の近くでは、映像が乱 れたり、雑音が入ったりすることがあります。

# ラックにマウントするときは

- ●本機をラックマウントする場合は、必ずEIA規格相当 のラック(奥行き450 mm以上)をお使いください。
- ●ラック内の温度が+40 ℃以上にならないようにして ください。内部の部品に悪影響を与え、故障の原因 となります。

詳しくは、設置のしかた「ラックへの取り付け」 (☞17ページ)をお読みください。

# 放熱について

内部に熱がこもると、火災や故障の原因となりますの で、次のことに注意してください。

- ●冷却用ファンの吹き出し口や通風口を壁やラック、布 などでふさがないでください。
- ほこりなどで通風口がふさがれないように、定期的 にお手入れをしてください。
- ●本機の側面、後面は壁面から5 cm以上空けてくださ い。本機は、側面および背面に通風口がありますので、 通風口をふさがないでください。

# 時刻の設定について

本機は運用開始前に時刻設定が必要です。

また、時刻の進みまたは遅れが発生することがないよ う、NTPサーバーを使用して定期的に時刻を更新して ください。

時刻設定、NTPサーバーについては、「時刻設定」 (☞63ページ)をお読みください。

# 設置時の初期設定について

装置の初期設定をバックアップいただくことを推奨し ます。また、お客様のPC以外で初期設定およびバック アップを行う際には、PC上に装置の情報が残存しない よう、注意してください。 メンテナンス設定の「■装置設定ファイル(☞85ペー ジ)をお読みください。

# 設置のしかた

# ラックへの取り付け

本機を取り付けるラックは、次のいずれかをご使用ください。

- ●スタンダードラック : 品番 WU-RS80 (当社製、収納ユニット数29U)
- ●ロングラック : 品番 WU-RL85(当社製、収納ユニット数41U)
- ●EIA規格相当品 (他社製): EIA19型、奥行き450 mm以上のもの

#### 重要

- ●本機をラックマウントする場合は、必ずEIA規格相当のラック (奥行き450 mm以上) をお使いください。
- ●本機はできるだけ電力増幅ユニットなど発熱する機器よりも下に設置し、本機1台分以上の間隔を空けてく ださい。
- ●ラック内の温度は+40 ℃以上にならないようにしてください。
- ●ラックに前扉を取り付ける場合は、本機の前面突起部が接触しないようにしてください。
- ●他社製ラックに取り付ける場合は、別売りのラック取付ねじYBSNG003、またはM5×12ねじ(4本)が 必要です。

#### STEP1

本機底面のゴム足(4個)を外します。 ゴム足は、固定しているねじをマイナスドライバーで ゆるめると外れます。

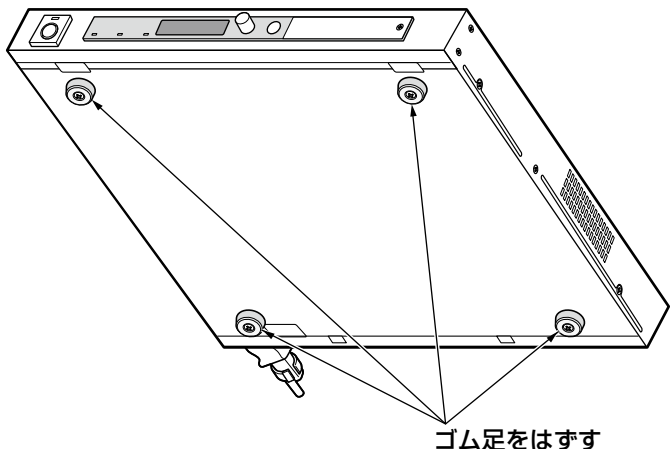

#### STEP2

本機底面のゴム足を外した跡に、穴塞ぎプラグ(付属品) を取り付けてください。

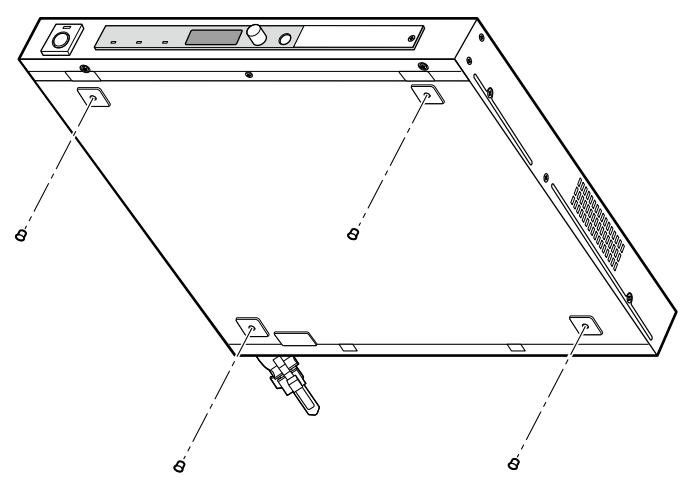

### STEP3

本機両側面にラックマウント金具(付属品)を金具取 付ねじ(M3×8:付属品)で取り付けます。

ラックマウント金具取付ねじ(付属品)

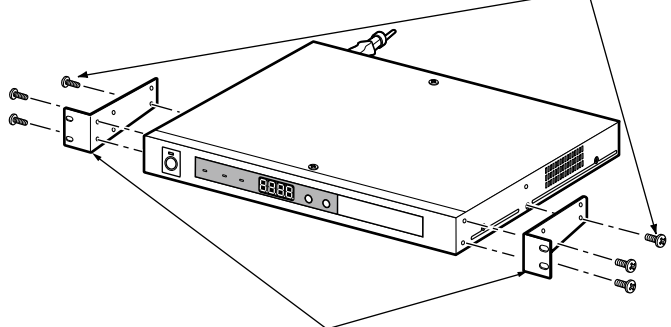

ラックマウント金具(付属品)

#### STEP4

機器をラックに取り付け、ラック取付ねじ4本で、ラッ クに確実に固定します。

当社製品のラックをご使用になるときは、ラック取付 ねじ(呼び径5:M5×15:付属品)

他社製品のラックをご使用の際は、ラック取付ねじ (YBSNG003またはM5×12:別売り)4本が別途必 要です。

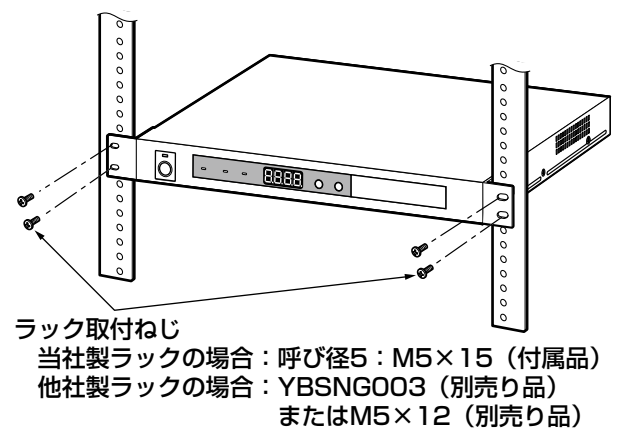

# 電源ボタン誤操作防止カバーの取り付け

電源ボタンの誤操作防止用のカバーとしてご使用ください。

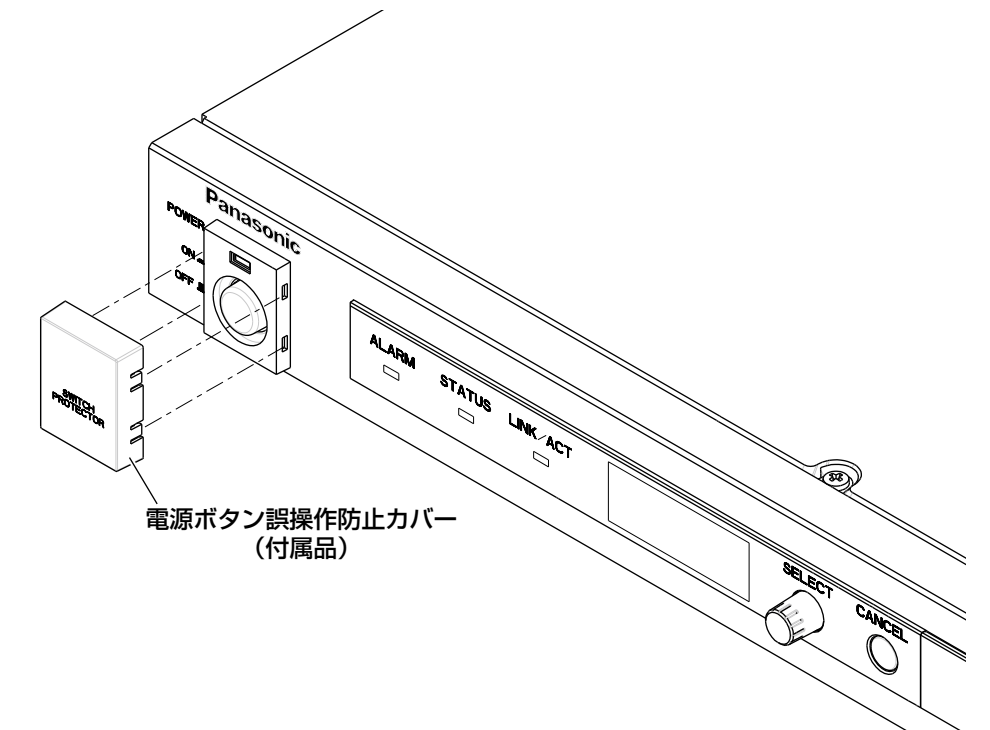

# 付属ラベルについて

本機には、メニュー表示ラベルが付属されています。 このラベルは、LED表示とメニュー表示の関係を説明したものです。必要に応じて、前面パネルのカバー部、 またはラックなどに貼り付けてお使いください。

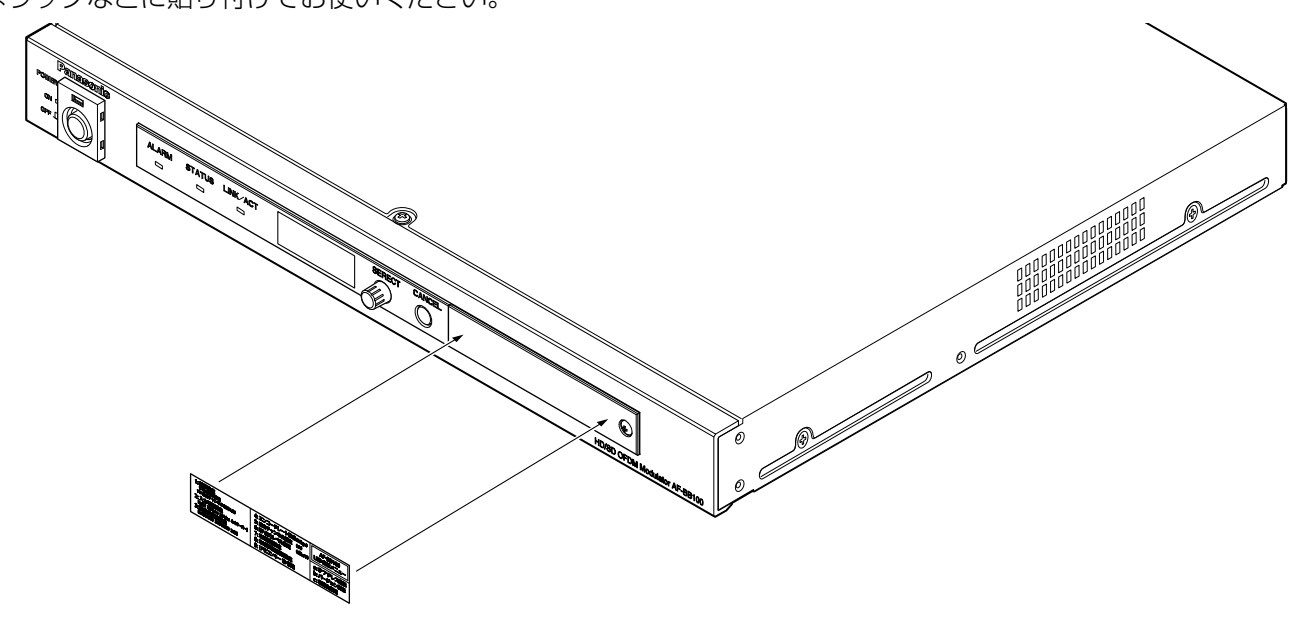

# 各部の名前とはたらき

# 前面パネル

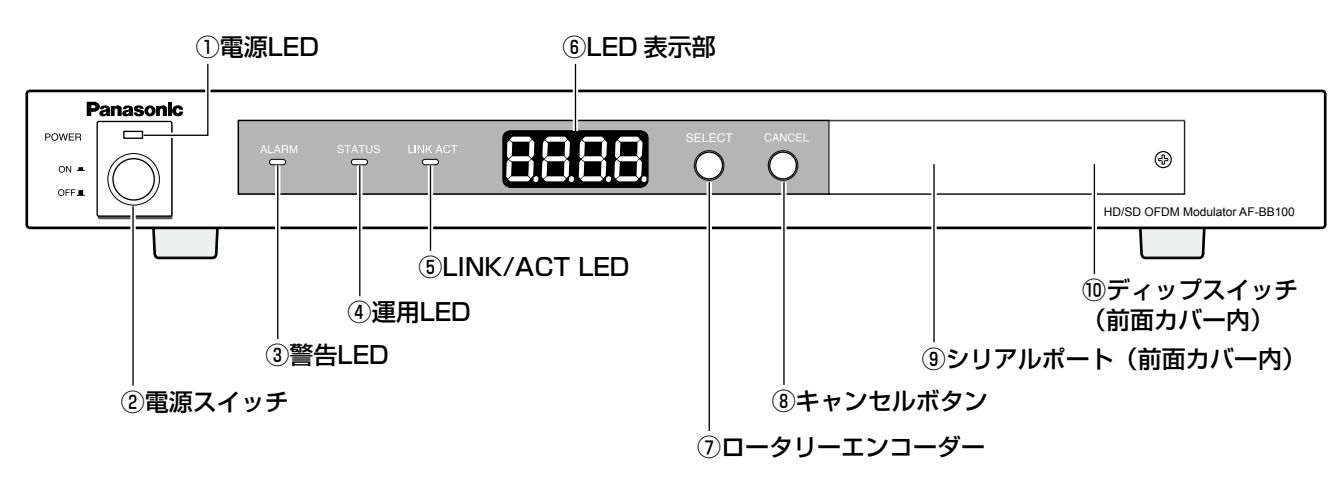

①電源LED

電源が入っているときに点灯(緑)します。

# ②電源スイッチ

押すと電源をON/OFFできます。

# **③警告LED [ALARM]**

本機に致命的な障害が発生すると、点灯(赤)します。 以下の場合、消灯します。

●装置内に障害レベルの異常が発生していない状態 (警告レベルの異常発生の有無は無関係)

# **4運用LED [STATUS]**

正常に動作していると点灯(緑)します。 装置内に警告レベルまたは、障害レベルの異常が発生 すると消灯します。

# ⑤LINK/ACT LED

LANのLINK/ACTの状態を示します。 点灯(緑):リンクアップ状態 点滅(緑):通信中 消灯 :未接続

# ⑥LED表示部

7セグメントLED4桁で表示されます。

# ⑦ロータリーエンコーダー[SELECT]

項目の選択/決定に使用します。

⑧キャンセルボタン[CANCEL] 選択項目をキャンセルします。

⑨シリアルポート※ 通常は使用しません。

⑩ディップスイッチ※ 通常は使用しません。 工場出荷時の通常起動設定は以下の状態です。

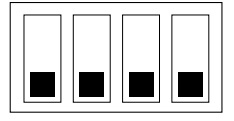

※前面カバーは開けないでください。

# 後面パネル

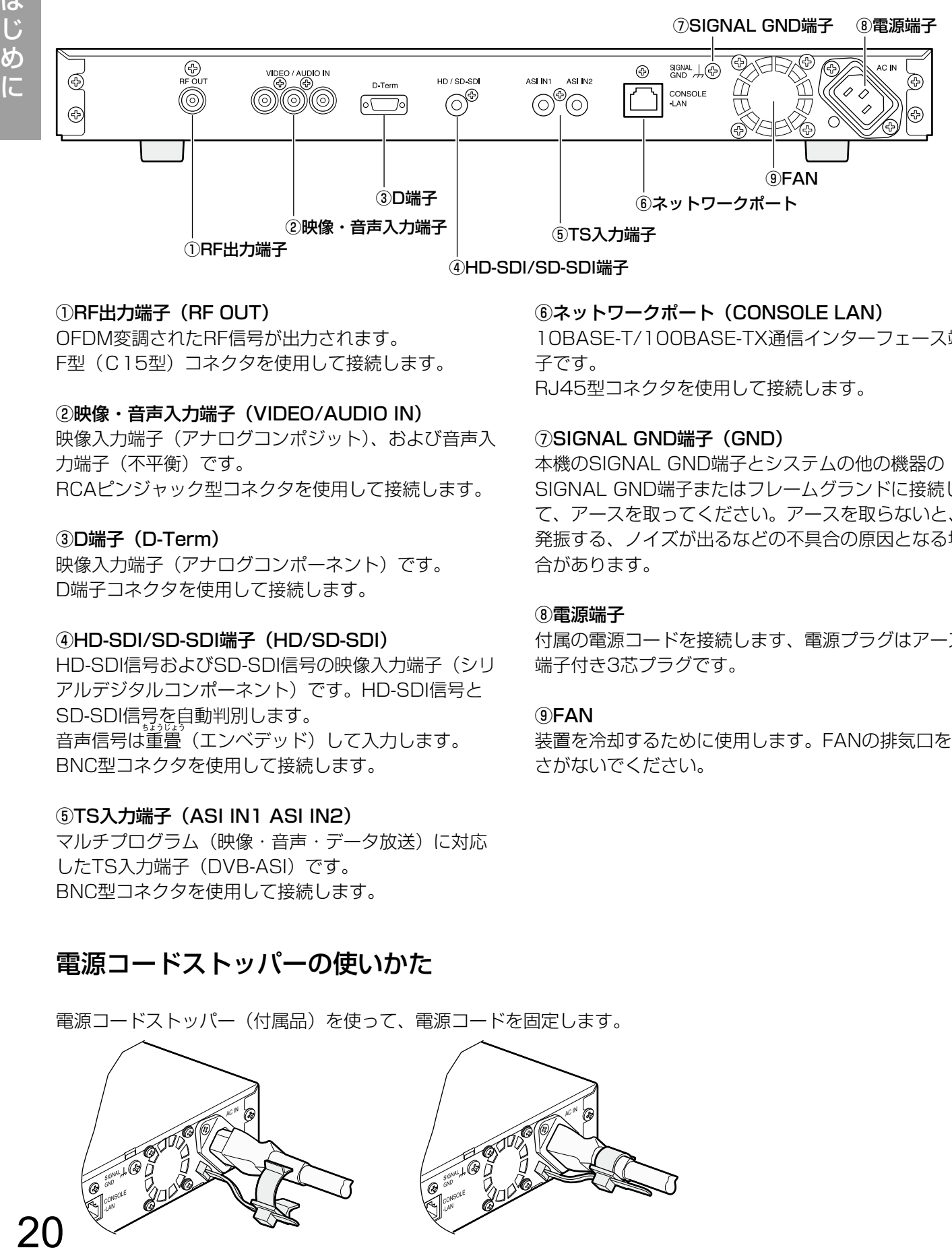

# ①RF出力端子(RF OUT)

OFDM変調されたRF信号が出力されます。 F型(C15型)コネクタを使用して接続します。

# ②映像・音声入力端子(VIDEO/AUDIO IN)

映像入力端子(アナログコンポジット)、および音声入 力端子(不平衡)です。 RCAピンジャック型コネクタを使用して接続します。

#### ③D端子(D-Term)

映像入力端子(アナログコンポーネント)です。 D端子コネクタを使用して接続します。

#### ④HD-SDI/SD-SDI端子(HD/SD-SDI)

HD-SDI信号およびSD-SDI信号の映像入力端子(シリ アルデジタルコンポーネント)です。HD-SDI信号と SD-SDI信号を自動判別します。 <sub>音声信号は重畳</sub>(エンベデッド)して入力します。 BNC型コネクタを使用して接続します。

#### ⑤TS入力端子(ASI IN1 ASI IN2)

マルチプログラム(映像・音声・データ放送)に対応 したTS入力端子(DVB-ASI)です。 BNC型コネクタを使用して接続します。

# 電源コードストッパーの使いかた

電源コードストッパー(付属品)を使って、電源コードを固定します。

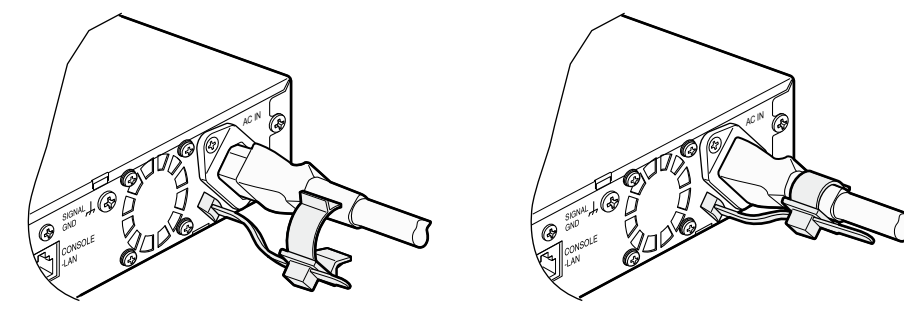

# ⑥ネットワークポート(CONSOLE LAN)

10BASE-T/100BASE-TX通信インターフェース端 子です。 RJ45型コネクタを使用して接続します。

#### ⑦SIGNAL GND端子(GND)

本機のSIGNAL GND端子とシステムの他の機器の SIGNAL GND端子またはフレームグランドに接続し て、アースを取ってください。アースを取らないと、 発振する、ノイズが出るなどの不具合の原因となる場 合があります。

#### ⑧電源端子

付属の電源コードを接続します、電源プラグはアース 端子付き3芯プラグです。

#### ⑨FAN

装置を冷却するために使用します。FANの排気口をふ さがないでください。

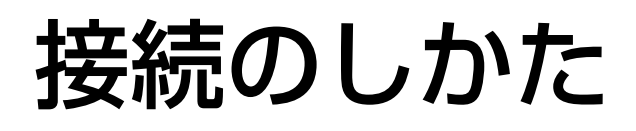

# 各機器との接続

本機と入出力機器を接続します。

内蔵エンコーダーへの映像入力の接続は、ハイビジョン映像はHD/SD-SDI端子またはD端子、標準画質映像は HD/SD-SDI端子、D端子、またはアナログコンポジットのビデオ端子に接続します。 本機へのTS入力の接続は、ASI IN1端子、ASI IN2端子に接続します。 館内有線共聴設備への接続は、RF出力端子に接続します。

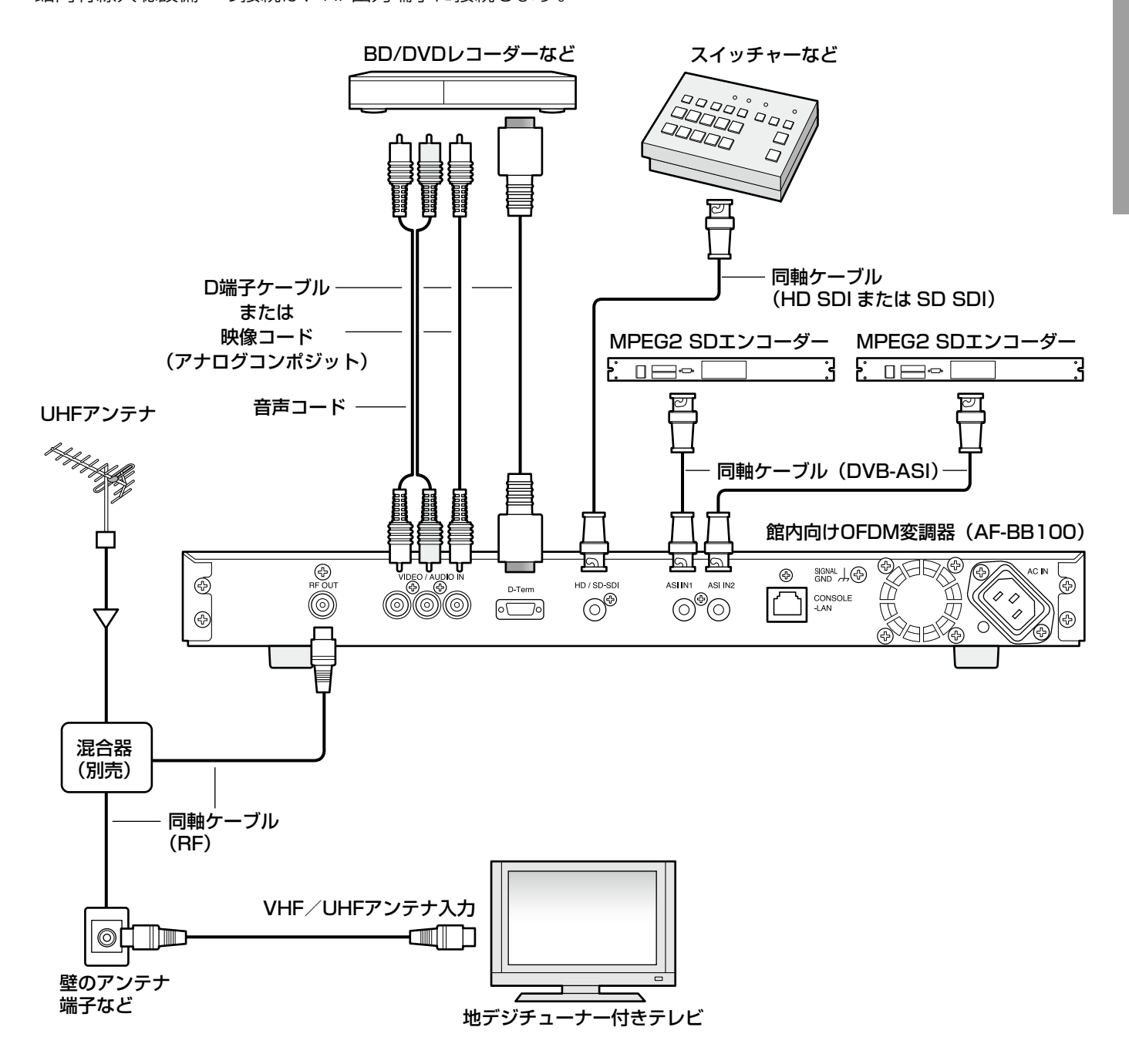

# PCとの接続

本機の設定をPCから行う場合は、本機とPCを、ハブまたはルーターを介してLANケーブルで接続します。 ハブまたはルーターは、10BASE-T/100BASE-TX対応品を使用してください。 ネットワーク設定については、「PCからのネットワーク設定」(☞57ページ)をお読みください。

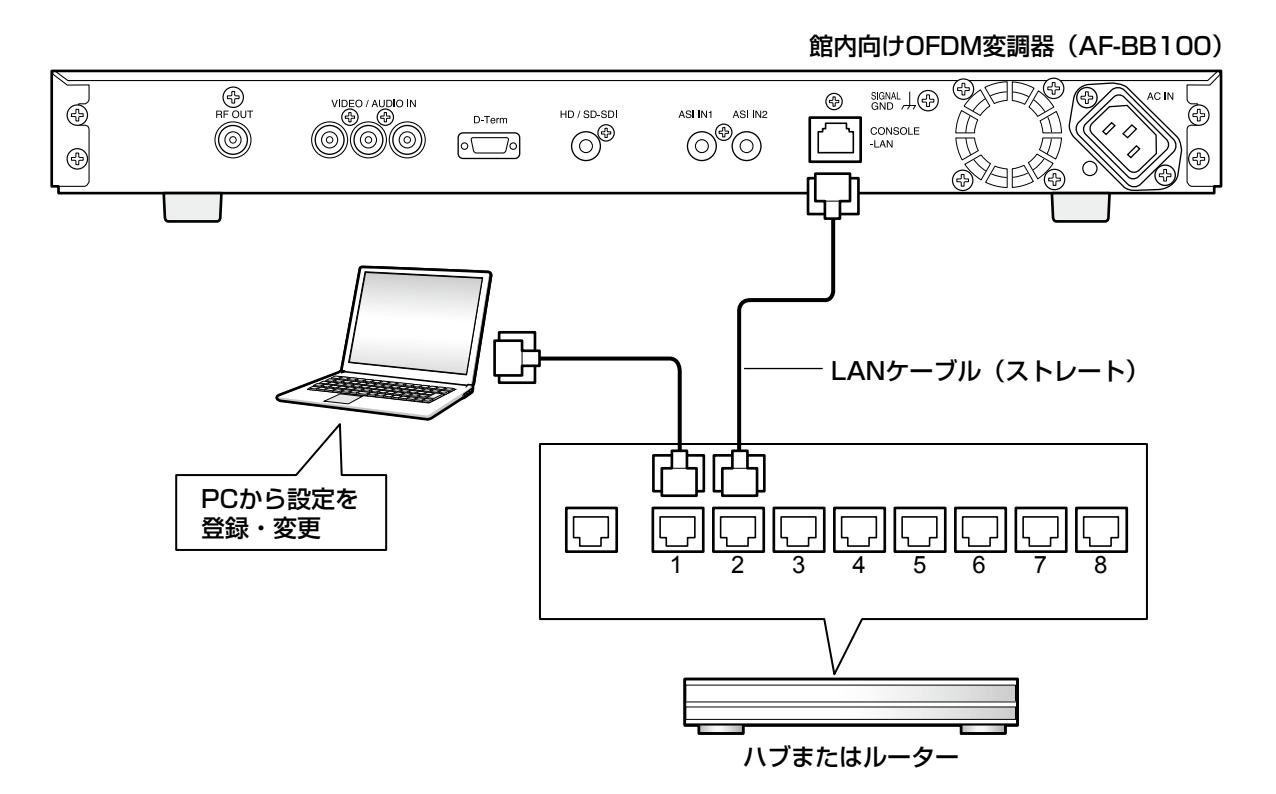

# NTPサーバーとの接続

外部タイムサーバー(NTPサーバー)との接続にあたっては、2つの方法があります。 パターン1とパターン2どちらかの方法によって、NTPサーバーと接続してください。

#### 重要

- ●本機はNTPサーバーから時刻を取得して、受信機に対してARIB規格に基づく時刻情報(TOT)を送出します。
- ●不正確なTOTが送出されると、受信機側での誤動作の原因となる可能性があります。詳しくは「時刻設定」 (☞63ページ)をお読みください。

# パターン1 (推奨構成)

ローカルLAN環境内に別途設置されたタイムサーバー(FM波対応など)から、時刻情報を取得します。

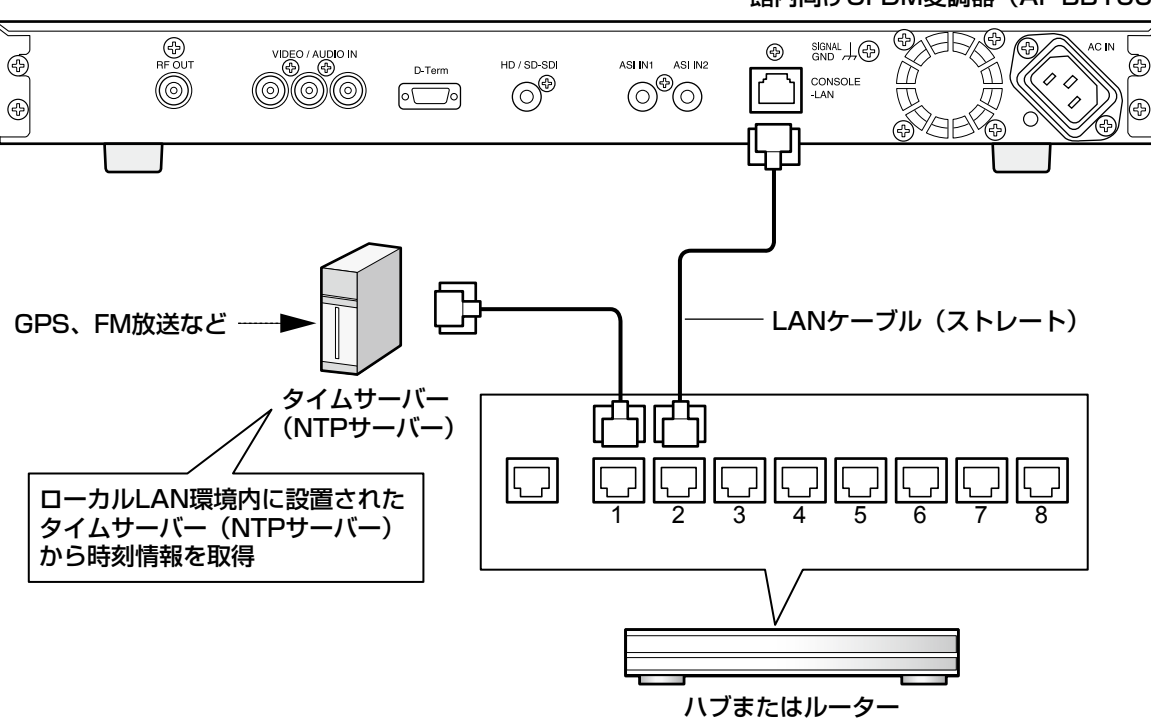

館内向けOFDM変調器(AF-BB100)

# パターン2

本機をインターネット環境へ接続して基準時刻を取得します。(LAN接続)

- インターネット環境におけるNTPサーバーへの接続には、以下のような方法があります。
- ●プロバイダが提供するNTPサーバーより時刻情報を取得
- ●インターネット上に公開されたNTPサーバーより時刻情報を取得

#### メモ

●インターネット上のネットワーク負荷などにより、時刻補正が正確に行われない場合があります。

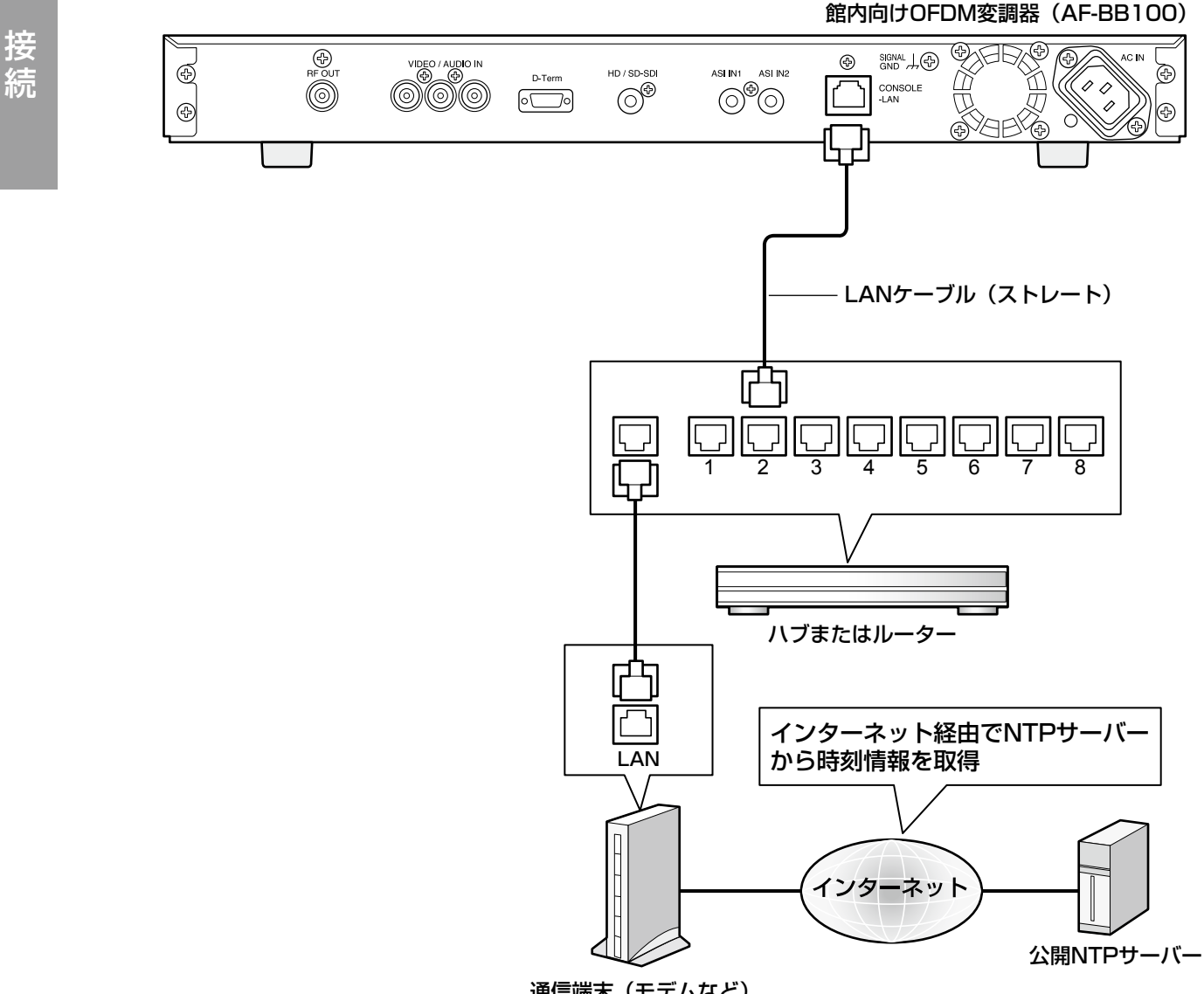

りゅうしょう しゅうしゅう しゅうしゅん しゅうしゅん しゅうしゅん かいじょう しゅうしゅん しゅうしゅう しゅうしゅう しゅうしゅう しゅうしゅう しゅうしゅうしゅぎ

システム構成例

# HD1チャンネル送出の場合の構成例

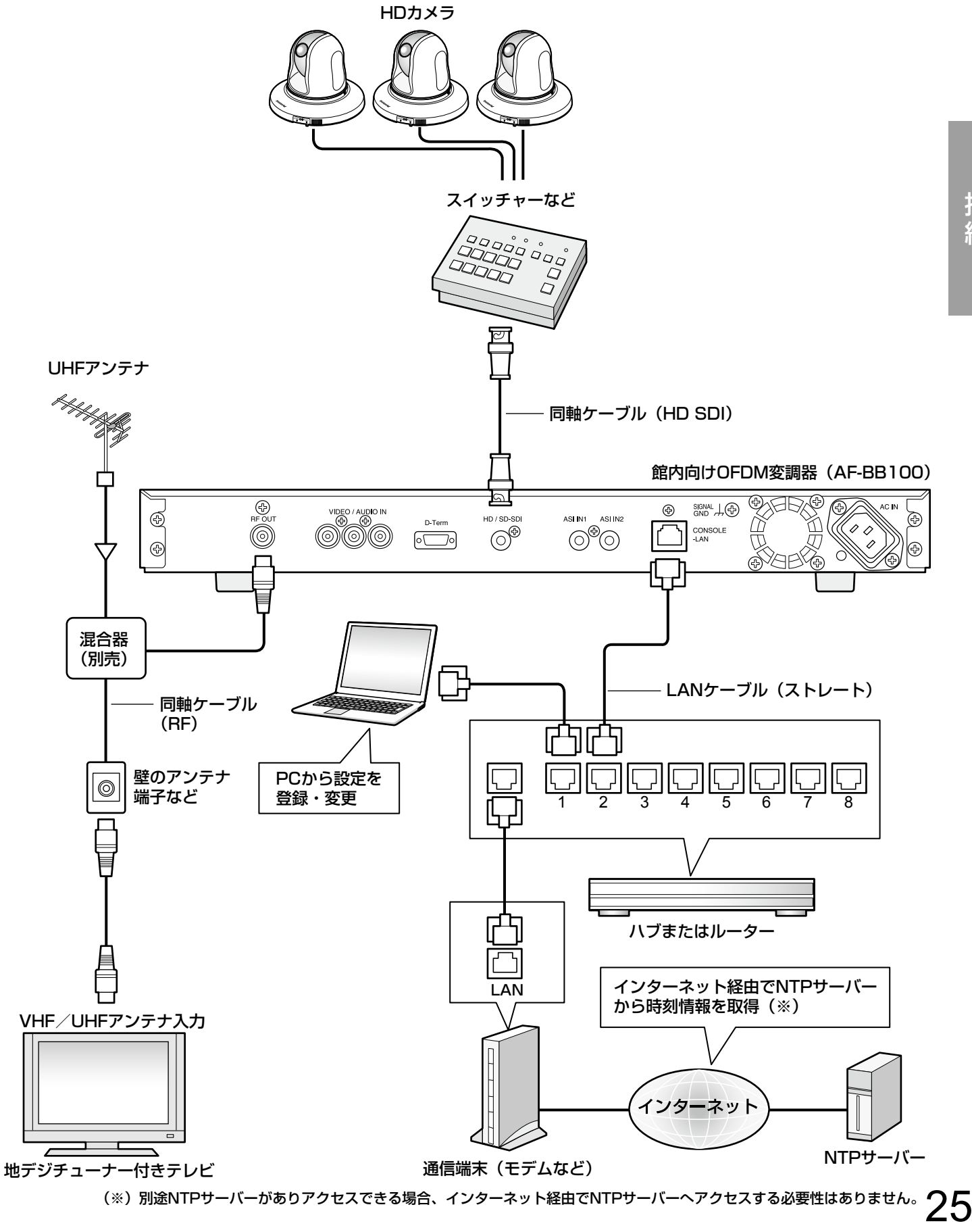

# SD3チャンネル送出の場合の構成例

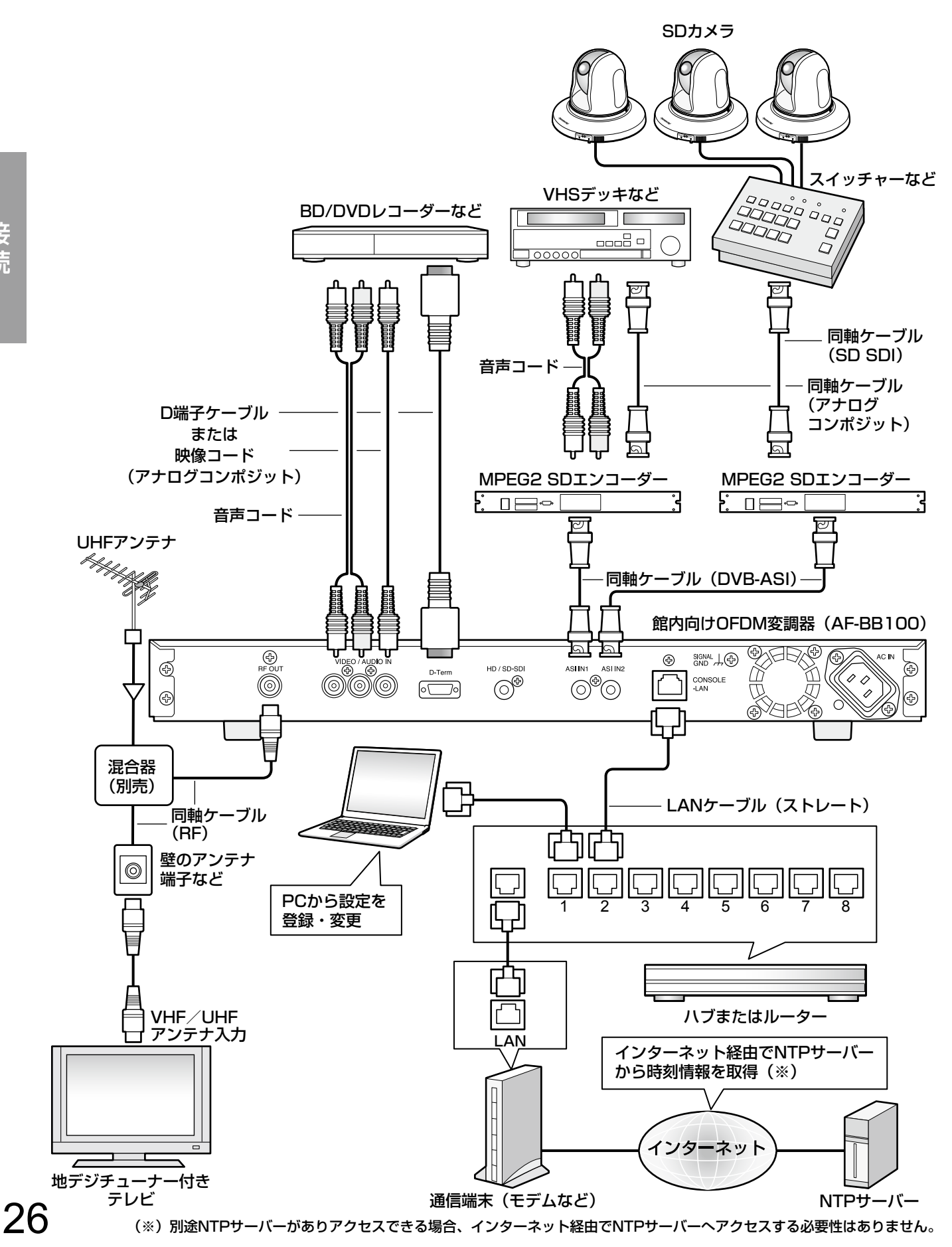

# サービス構成例

■SD-SDI入力、SD映像・音声・データ放送が多重化されたTS外部入力と、SD映像・音声のTS外部入力を 活用した3サービス構成例

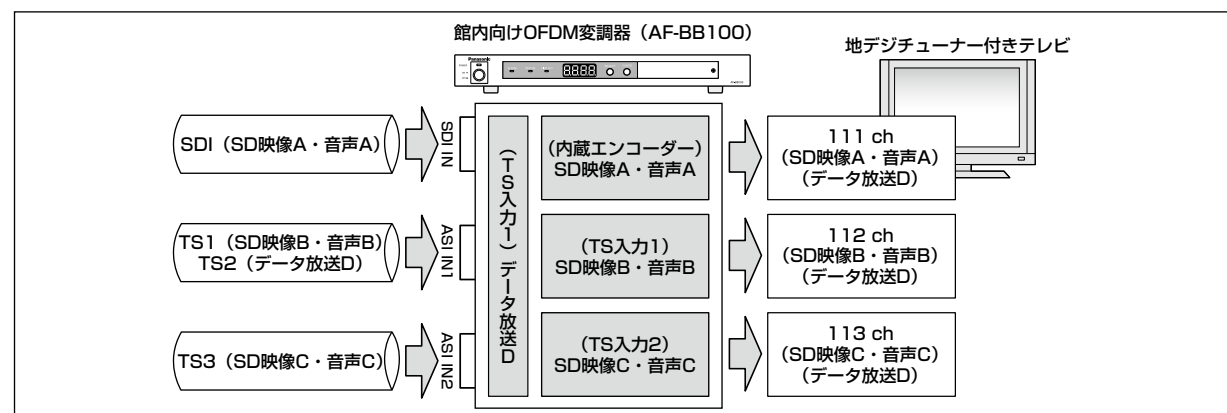

■HD-SDI入力とデータ放送TS入力を活用した1サービス構成例

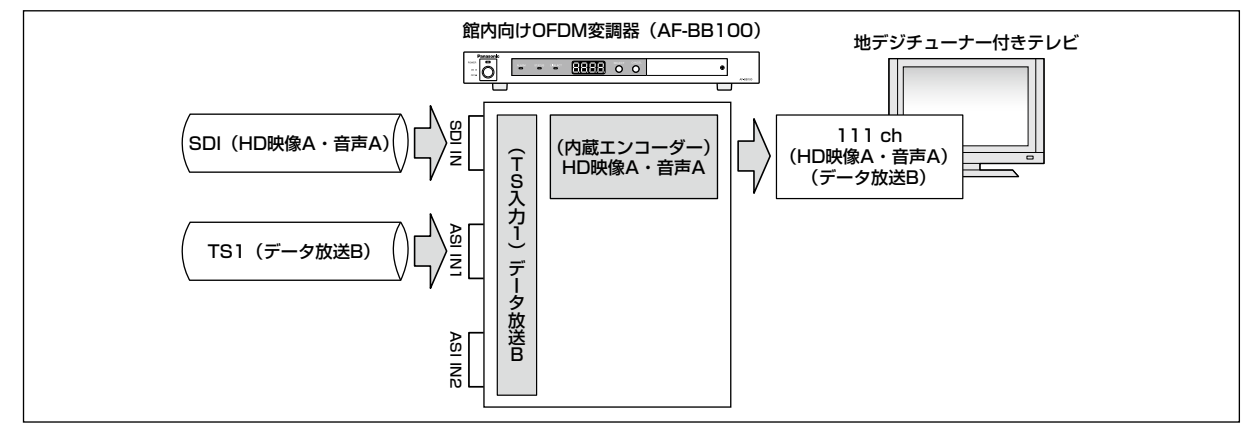

■SD-SDI入力、SD映像・音声の外部TS入力と内蔵データ放送TSを活用した3サービス構成例

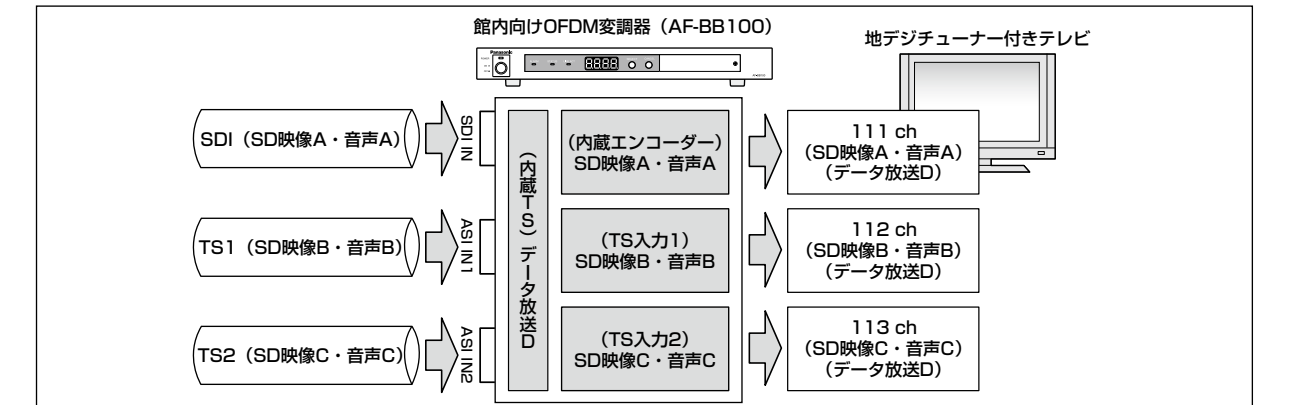

■内蔵エンコーダーを使用せずに、HD映像・音声の外部TS入力と内蔵データ放送TSを活用した1サービス構成例

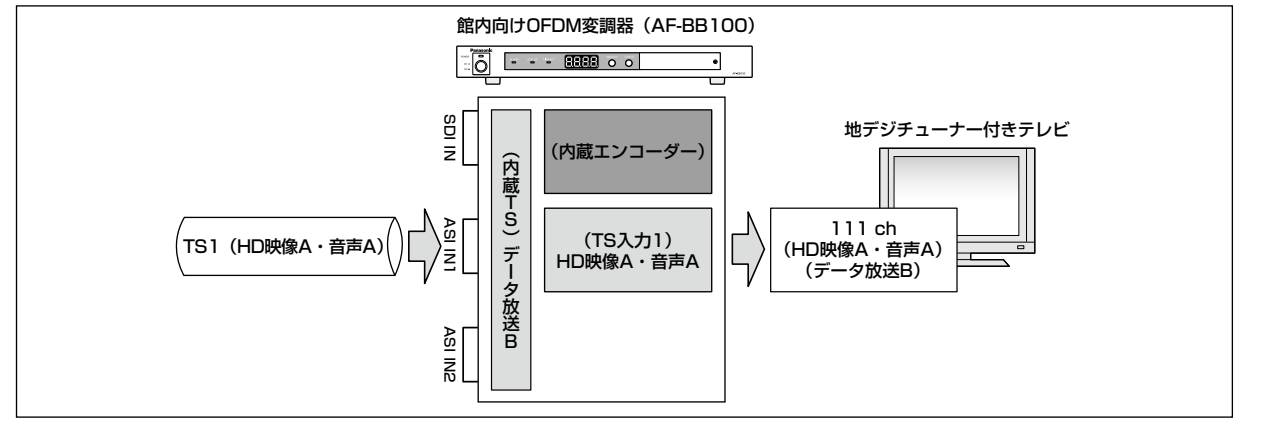

基本操作

# ご使用になる前に

# 操作のしかた

本機の操作のしかたについて説明します。 本機は、4桁の7セグメントLEDの「LED表示」と、スイッチ類の 「操作部」 により操作をします。

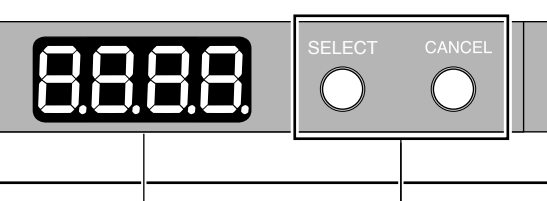

# LED 表示部 操作部

# LED表示部

LEDの点灯状態を説明します。

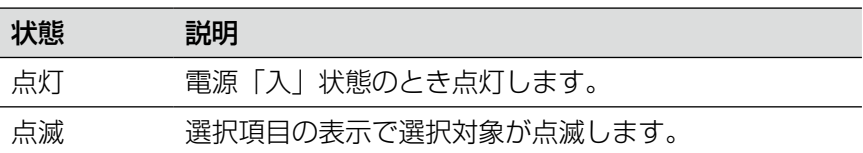

LEDの一番左の桁が設定する項目(①項目情報)、残り3桁が設定するパラメーター(②設定値情報)を表します。

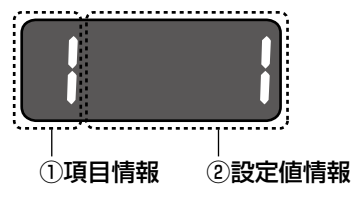

操作部

操作部は、「ロータリーエンコーダー」と「キャンセルスイッチ」で構成されます。 ロータリーエンコーダーを回すと、LED点滅中の選択項目を切り替えることができます。 ロータリーエンコーダーを押すと、LED点滅中の選択項目を決定します。

# 本書の表記について

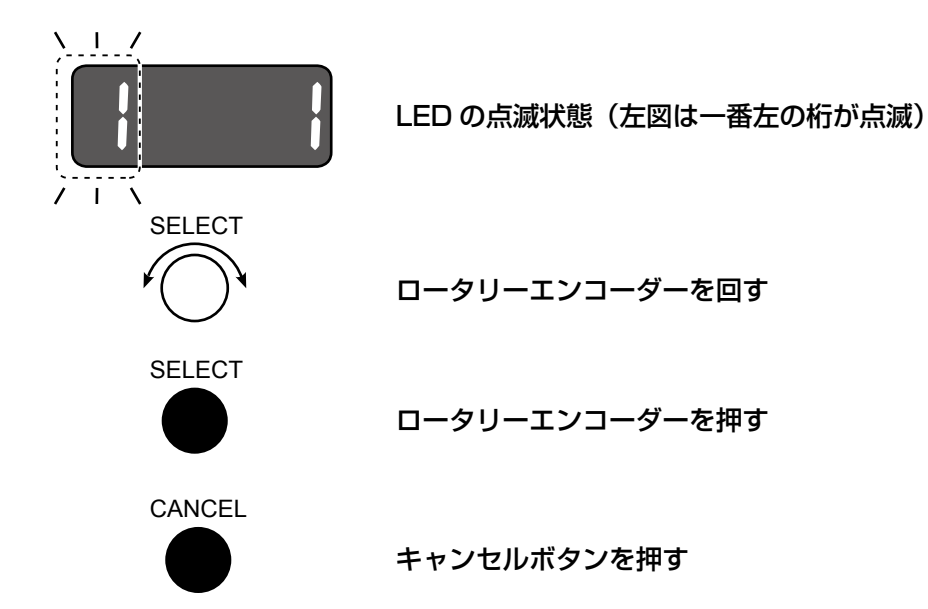

# メニューの選択のしかた

- ●ロータリーエンコーダーを押すと、LED点滅表示されている項目の下の階層表示に遷移することができます(運 用中表示の状態の場合は、ロータリーエンコーダーを押すと、下のメニュー階層に遷移します)。
- ●遷移先で選択状態の項目がLED点滅表示されます。ロータリーエンコーダーを回すと、選択する項目を切り替え ることができます。
- ●上の階層に戻るときは、キャンセルボタンを押します。

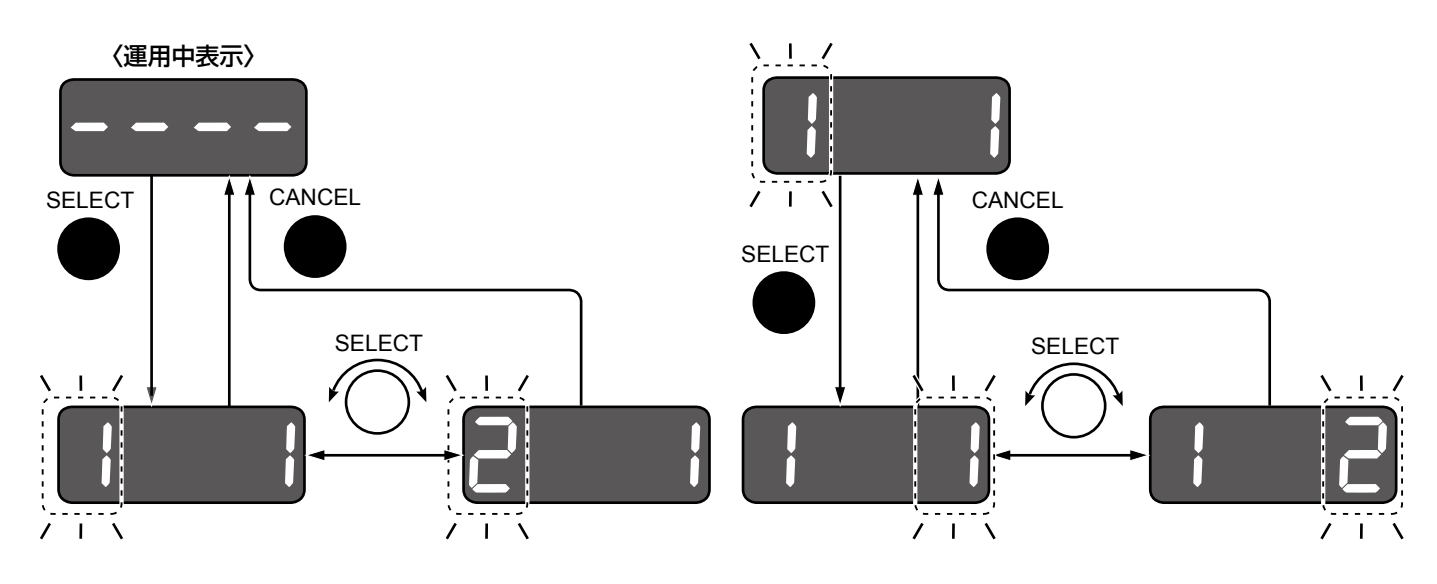

# 項目の選択決定のしかた

- ●複数の項目から選択する場合は、ロータリーエンコーダーを回して項目を選択します。
- ●ロータリーエンコーダーを回すと、選択項目が点滅表示されます。 (選択項目が「o.c」の場合は、「o」:OK、「c」:CANCELの意味になります。)
- ●選択を決定する場合は、ロータリーエンコーダーを押します。
- ●上の階層に戻るときは、キャンセルボタンを押します。

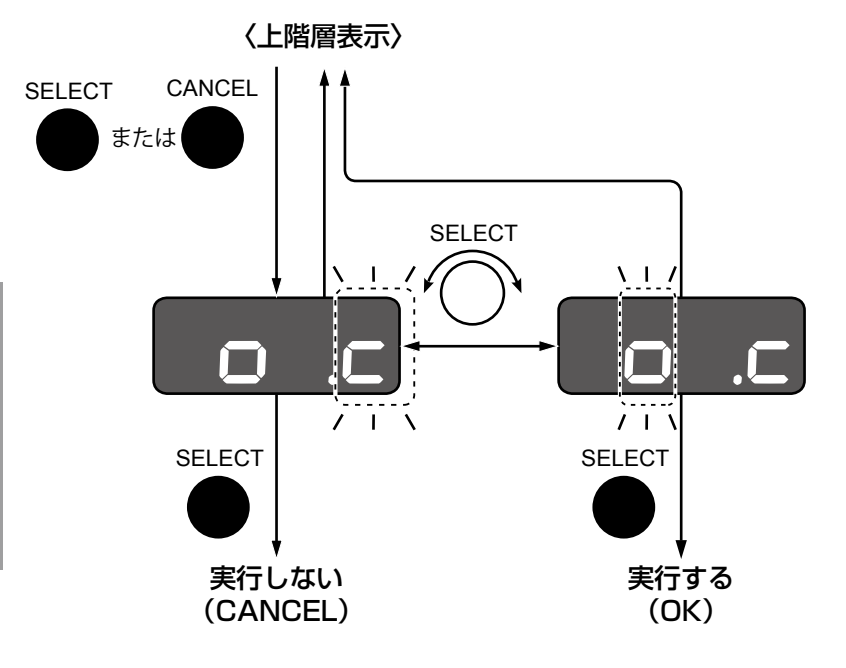

# 設定変更処理中の表示について

PCから本機へアクセスしウェブブラウザーの画面から設定変更をしたとき、設定変更処理中は本機の操作部を操作 することができません。PCからの設定変更処理中のとき、本機のLEDは設定変更中表示になります。

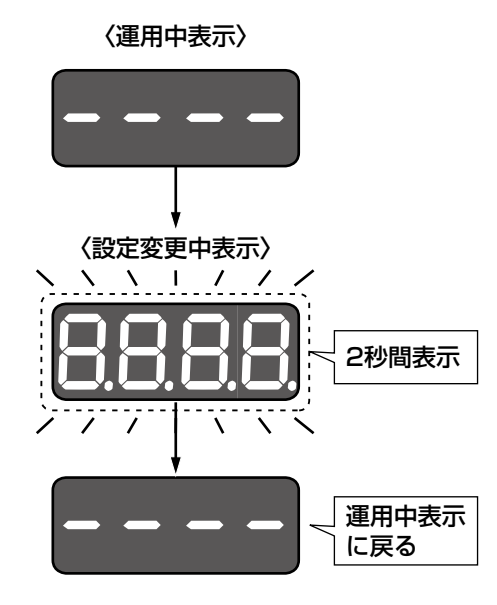

電源を入れる/切る

電源を入れる

本機の電源を入れます。

電源プラグをAC100 V 50/60 Hzの電源コンセントに差し込み電源スイッチを押し、電源を入れます。 →電源LEDが緑色に点灯し、本機の起動処理が開始されます。

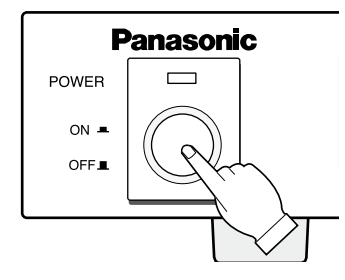

起動処理中は、LED表示が回転します。

〈起動中表示〉

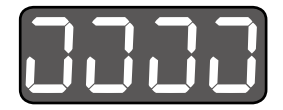

起動処理が終了すると、LED表示は運用中表示になります。

〈運用中表示〉

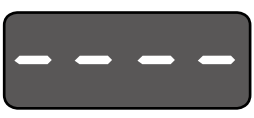

注意 **●起動処理中は、絶対に電源を切らないでください。** 

電源を切る

本機の電源を切ります。 前面パネルの電源スイッチを押し、電源を切ります。 →電源LEDが消灯します。

注意 ●長期間使用しないときは電源プラグをコンセントから抜いてください。

# LED表示部の階層構成

LED表示の階層構成は以下のとおりです。

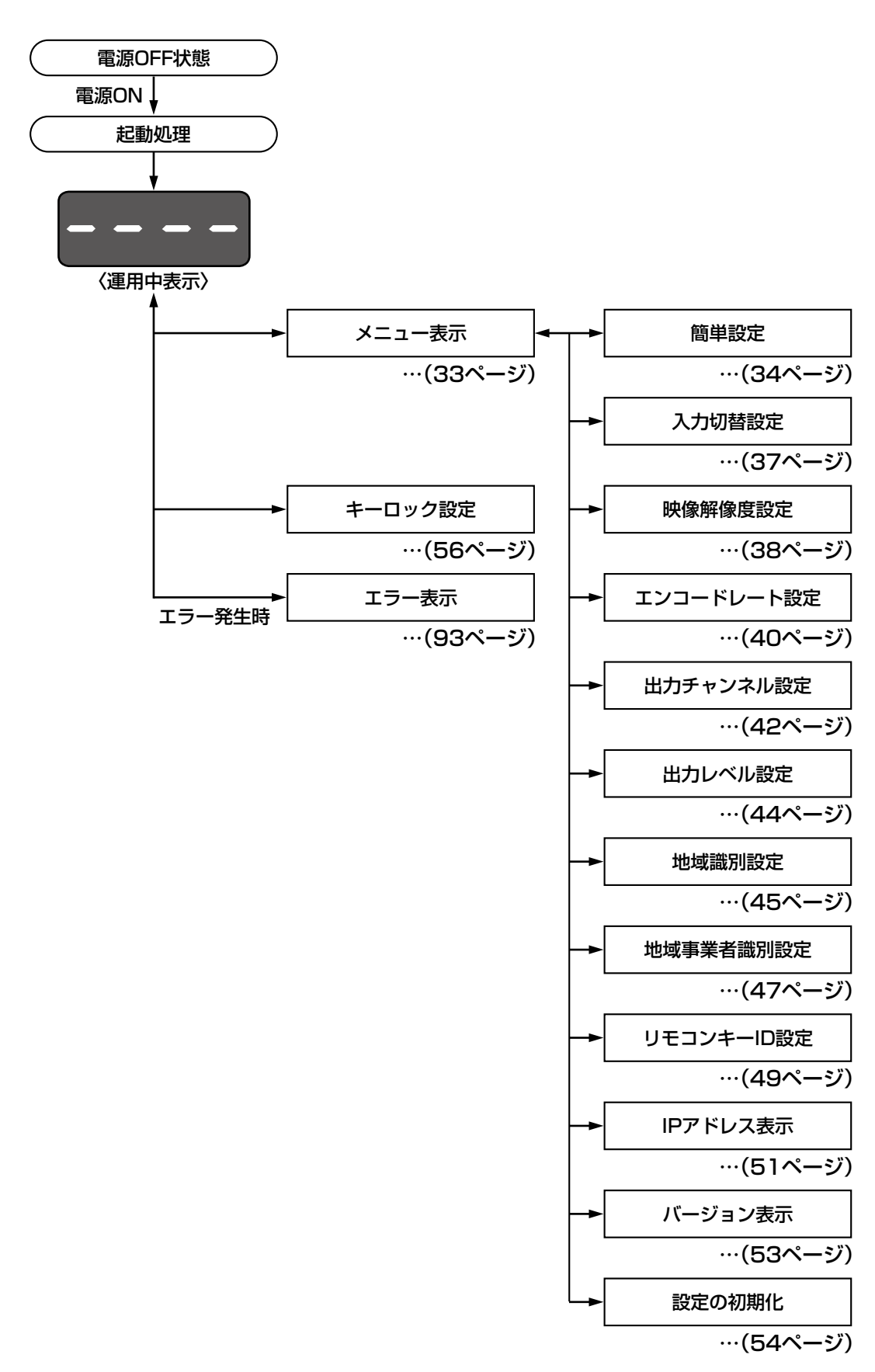

# LED表示部のメニュー構成

LED表示の階層構成のうち、メニューの構成は、以下のとおりです。

なお、設定操作途中に1分以上無操作の場合、運用中表示に自動的に戻りますのでご注意ください。

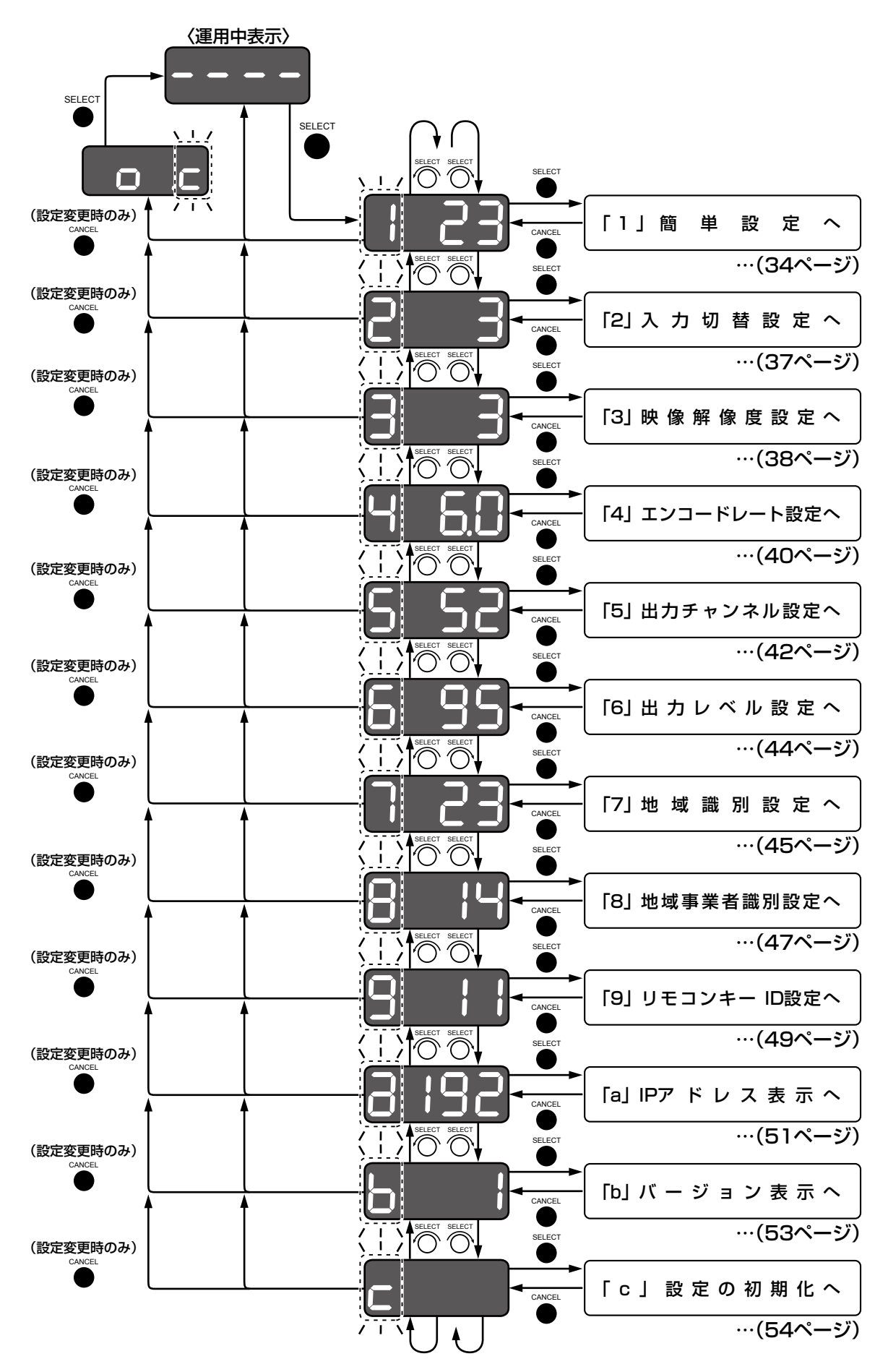

# 前面パネルからの基本設定

ここでは、本機前面パネルから設定する基本的な設定項目について説明します。

# 簡単設定

本機を使って地上デジタルテレビジョン放送信号を出力するために必要な設定を行います。 「簡単設定」を使って、「地域識別設定」および「出力チャンネル設定」を行うことができます。 本項の「地域識別設定」と「出力チャンネル設定」は、メニューから個別に設定することも可能です。

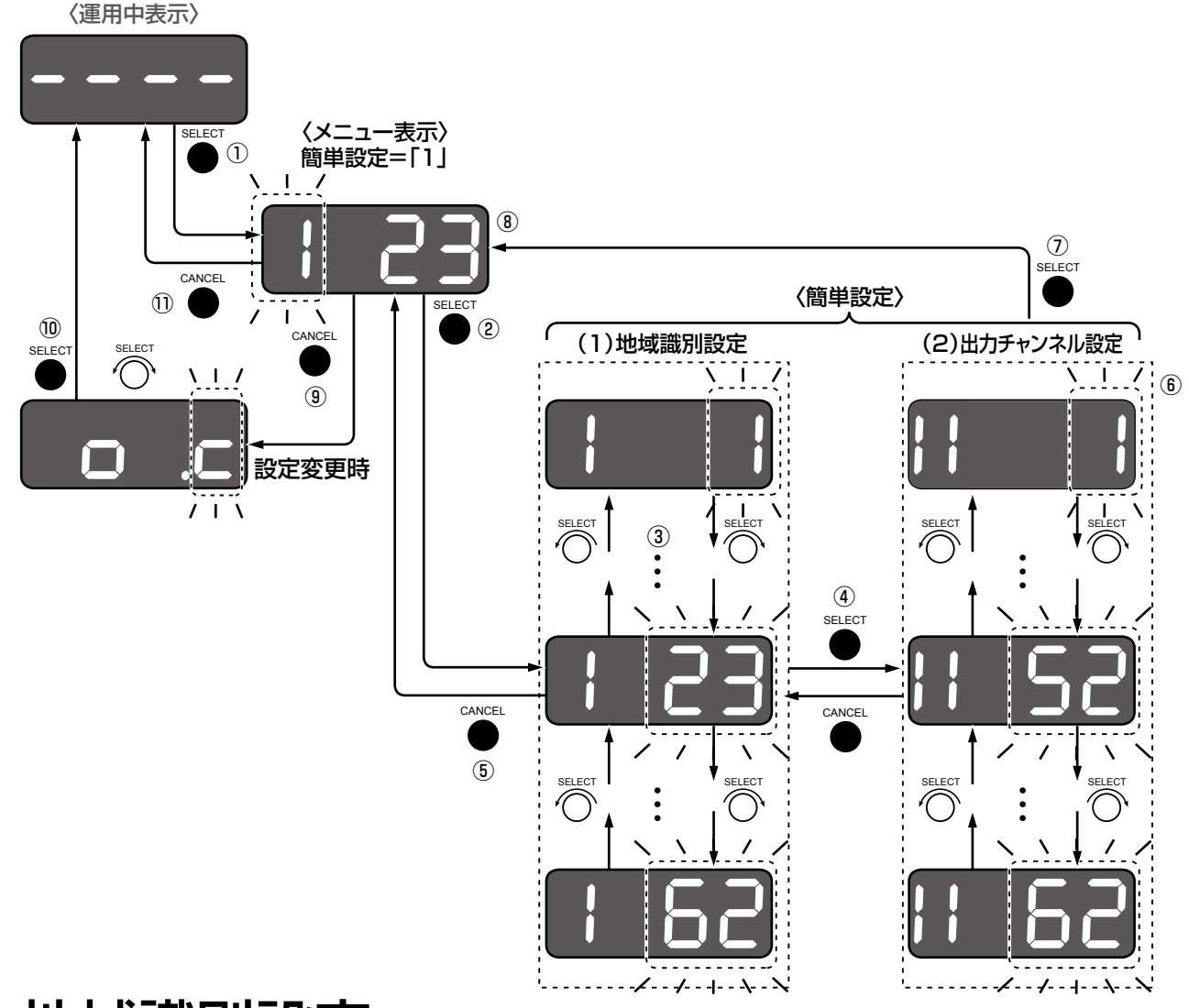

# 地域識別設定

本機を設置する地域を設定します。

# STEP<sub>1</sub>

運用中表示でロータリーエンコーダーを押します。 (図中の①) →メニュー表示に遷移します。

# STEP2

「1(簡単設定)」を選択していることを確認し、ロータ リーエンコーダーを押し決定します。(図中の②) →設定値情報部分が点滅します。

#### STEP3

ロータリーエンコーダーを回すと、地域識別の識別番 号を選択変更することができます。(図中の③) 地域識別の一覧は右表のとおりです。 初期設定:23(東京)

#### STEP4

本機を設置する場所の都道府県の識別番号を選択し、 ロータリーエンコーダーを押して決定します。(図中の ④)

→設定値情報部分が点滅します。

### STEP5

地域識別設定をキャンセルして元に戻すには、キャン セルボタンを押します。(図中の⑤)

#### 注意:地域識別の設定について

Dpa館内自主放送ガイドラインにおいて、広域放 送用の地域識別 (0~9) の使用は禁止されてい ます。 また「県域(県内局)放送用の地域識別(10 ~ 62)のうち、自主テレビ放送送出装置の設置され ている県域の地域識別を利用することが望ましい」

と規定されています。 当該ガイドラインに基づき、本機を設置する県域 の地域識別を設定してください。

#### 地域識別一覧表

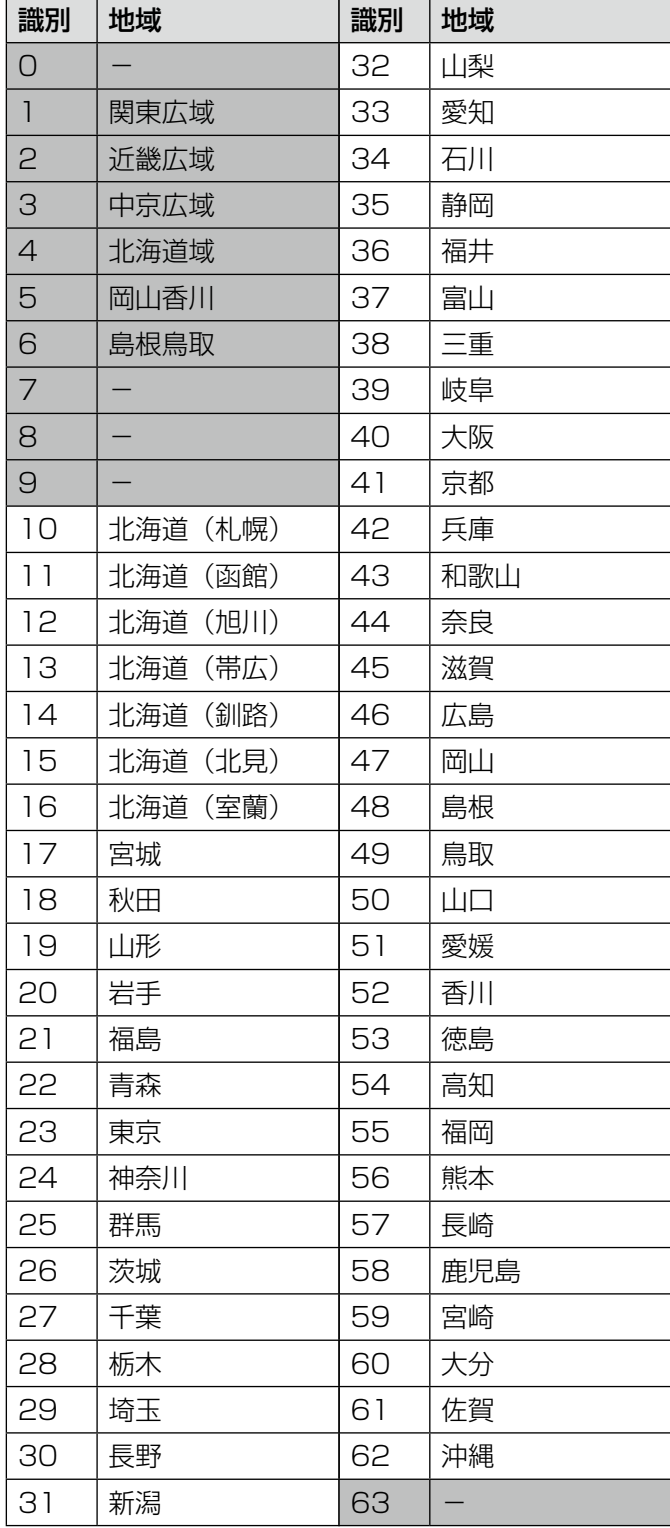

# 出力チャンネル設定

RF出力する出力チャンネルを設定します。

#### STEP1

地域識別設定のSTEP3(☞35ページ)でロータリー エンコーダーを押した後、設定値情報部分が点滅され ていることを確認します。(図中の⑥)

#### STEP2

設定する出力チャンネルを選択し、ロータリーエンコー ダーを押して決定します。(図中の⑦) 本機が出力可能な出力チャンネルは、「出力チャンネル・ 周波数表」(☞100ページ)をお読みください。 初期設定:52 ch(707 MHz) →メニュー表示に戻ります。(図中の8)

#### STEP3

設定の変更を反映させるには、メニュー表示からキャ ンセルボタンを押します。(図中の**⑨)** →項目の選択 [o.c] (OK or CANCEL) が表示されます。

#### STEP<sub>4</sub>

「o」を選択してロータリーエンコーダーを押すと、設 定が反映されます。(図中の⑩) 「c」を選択してロータリーエンコーダーを押すと、設 定変更をキャンセルすることができます。(図中の⑩)

#### STEP5

出力チャンネル設定をキャンセルして元に戻すには、 キャンセルボタンを押します。(図中の10)

#### 注意:出力チャンネルの設定について

本機に設定した出力チャンネルの周波数帯に、本 機出力以外の信号が流れていると、信号が重複し てテレビで受信視聴できません。

地デジテレビに映像が映らないチャンネル(周波 数帯)であっても、地デジテレビでは視聴できな いだけで実際には信号が流れている場合がありま す。

設定する出力チャンネルは、必ず事前に空き周波 数帯であることをご確認の上で設定してください。

同一周波数帯に、本機出力以外の信号が流れてい る可能性として、以下の場合などがありますので ご注意ください。

- ●OFDM変調器を複数台使用して混合されている 場合。
- 既存の地上デジタルテレビジョン放送信号、地 上アナログテレビジョン放送信号と混合して本 機を使用されている場合。
- ●ケーブルテレビ事業者がサービスしている伝送 路と混合している場合(地デジテレビでは視聴 できない放送が流れている可能性があります)。
- ●地上デジタル放送の周波数リパッキングが行わ れた場合。周波数リパッキングにより利用周波 数が重複して今まで視聴できていた放送が視聴 できなくなる場合があります。本機の出力チャ ンネルを見直してください。

(☞周波数リパッキング:99ページ「用語につ いて」)

●デジタル/アナログ方式を問わず、伝送路内で 自主放送をサービスしている場合など。
# 入力切替設定

内蔵エンコーダーの入力信号を設定します。内蔵エンコーダーの入力は、デジタル・コンポーネント・ビデオ信号に デジタル・オーディオ信号を重畳したSDI信号、D端子、またはアナログコンポジット信号から選択します。

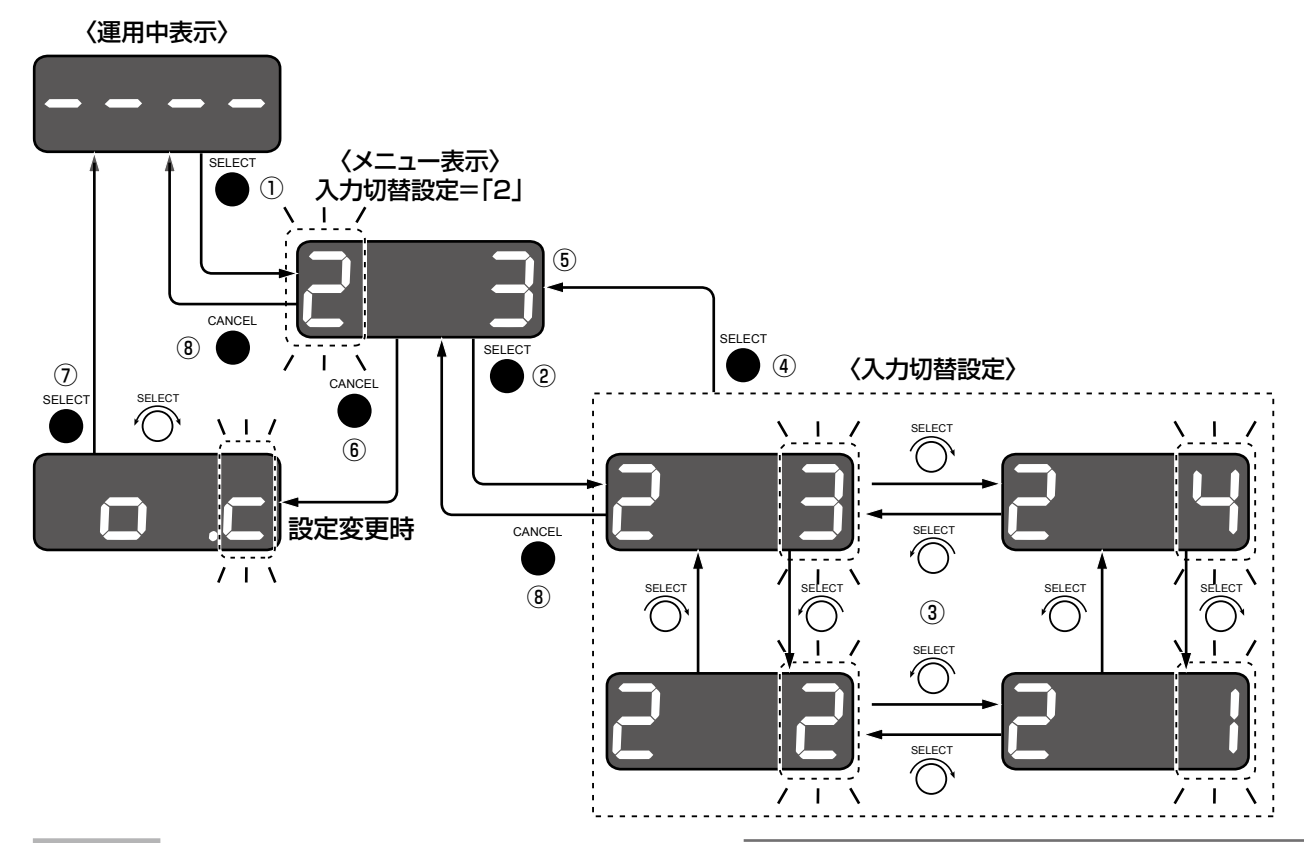

# STEP1

運用中表示でロータリーエンコーダーを押します。 (図中の①)

→メニュー表示に遷移します。

### STEP2

ロータリーエンコーダーを回して「2(入力切替設定)」 を選択し、ロータリーエンコーダーを押して決定しま す。(図中の②) →設定値情報部分が点滅します。

### STEP3

ロータリーエンコーダーを回して、入力信号を選択変 更します。(図中の③) 設定モードは下表のとおりです。 初期設定:3(アナログコンポジット)

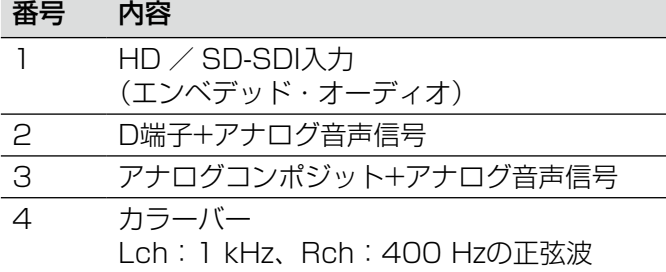

### メモ

●D端子からの入力はD1 (720×480i)、また はD3(1920×1080i)のみ有効です。D2 (720×480p)は入力しないでください。 ●併せて67ページの「メモ」をお読みください。

### STEP4

対象の入力信号を選択し、ロータリーエンコーダーを 押して決定します。(図中の4) **→メニュー表示に戻ります。(図中の⑤)** 

### STEP5

設定の変更を反映させるには、メニュー表示からキャ ンセルボタンを押します。(図中の6) →項目の選択「o.cl(OK or CANCEL)が表示されます。

# STEP6

「o」を選択してロータリーエンコーダーを押すと、設 定が反映されます。(図中の⑦) 「c」を選択してロータリーエンコーダーを押すと、設 定変更をキャンセルすることができます。(図中の⑦)

# STEP7

37 入力切替設定をキャンセルして元に戻すには、キャン セルボタンを押します。(図中の⑧)

# 映像解像度設定

内蔵エンコーダーに入力される映像信号をエンコードするときの映像解像度を設定します。

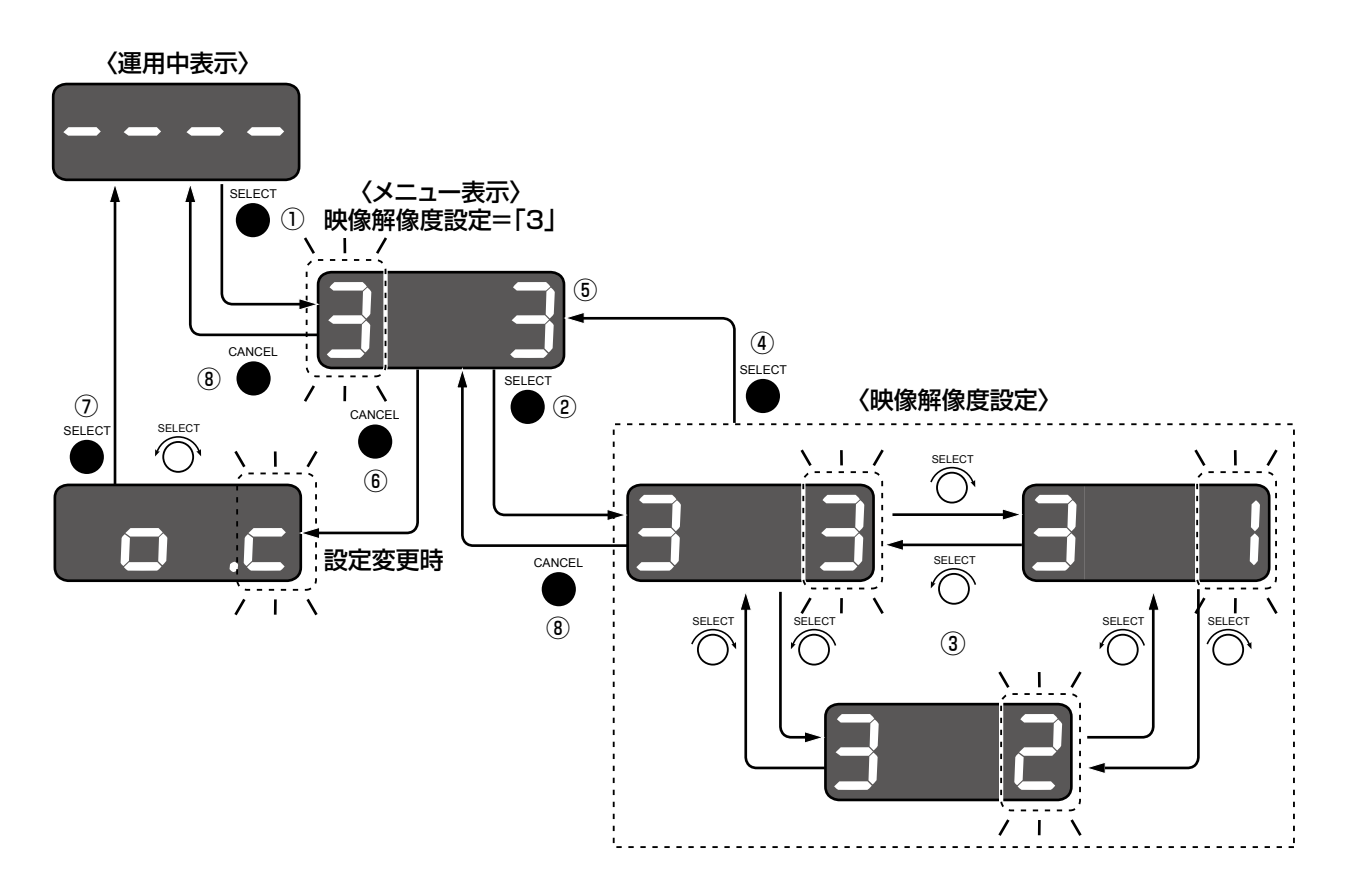

# STEP1

運用中表示でロータリーエンコーダーを押します。 (図中の①)

→メニュー表示に遷移します。

# STEP2

||凹面パネルからの基本設定

ロータリーエンコーダーを回して、「3(映像解像度設 定)」を選択し、ロータリーエンコーダーを押して決定 します。(図中の②) →設定値情報部分が点滅します。

# STEP3

ロータリーエンコーダーを回して、映像解像度を選択 変更します。(図中の③) 設定モードは下表のとおりです。

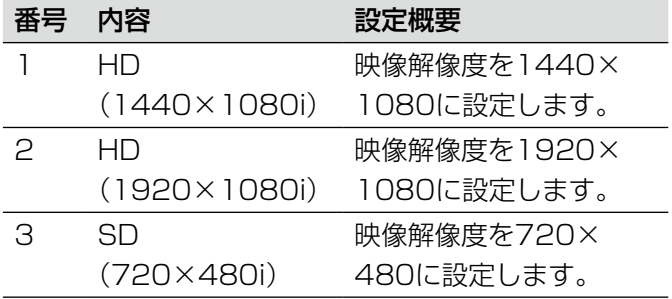

# 初期設定

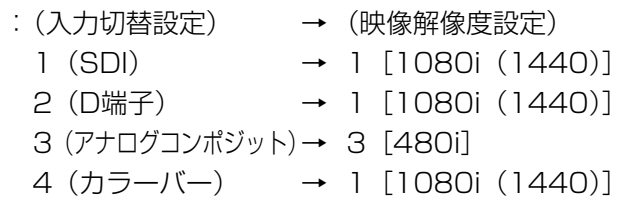

# STEP4

対象の映像解像度を選択し、ロータリーエンコーダー を押して決定します。(図中の4) **→メニュー表示に戻ります。(図中の⑤)** 

※「入力切替設定」で「3(アナログコンポジット)」 が設定されている場合は「3(480i)」の表示のみ。

# STEP5

設定の変更を反映させるには、メニュー表示からキャ ンセルボタンを押します。(図中の⑥) →項目の選択「o.cl(OK or CANCEL)が表示されます。

「o」を選択してロータリーエンコーダーを押すと、設 定が反映されます。(図中の⑦) 「c」を選択してロータリーエンコーダーを押すと、設 定変更をキャンセルすることができます。(図中の⑦)

# STEP7

映像解像度設定をキャンセルして元に戻すには、キャ ンセルボタンを押します。(図中の⑧)

# エンコードレート設定

内蔵エンコーダーのエンコードレート(音声データとPSIデータを含む)を設定します。 設定間隔は0.1 Mbps間隔で設定することができます。 エンコードレートは、映像データ、音声データとPSIデータを含むレートを設定します。 下図は映像解像度設定が3「480il に設定されていた場合を示します。

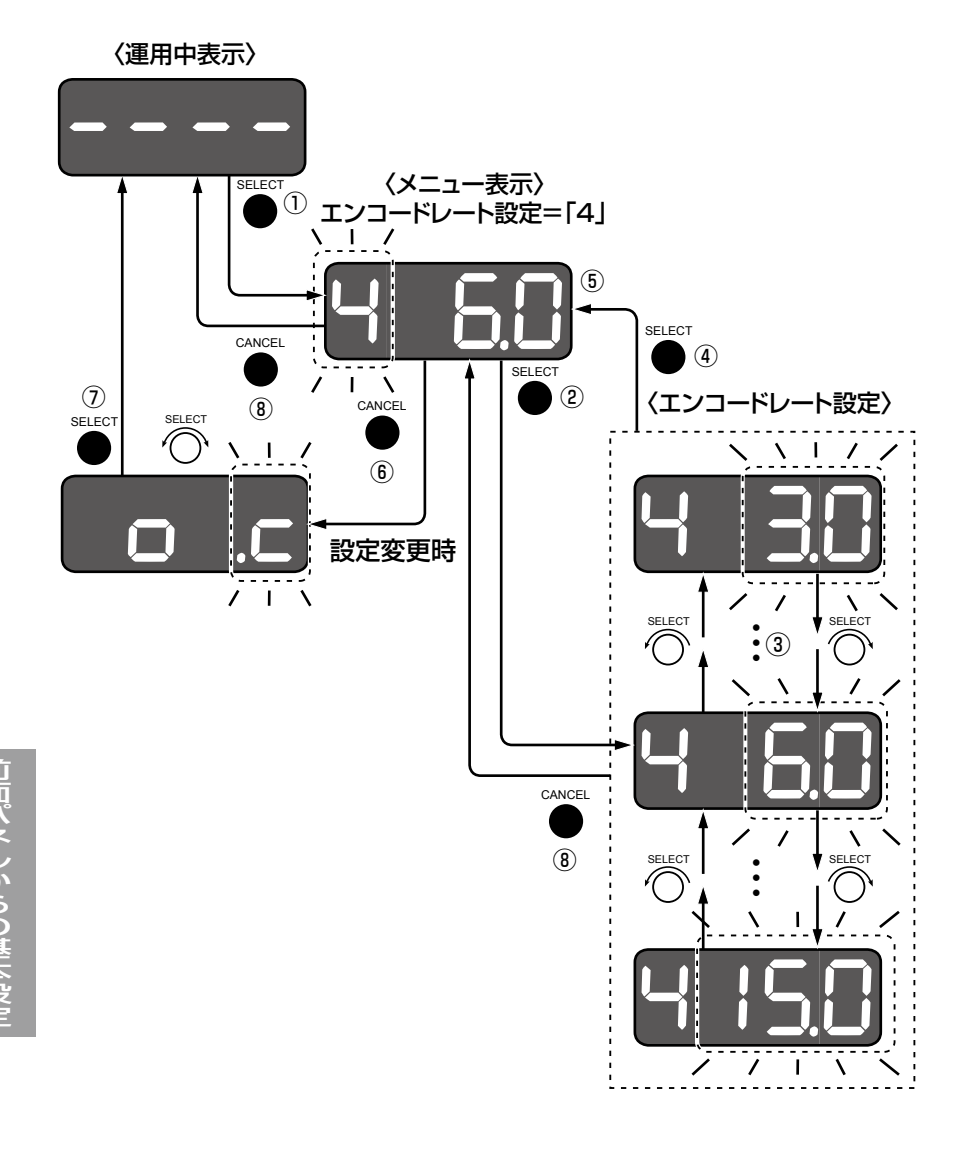

# STEP1

運用中表示でロータリーエンコーダーを押します。 (図中の①) →メニュー表示に遷移します。

# STEP2

ロータリーエンコーダーを回して「4(エンコードレー ト設定)」を選択し、ロータリーエンコーダーを押して 決定します。(図中の②) →設定値情報部分が点滅します。

# STEP3

ロータリーエンコーダーを回して、エンコードレート を変更します。(図中の3) エンコードレートの設定範囲は、映像解像度設定に合 わせて上限値と下限値が異なります。 初期設定: 14.5 Mbps(映像解像度設定が1080i(1440)、 1080i (1920) の場合) 6.0 Mbps(映像解像度設定が480iの場合)

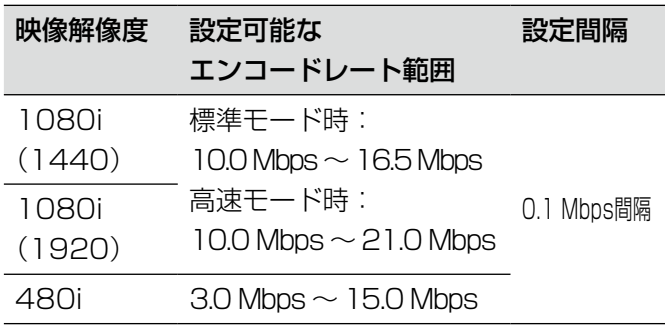

設定したいエンコードレートを選択し、ロータリーエ ンコーダーを押します。(図中の4) →メニュー表示に戻ります。

### STEP5

設定の変更を反映させるには、メニュー表示からキャ ンセルボタンを押します。(図中の⑥) →項目の選択「o.c」(OK or CANCEL)が表示されます。

# STEP6

「o」を選択してロータリーエンコーダーを押すと、設 定が反映されます。(図中の⑦) 「c」を選択してロータリーエンコーダーを押すと、設 定変更をキャンセルすることができます。(図中の⑦)

### STEP7

エンコードレート設定をキャンセルして元に戻すには、 キャンセルボタンを押します。(図中の3)

### 重要:エンコードレートの設定について

- ●エンコードレートは、映像、音声、PSI/SIデー タを含むレートを設定します。
- ●3チャンネルサービスを実施する場合など、各 TSレートの合計 (PSI/SI含む) が本機で設定 されたTS出力レートをオーバーしないようにエ ンコードレートを設定する必要があります。も しオーバーした場合は、テレビで視聴すること ができません。

●本機のTS出力レートは、以下の2モードから選 択することができます。※ 初期設定 :標準モード 標準モード :18.255 Mbps 高速モード :22.551 Mbps

※TS出力レートの「標準」「高速」の設定は、ウェ ブブラウザーからの設定の詳細設定「放送設定 (出力設定)」の「出力レート」で設定すること ができます(☞70ページ)。

# 出力チャンネル設定

本機のRF信号を出力するチャンネル(物理チャンネル)を設定します。 簡単設定からも設定が可能です。設定できる内容は、簡単設定からの設定内容と同じです。

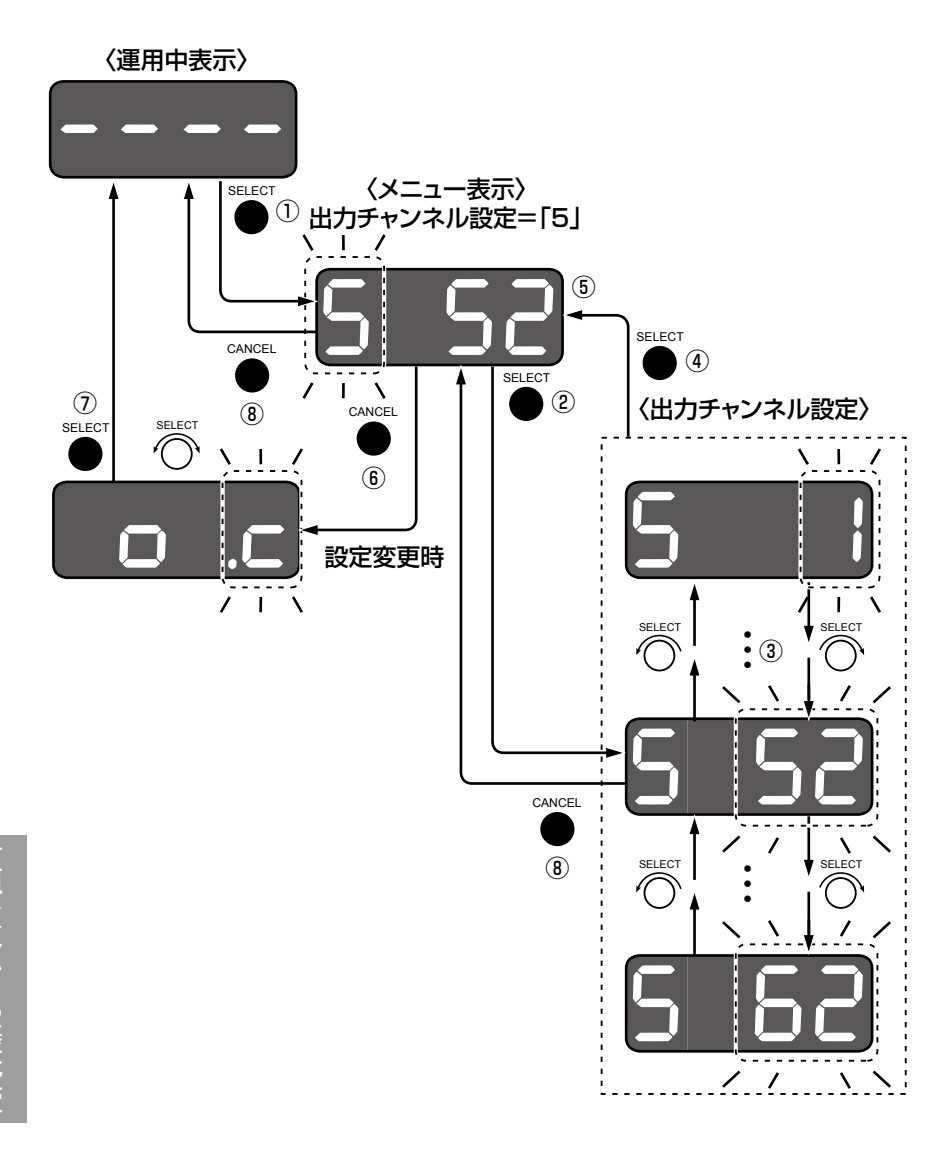

# STEP1

運用中表示でロータリーエンコーダーを押します。 (図中の①) →メニュー表示に遷移します。

# STEP2

ロータリーエンコーダーを回して「5(出力チャンネル 設定)」を選択し、ロータリーエンコーダーを押して決 定します。(図中の②) →設定値情報部分が点滅します。

# STEP3

ロータリーエンコーダー回して、出力チャンネルを変 更します。(図中の③)

設定する出力チャンネルを選択し、ロータリーエンコー ダーを押して決定します。(図中の4) 本機が出力可能な出力チャンネルは、「出力チャンネル・ 周波数表」(☞100ページ)をお読みください。 初期設定:52 ch(707 MHz) **→メニュー表示に戻ります。(図中の⑤)** 

# STEP<sub>4</sub>

設定の変更を反映させるには、メニュー表示からキャ ンセルボタンを押します。(図中の6) →項目の選択「o.cl(OK or CANCEL)が表示されます。

「o」を選択してロータリーエンコーダーを押すと、設 定が反映されます。(図中の⑦) 「c」を選択してロータリーエンコーダーを押すと、設 定変更をキャンセルすることができます。(図中の⑦)

# STEP6

出力チャンネル設定をキャンセルして元に戻すには、 キャンセルボタンを押します。(図中の8)

# 注意

●設定の際は「出力チャンネルの設定について」 (☞36ページ)を必ずお読みください。

# 出力レベル設定

本機のRF出力端子からの出力レベルを設定します。

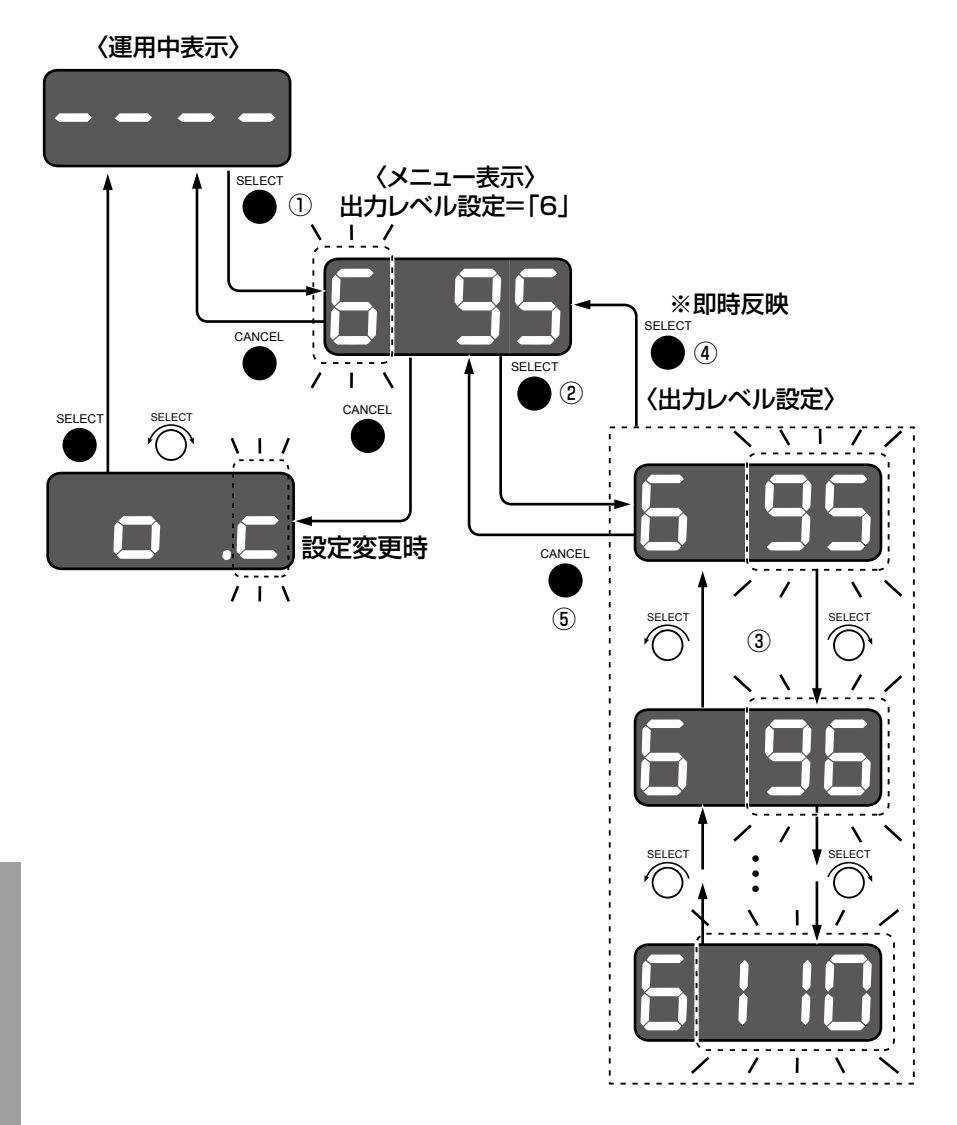

# STEP<sub>1</sub>

運用中表示でロータリーエンコーダーを押します。 (図中の①) →メニュー表示に遷移します。

# STEP<sub>2</sub>

ロータリーエンコーダーを回して「6(出力レベル設定)」 を選択し、ロータリーエンコーダーを押して決定しま す。(図中の②) →設定値情報部分が点滅します。

# STEP3

ロータリーエンコーダーを回して、出力レベルを変更 します。(図中の③) 設定する出力レベルを選択し、ロータリーエンコーダー を押して決定します。(図中の4)

出力レベルの設定範囲は下表のとおりです。 初期設定:95 dBµV

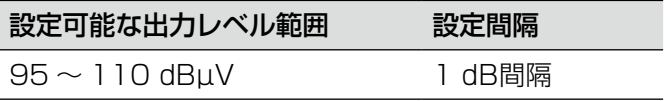

→出力レベル設定は即時反映され、メニュー表示に戻 ります。(図中の④) 出力レベルの変更は即時反映されますが、最終的な 確定は、メニュー表示から設定変更してください。(項 目の選択「o.c」でキャンセルを選択した場合、出力 レベルは元の設定に戻ります。OKを選択した場合、 本機の出力を一旦停止して再送出を開始します)

# STEP4

出力レベル設定をキャンセルして元に戻すには、キャ ンセルボタンを押します。(図中の6))

# 地域識別設定

本機を設置する地域を設定します。

簡単設定からも設定することができます。設定できる内容は、簡単設定からの設定内容と同じです。

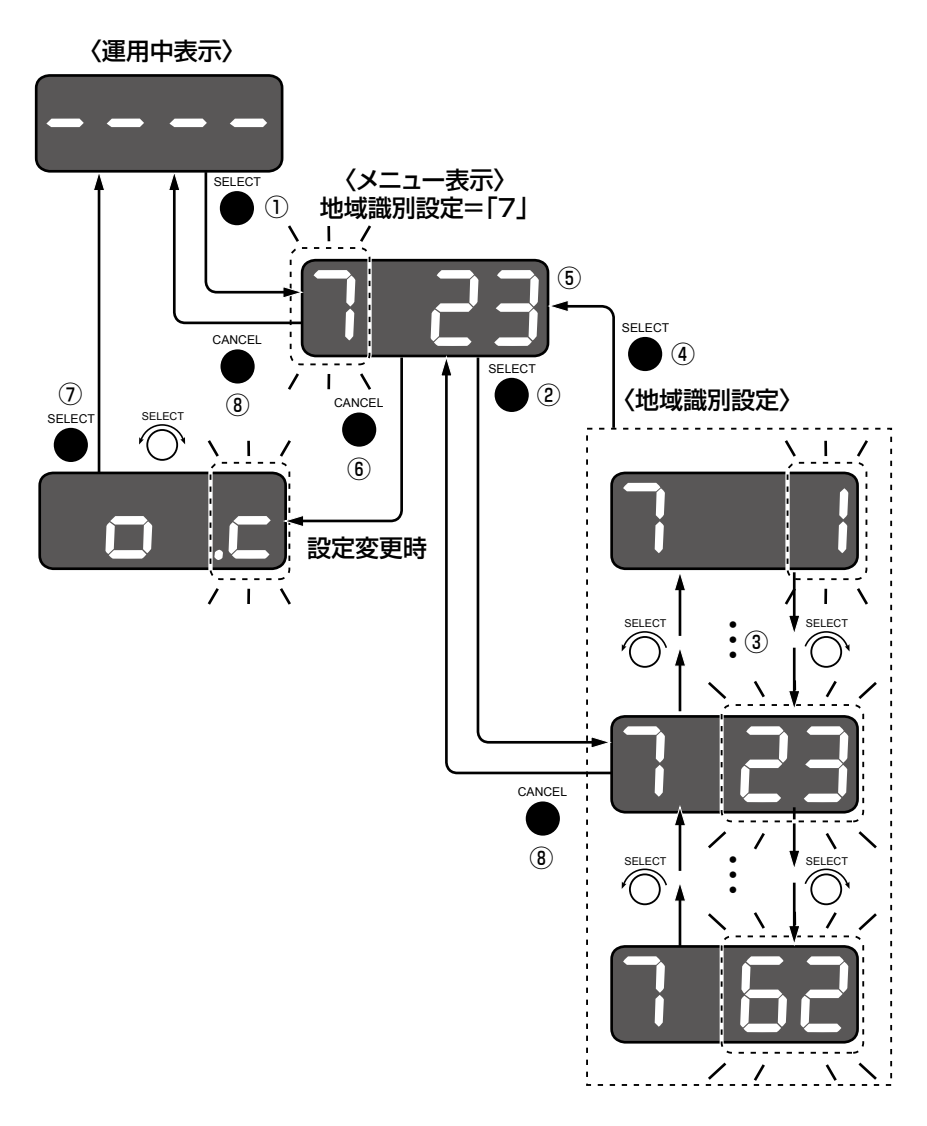

# STEP1

運用中表示でロータリーエンコーダーを押します。 (図中の①) →メニュー表示に遷移します。

# STEP<sub>2</sub>

ロータリーエンコーダーを回して「7(地域識別設定)」 を選択し、ロータリーエンコーダーを押して決定しま す。(図中の②) →設定値情報部分が点滅します。

# STEP3

ロータリーエンコーダーを回して、地域識別の識別番 号を選択変更します。(図中の3)

本機を設置する地域の識別番号を選択し、ロータリー エンコーダーを押して決定します。(図中の4) 地域識別の一覧は「簡単設定」の項に記載の表(☞35 ページ)を参照ください。 初期設定:23(東京) **→メニュー表示に戻ります。(図中の⑤)** 

# STEP<sub>4</sub>

設定の変更を反映させるには、メニュー表示からキャ ンセルボタンを押します。(図中の6)) →項目の選択「o.c」(OK or CANCEL)が表示されます。

「o」を選択してロータリーエンコーダーを押すと、 設定が反映されます。(図中の⑦) 「c」を選択してロータリーエンコーダーを押すと、 設定変更をキャンセルすることができます。(図中の⑦)

# STEP6

地域識別設定をキャンセルして元に戻すには、キャン セルボタンを押します。(図中の⑧)

注意

●設定の際は、「地域識別の設定について」(☞35 ページ)を必ずお読みください。

# 地域事業者識別設定

放送設定における「事業者識別」を行うための識別番号を設定します。

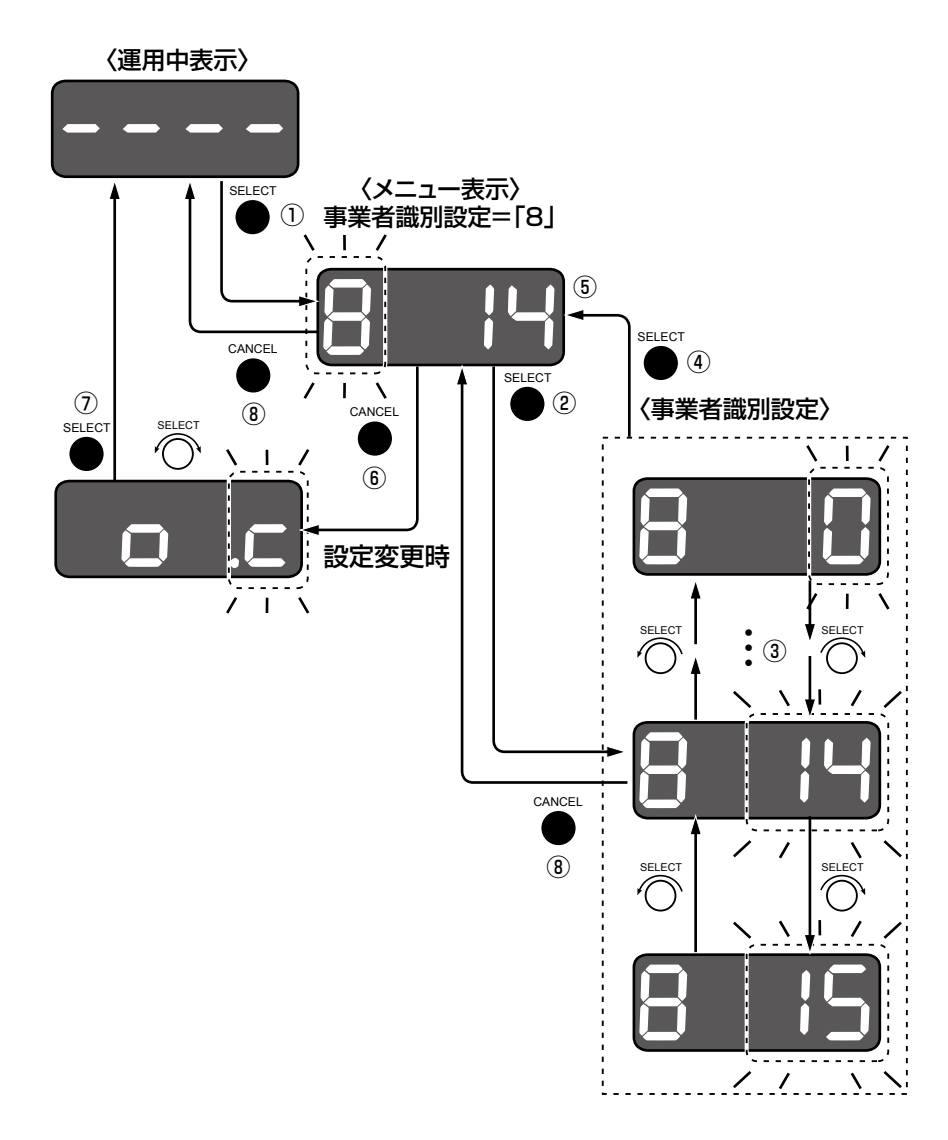

# STEP1

運用中表示でロータリーエンコーダーを押します。 (図中の①) →メニュー表示に遷移します。

# STEP2

ロータリーエンコーダーを回して「8(事業者識別設定)」 を選択し、ロータリーエンコーダーを押して決定しま す。(図中の②)

→設定値情報部分が点滅します。

# STEP3

ロータリーエンコーダーを回して、事業者識別の識別 番号を選択変更します。(図中の3) 事業者識別番号を選択し、ロータリーエンコーダーを 押して決定します。(図中の4)

事業者識別の一覧は下表のとおりです。 初期設定:14(事業者O)

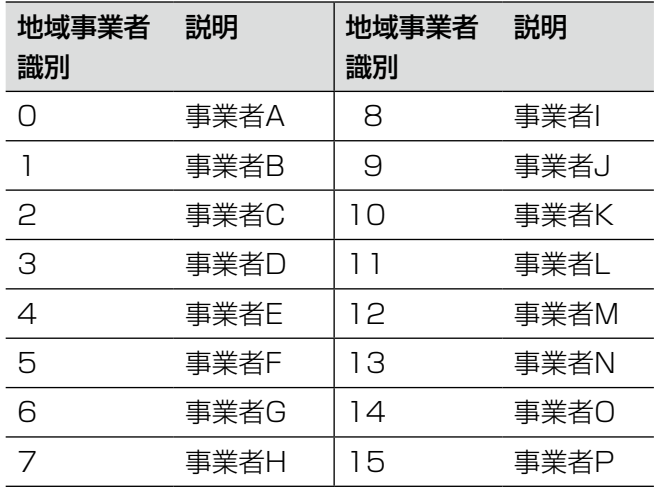

→メニュー表示に戻ります。(図中の**6)** 

設定の変更を反映させるには、メニュー表示から「キャ ンセルボタン| を押します。(図中の6) →項目の選択 [o.c] (OK or CANCEL) が表示されます。

# STEP5

「o」を選択してロータリーエンコーダーを押すと、設 定が反映されます。(図中の⑦) 「c」を選択してロータリーエンコーダーを押すと、設 定変更をキャンセルすることができます。(図中の7)

# 注意:地域事業者識別の設定について

●Dpa館内自主放送ガイドラインにて、以下は禁止されています。

- •「地域事業者識別(0 ~ 15)のうち、該当する地域の地域識別において、地上放送事業者が使用する地域 事業者識別を利用してはならない。」
- 「地域事業者識別15はケーブルテレビ事業者の自主放送用として予約されているため、ケーブルテレビ事 業者による自主放送を受信する場合には、利用してはならない。」 また、望ましい仕様として
- 「現在、地上放送事業者は、地域事業者識別の値14としたネットワーク識別は使用していないため、地域 事業者識別は値14を用いることが望ましい」
- と規定しています。ガイドラインに基づき設定することを推奨します。
- ●複数の館内自主放送を行う場合、複数の地域事業者識別を使用することになるため、該当する地域の地域識 別において必ず重複しない地域事業者識別を設定してください。もし重複した場合、地デジテレビで受信サー チしても放送を認識できなくなるなどの不具合が発生します。 (☞本機付属CD-ROM内の「全国地域事業者識別一覧表.pdf」で地上放送事業者が使用する地域事業者識別 をご確認ください。最新の情報は、社団法人 電波産業会(ARIB)のホームページで確認してください。 (http://www.arib.or.jp/tyosakenkyu/kikaku\_hoso/hoso\_gijutsu\_number.html

地上デジタルテレビジョン放送運用規定 (ARIB TR-B14)第七編 送出運用規定「9.2 識別子一覧」))

# 注意:地域事業者識別の設定見直しの必要性について

- ●設定した地域事業者識別の値に関わらず、以下の場合は本機の「地域事業者識別の設定」見直しが必要とな りますのでご注意ください。
	- 地上波新局が放送開始して、地域事業者識別が重複した場合
	- 重複した地域事業者識別の利用が実験免許等で交付され、その電波がテレビ背面の端子群などなんらかの 方法によって混入した状態で地デジテレビの受信サーチを実施し、混信により視聴障害が発生した場合
	- 本機を増設して、地域事業者識別が重複した場合

# STEP<sub>6</sub>

地域事業者識別設定をキャンセルして元に戻すには、 「キャンセルボタン」を押します。(図中の⑧)

# リモコンキー ID設定

自主放送するサービスのリモコンキー IDを設定します。リモコンキー IDとは、テレビのリモコンで選局するとき に使用される①から⑫までのリモコン数字ボタンのIDです。リモコンキー IDをここで指定することにより、テレビ の受信設定(チャンネルスキャン)で自動的にリモコン番号を割り当てることができます。

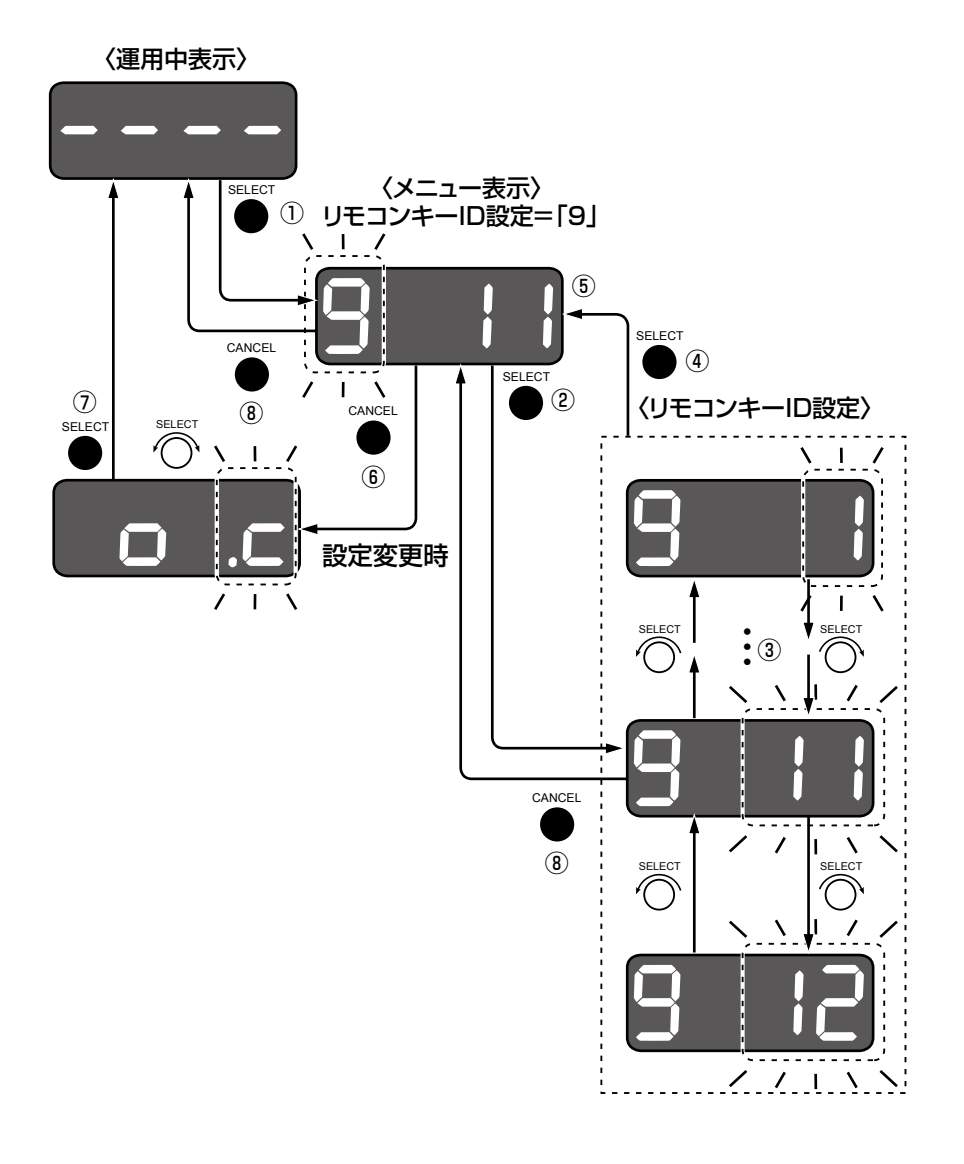

# STEP1

運用中表示でロータリーエンコーダーを押します。 (図中の①) →メニュー表示に遷移します。

# STEP2

ロータリーエンコーダーを回して「9(リモコンキー ID設定)」を選択し、ロータリーエンコーダーを押して 決定します。(図中の2) →設定値情報部分が点滅します。

# STEP3

ロータリーエンコーダーを回して、リモコンキー IDを 選択変更します。(図中の③) 設定するリモコンキー IDを選択し、ロータリーエンコー ダーを押して決定します。(図中の4) 初期設定:11 **→メニュー表示に戻ります。(図中の⑤)** 

設定を反映させるには、メニュー表示からキャンセル ボタンを押します。(図中の⑥) →項目の選択「o.c」(OK or CANCEL)が表示されます。

# STEP5

「o」を選択してロータリーエンコーダーを押すと、 設定が反映されます。(図中の⑦) 「c」を選択してロータリーエンコーダーを押すと、 設定変更をキャンセルすることができます。(図中の⑦)

# STEP6

リモコンキー ID設定をキャンセルして元に戻すには、 キャンセルボタンを押します。(図中の8)

### 注意:リモコンキー IDの設定について

- ●リモコンキー IDの指定は、ARIB規格において 必須と規定されており必ず設定する必要があり ます。
- ●Dpa館内自主放送ガイドラインにおいて、リモ コンキー IDは該当地域の放送で使用されている 値の利用を禁止しています。
- ●リモコンキー IDを設定するときは、実際に地デ ジテレビのEPGやリモコンで確認の上、Dpa館 内自主放送ガイドラインに基づいて使用されて いないリモコン番号を設定してください。
- ケーブルテレビ事業者による自主放送とも重複 しないように設定してください。全国のリモコ ンキー ID使用状況の情報は、社団法人 日本ケー ブルテレビ連盟のホームページでご確認くださ い。(http://www.catv-jcta.jp/jishuhousou. html)

# IPアドレス表示

本機に設定されたIPアドレスを表示することができます。 LED表示にはIPアドレスを8ビットずつ、第1オクテッドから順番に第4オクテッドまで表示します。 初期設定:192.168.1.10 下図は初期設定が表示された場合を表しています。

メモ

●任意のIPアドレスを設定する場合は、PCから本機に接続して設定することができます(☞「ネットワーク 設定」(61ページ)。

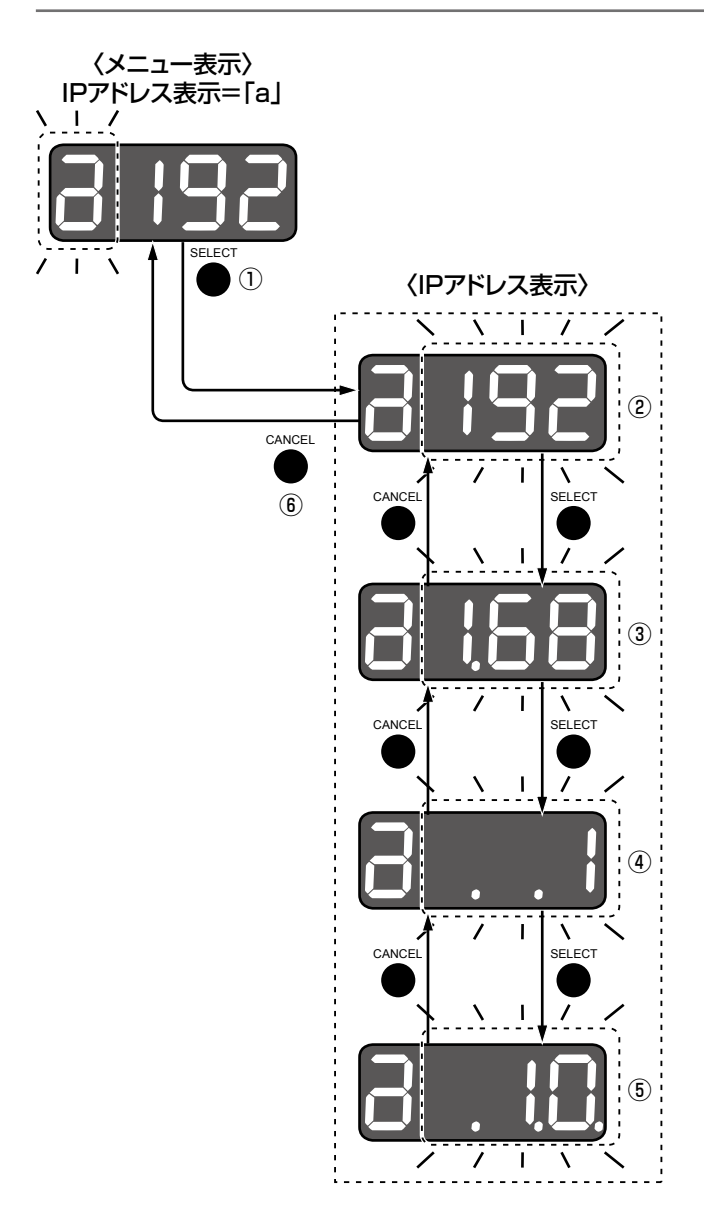

# STEP1

メニュー表示で「a(IPアドレス表示)」を選択し、ロー タリーエンコーダーを押して決定します。(図中の①) →設定値情報部分で、IPアドレスの第1オクテッドが点 滅表示されます。(図中の②) このとき、キャンセルボタンを押すとメニュー表示 に戻ります。(図中の⑥)

# STEP2

ロータリーエンコーダーを押します。 →LEDの2桁目にドットが1つ表示され、IPアドレスの 第2オクテットが点滅表示します。(図中の3)

ロータリーエンコーダーを押します。 →LEDの2 ~ 3桁目にドットが2つ表示され、IPアドレ スの第3オクテットが点滅表示されます。(図中の4)

# STEP<sub>4</sub>

- ロータリーエンコーダーを押します。
- →LEDの2 ~ 4桁目にドットが3つ表示され、IPアドレ スの第4オクテットが点滅表示されます。(図中の6)

### メモ

●STEP2、3、4の状態でキャンセルボタンを押 すと前の表示に戻ります。

# バージョン表示

本機のシステムバージョンを表示します。 下図はバージョン「1.00.00」が表示された場合を表しています。

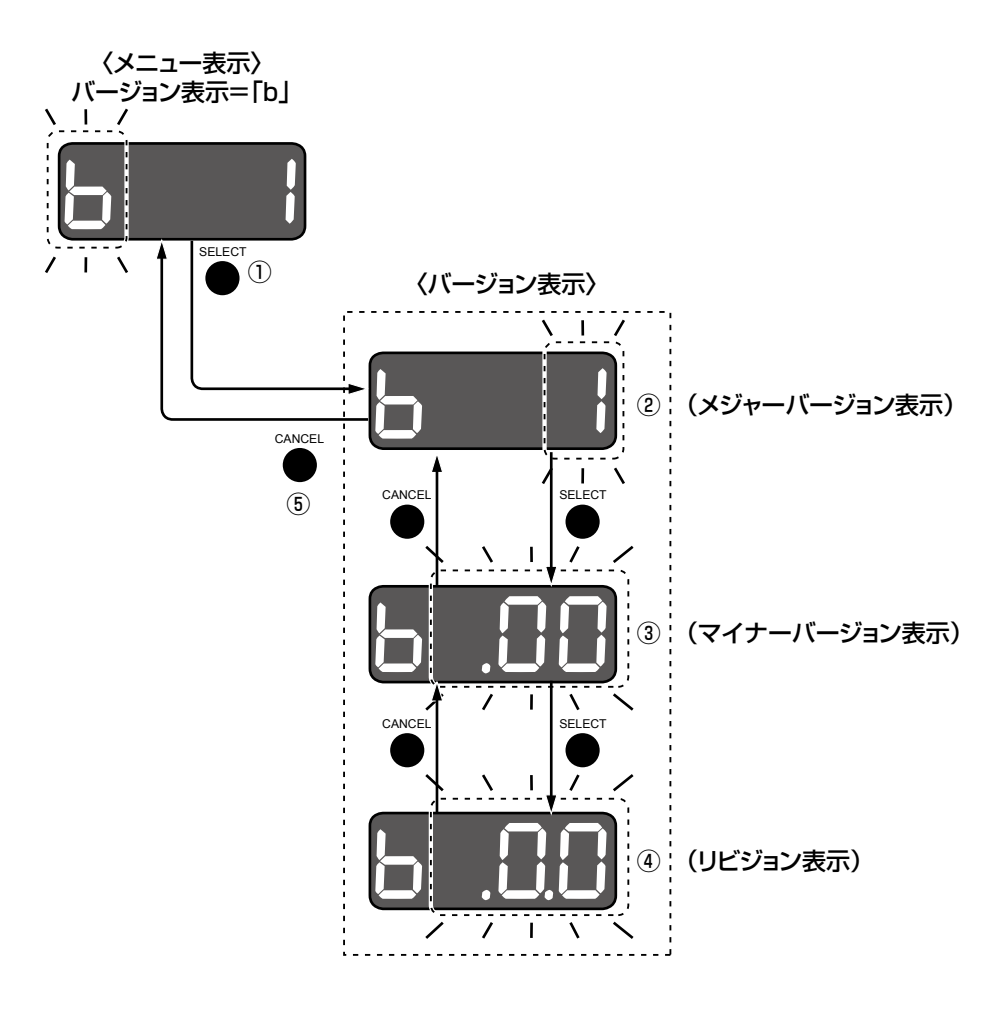

# STEP1

メニュー表示で「b(バージョン表示)」を選択し、ロー タリーエンコーダーを押して決定します。(図中の①) →LEDの4桁目にドットが1つ点滅し、LED下3桁で「メ ジャーバージョン」を点滅表示します。(図中の②) このとき、キャンセルボタンを押すとメニュー表示 に戻ります。(図中の⑤)

# STEP2

ロータリーエンコーダーを押します。 →LEDの2桁目にドットが1つ点滅し、「マイナーバー ジョン」を点滅表示します。(図中の3)

# STEP3

ロータリーエンコーダーを押します。 →LEDの2 ~ 3桁目にドットが2つ点滅し、「リビジョ

ン」を点滅表示します。(図中の4)

# メモ

●STEP2、3の状態でキャンセルボタンを押すと 前の表示に戻ります。

# 設定の初期化

各種設定を工場出荷状態に戻します。

重要

初期化を行うと、お客様が本機に登録した情報やTSファイルなども削除され工場出荷状態となりますので ご注意ください。

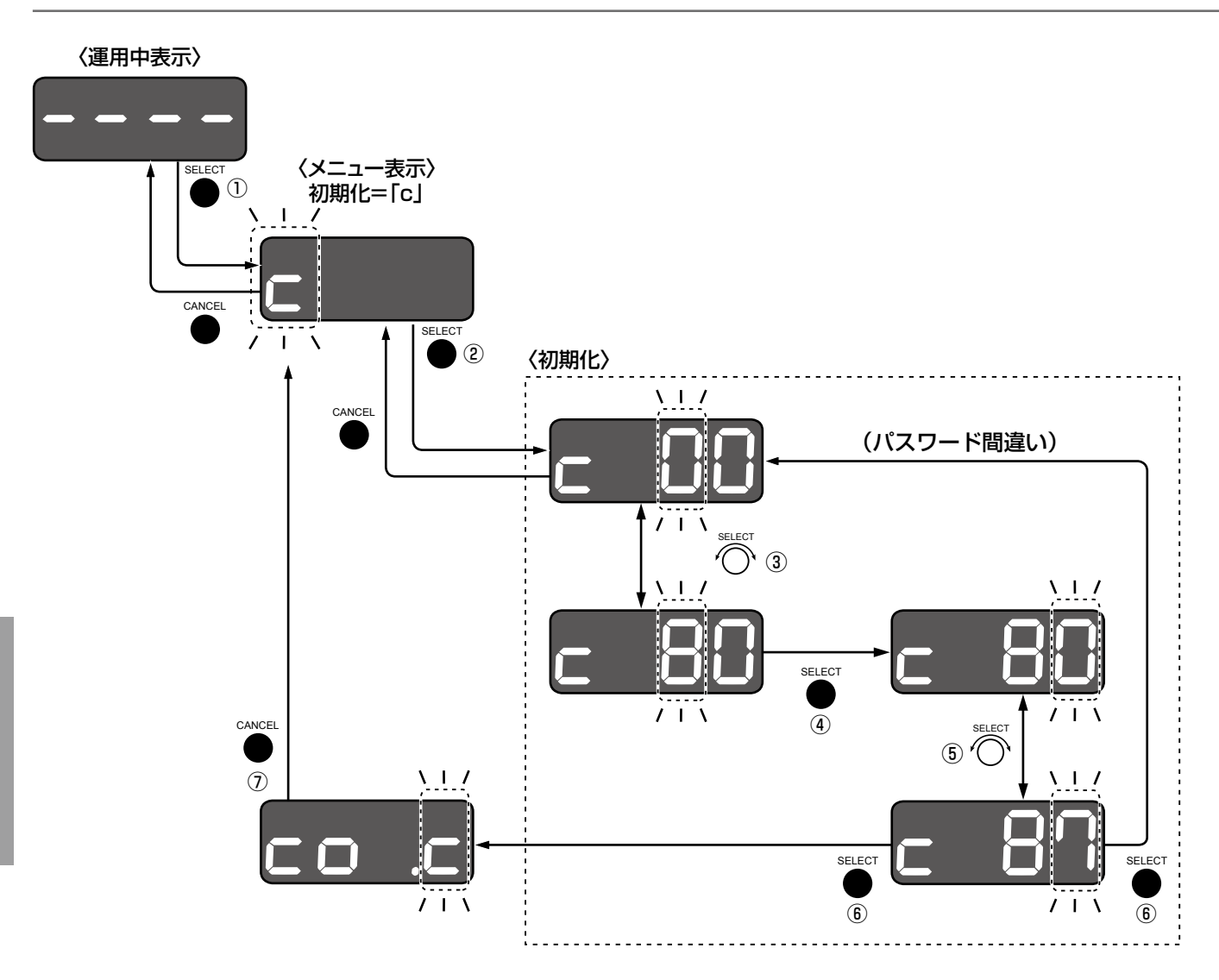

# **<br>|前面パネルからの基本**

# STEP<sub>1</sub>

運用中表示でロータリーエンコーダーを押します。 →メニュー表示に遷移します。(図中の①)

# STEP<sub>2</sub>

ロータリーエンコーダーを回して「c(初期化設定)」 を選択し、ロータリーエンコーダーを押して決定しま す。(図中の②)

→LEDの下2桁に「00」が表示され、3桁目の「0」が 点滅します。

# STEP3

2桁のパスワードを入力します。パスワードは「87」 です。

ロータリーエンコーダーを回してパスワードの1桁目 「8」を選択し (図中の③)、ロータリーエンコーダーを 押して決定します。(図中の4)

→LEDの下1桁が点滅表示します。

ロータリーエンコーダーを回してパスワードの2桁目 「7」を選択し(図中の⑤)、ロータリーエンコーダーを 押して決定します。(図中の6) →パスワードに間違いがなければ、項目の選択「o.c」

(OK or CANCEL) が表示されます。

# STEP5

ロータリーエンコーダーを回して「o」を選択します。 「o」を選択してロータリーエンコーダーを押すと、設 定が初期化されます。(図中の⑦) 「c」を選択してロータリーエンコーダーを押すと、初 期化を中止することができます。(図中の7)

# STEP6

STEP4で間違ったパスワードを入力すると、約1.5秒 間「Err」が表示されます。その後、再度LED下2桁に「00」 が表示され、STEP3に戻ります。

### STEP7

初期化をキャンセルしてメニュー表示に戻すには、キャ ンセルボタンを2回押します。

# キーロック

本機の前面パネル操作部をキーロックすることができます。

# キーロック設定

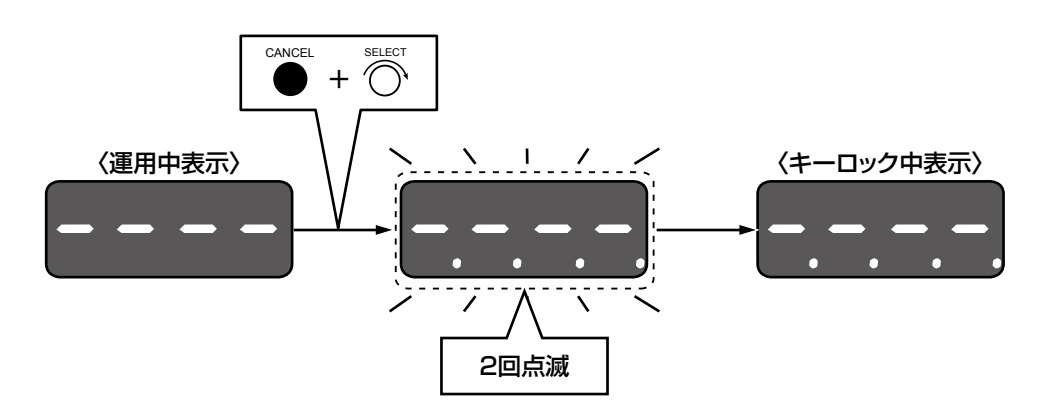

# STEP1

運用中表示で、「キャンセルボタン」を押しながらロータリーエンコーダーを右に3クリック以上回します。 →2回LED表示が点滅します。キーロック中表示となり、前面パネル操作部がキーロックされます。

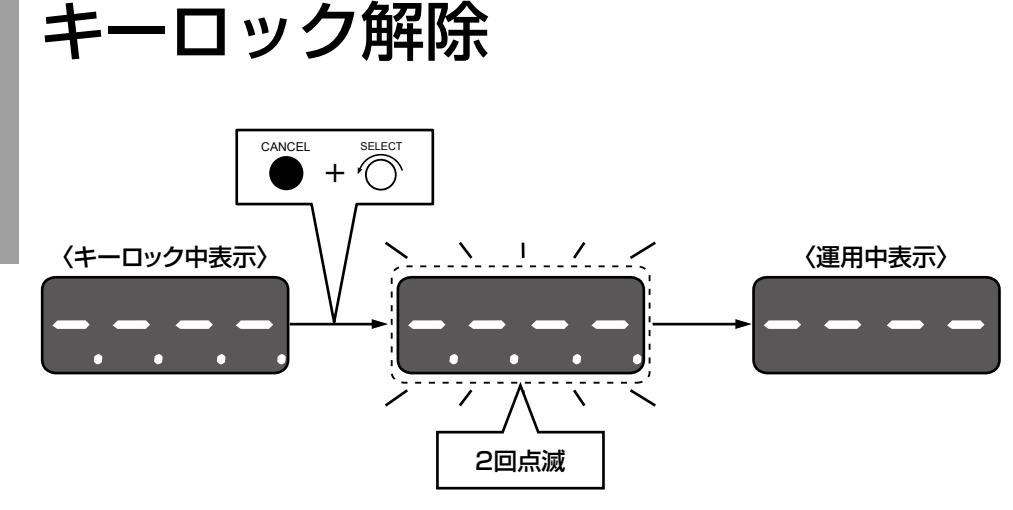

# STEP1

キーロック中の状態で、キャンセルボタンを押しながら、ロータリーエンコーダーを左に3クリック以上回します。 →2回LED表示が点滅します。運用中表示になり、前面パネル操作部のキーロックが解除されます。

# PCからの基本設定

ここでは、本機の前面パネルからは設定できない「時刻設定」および「全体制御設定」について、PCのウェブブラ ウザーから設定する方法を説明します。 その他の詳細設定を行う場合は、67ページ以降をお読みください。 PCとの接続のしかたについては「PCとの接続」(☞22ページ)をお読みください。

# PCからのネットワーク設定

PCのTCP/IPの設定を本機の設定に合わせて変更します。本機を初期設定値(IPアドレス:192.168.1.10)で 使用する場合は、PCのIPアドレスを「192.168.1.xxx(xxxは2 〜 254。ただし、10(本機)を除く)」に設定 します。

本書では、Windows 7の標準設定を例に設定方法を説明します。その他のOSをご使用の場合は、該当するOSの 取扱説明書をお読みください。

# STEP1

スタート画面からコントロールパネルを選択します。

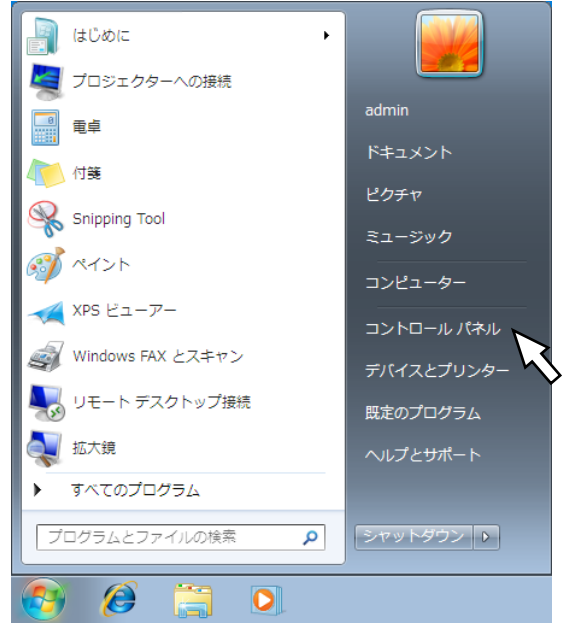

# STFP<sub>2</sub>

「ネットワークとインターネット」の「ネットワークの 状態とタスクの表示」をクリックします。

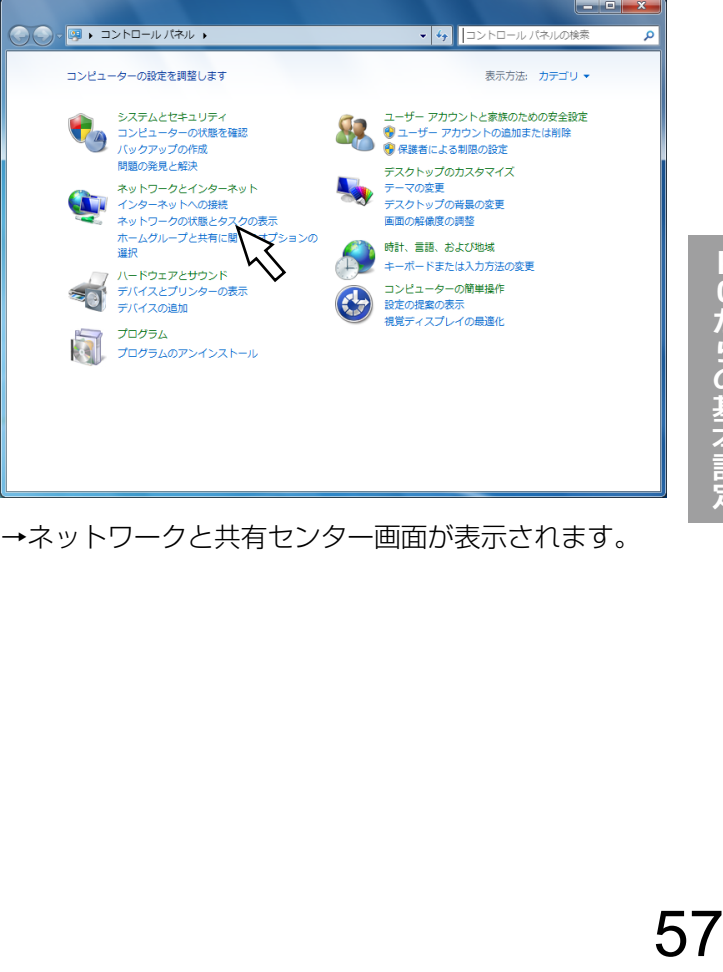

→ネットワークと共有センター画面が表示されます。

→コントロールパネルが表示されます。

# 重要 ●「コンピューターの管理者」権限のあるユーザー でログオンし起動してください。

PCからの基本設定

「ローカルエリア接続」をクリックします。  $\overline{\mathbf{E}}$   $\mathbf{G}$ コントロール パネルホーム 基本ネットワーク情報の表示と接続のセットアップ フル マップの表示 アダプターの設定の変更  $\mathbf{A} - \mathbf{A}$   $\mathbf{A} - \mathbf{A}$ 共有の詳細設定の変更 pc-pc 識別されていないネット... インターネット - ייטי<br>ו–פ–ר<sup>4</sup>לרמ*ה* アクティブなネットワークの表示 接続または切 フクセスの種類: ネットワーク アクセスな - 識別されていないネットワーク<br>- バブリック ネットワーク 模様 ■ ローカル: ネットワーク設定の変更 ●<br>●●<br>新しい接続またはネットワークのセットアップ ◎○・ルベのこの・・・・・<br>ワイヤレス、ブロードバンド、ダイヤルアップ、アドホック、または VPN 接続をセットア<br>ップします。あるいは、ルーターまたはアクセス ポイントをセットアップします。 ● ネットワークに接続 ・<br>ワイヤレス (無線)、ワイヤード (有線)、ダイヤルアップ、または VPN ネットワーク接続を<br>確立または再確立します。 ●● ホームグループと共有に関するオプションを選択する 他のネットワーク コンピューター上にあるファイルやプリンターを利用します。または、共<br>有設定を変更します。 関連項目 Windows ファイアウォール | - 問題のトラブルシューティング インターネット オプション ネットワークの問題を診断して修復します。または、トラブルシューティングに関する情報 ホームグループ を入手します。

→ローカルエリア接続の状態画面が表示されます。

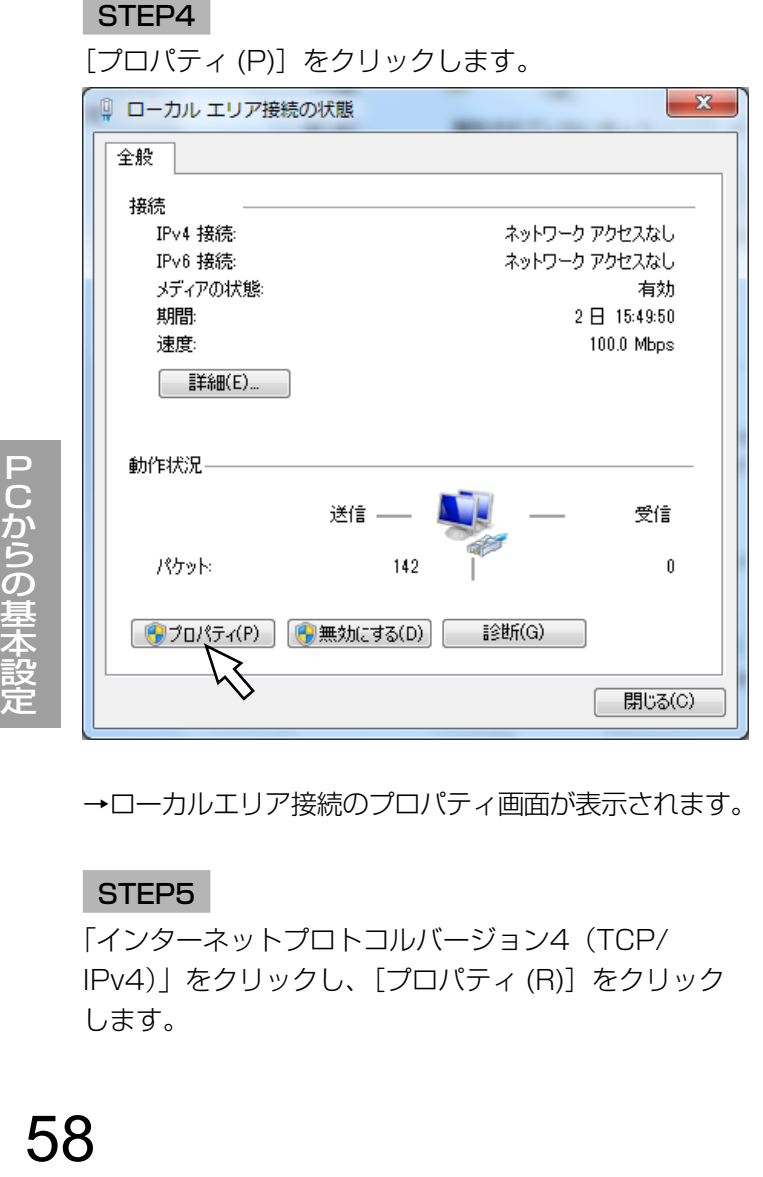

→ローカルエリア接続のプロパティ画面が表示されます。

# STEP5

「インターネットプロトコルバージョン4(TCP/ IPv4)」をクリックし、[プロパティ (R)]をクリック します。

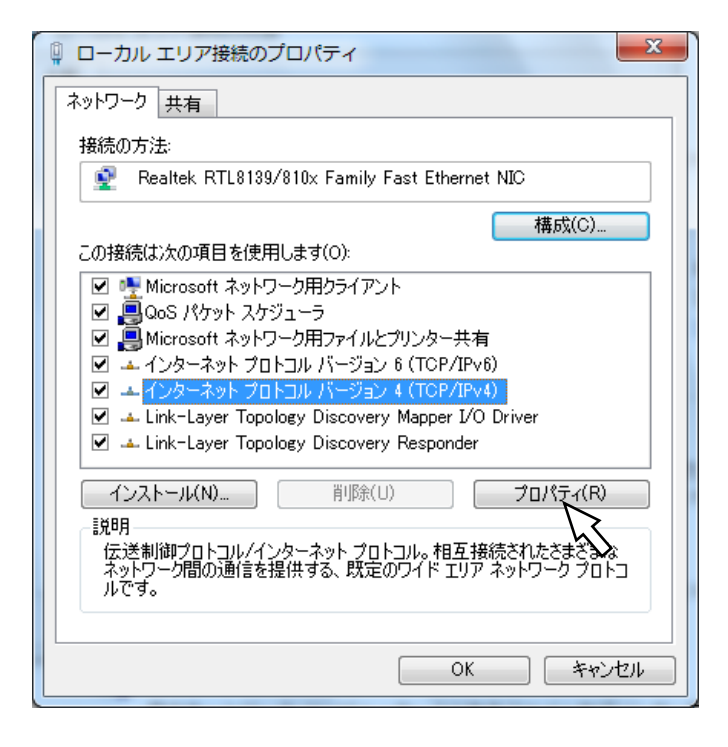

→インターネットプロトコルバージョン4(TCP/ IPv4)のプロパティ画面が表示されます。

# STEP6

[次のIPアドレスを使う(S):]をクリックし、「IPアドレ ス(I):」と「サブネットマスク(U):」を以下のように設 定します。

- ◦IPアドレス:192.168.1.9
- ◦サブネットマスク:255.255.255.0

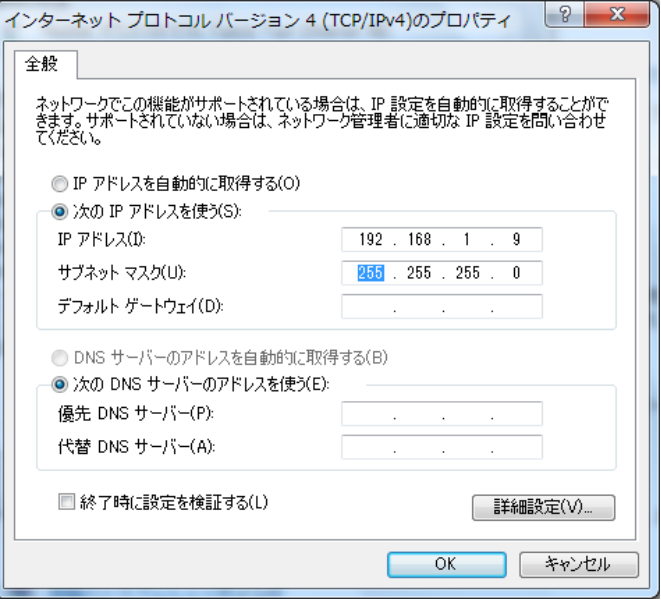

ネットワークの構成によっては「デフォルトゲートウェ イ(D):」の設定が必要です。設定については、システム の管理者にご確認ください。

# STEP7

[OK]ボタンをクリックし、画面を閉じます。

# ログオンする

PCを起動して、インストールされているウェブブラウザーから本機を操作します。 本機が起動処理中の場合、ウェブブラウザーから操作できませんので、ご注意ください。 起動処理中の状態については、「電源を入れる/切る」(☞31ページ)をお読みください。

# STEP1

ウェブブラウザーを起動します。

# STEP2

本機に設定された工場出荷時のIPアドレス 「192.168.1.10」もしくは本機に設定したIPアドレ スを「アドレス]ボックスに入力し、Enterキーを押し ます。

→ ログオン画面が表示されます。

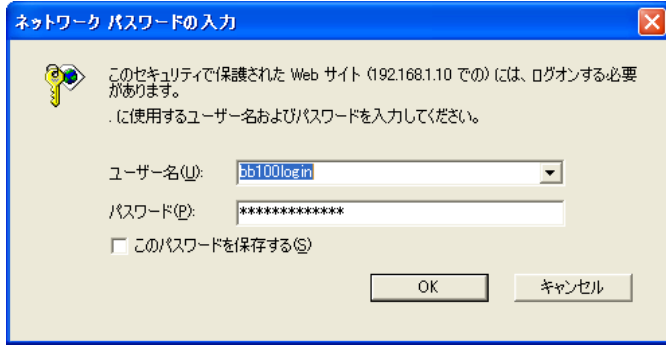

# STEP3

本機に登録されているユーザー名とパスワードを入力 し、[OK] ボタンをクリックします。

### 重要

- ●設定してあるユーザー名、パスワードについて はシステムの管理者にご確認ください。
- ●ユーザー名、パスワードの変更のしかたは、「メ ンテナンス設定」(☞85ページ)をお読みくだ さい。
- ●ユーザー名とパスワードの初期設定は以下にな ります。 ユーザー名 :bb100login
	- パスワード :bb100password
- ●セキュリティを確保するために、ユーザー名と パスワードは運用開始前に必ず変更してくださ い。また、ウェブブラウザーのCookieの設定を 無効にして使用いただくことを推奨します。
- ●パスワードは定期的に変更してください。
- ●情報バーにメッセージが表示される場合やポッ プアップ表示された画面に不必要なステータス バーやスクロールバーが表示される場合は「故 障かな!?| (☞96ページ) をお読みください。

本機をご利用いただくにあたり、本機が基準時刻情報 を取得する「時刻設定」などの基本設定については、あ らかじめ、PCから接続して各項目を設定しておく必要 があります。

### メモ

●ウェブブラウザーで表示される各画面は、 Internet Explorer のデフォルトツールバーの みの使用を前提に画面構成されています。使用 されているInternet Explorer のツールバー設 定環境により、画面にスクロールバーが表示さ れることがあります。

# トップページについて

ログオン後には、全体制御設定画面が表示されます。 設定画面は、基本構造として3分割された画面で構成されています。

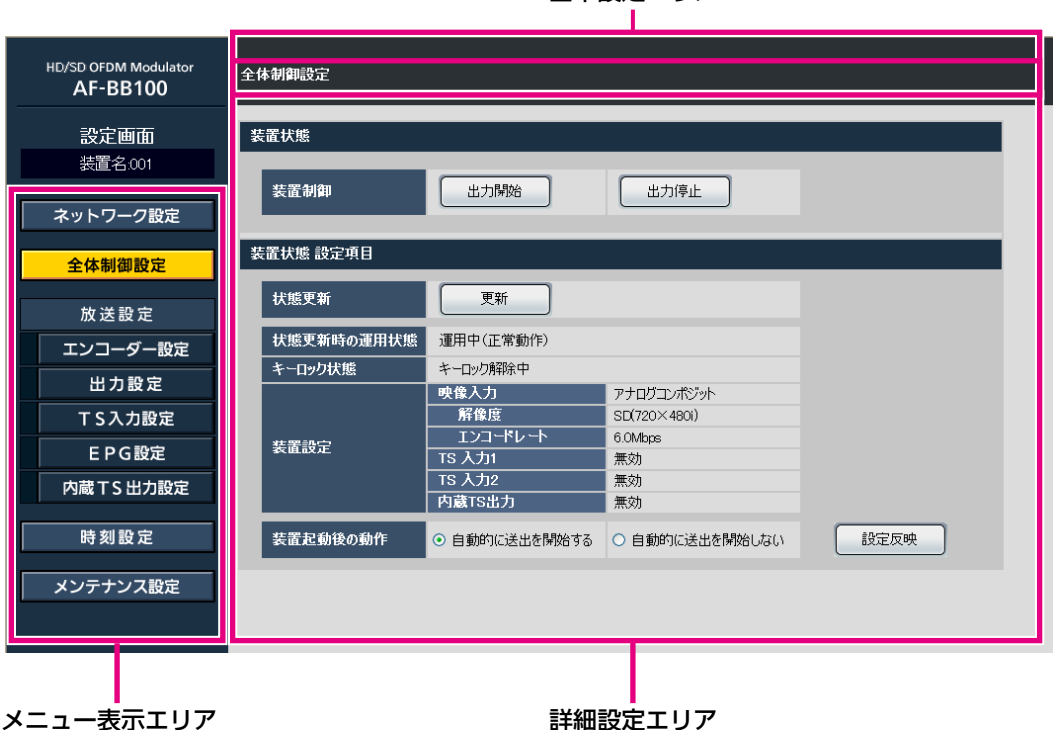

# 基本設定エリア

メニュー表示エリア

設定項目のメニュー一覧が表示されます。

- ●ネットワーク設定
- 全体制御設定
- 放送設定
- 時刻設定
- ●メンテナンス設定

の5つのメニューで構成されます。

- さらに「放送設定」は、
- ●エンコーダー設定
- 出力設定
- ●TS入力設定
- ●EPG設定
- ●内蔵TS出力設定

の5つのサブメニューで構成されます。

# 基本設定エリア

現在選択しているメニュー名および基本設定内容が表 示されます。

# 詳細設定エリア

詳細設定の内容が表示されます。 各メニュー表示の詳細設定を行います。

# 重要:文字入力について

- ●地デジテレビに表示させる文字は、「8単位符号」 という文字コードでARIB規格にて規定されてい ます。本機に設定入力された文字は、ARIB規格 に基づく8単位符号化処理が行われるため、以 下についてご注意ください。
	- 文字入力エリアへ全角文字と半角文字の入力 が可能な場合、8単位符号化処理される過程 の関係で、半角文字の入力文字数が全角文字 の2倍の文字数まで入力できるとは限りませ ん。入力文字数オーバーしている場合、本機 への登録時(設定反映時)にエラーが表示さ れます。
	- ARIB規格で規定する文字以外が入力設定され た場合、テレビでは「■」などで表示される ことがあります。この場合は表現を変えるな ど、入力設定した文字を修正してください。
	- 文字入力エリアに「スペース」は使用できま せんのでご注意ください。
	- 半角カナ文字など、入力ができても受信する TVで表示されない場合がありますので、入力 された文字がきちんと表示されるかどうかは、 設定時にテレビで確認してください。

# ネットワーク設定

NTPサーバーから本機がネットワークを経由して基準時刻情報を取得するため、本機のネットワーク設定が必要で す。ネットワーク設定画面より、ネットワークの設定および本機の装置名を設定します。

# ネットワーク設定

本機のネットワーク設定を行います。

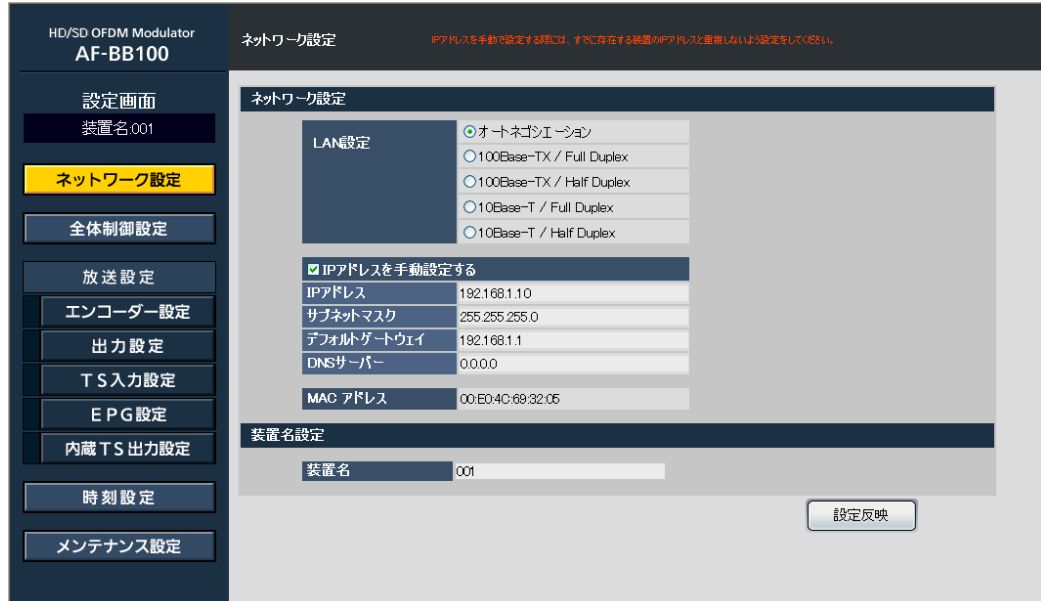

# ■ネットワーク設定

# [LAN設定]

本機をLAN環境に接続するためのイーサネットの回線 速度と通信モードを選択します。 オートネゴシエーション :オートネゴシエーションで接続 100Base-TX/Full Duplex :100 Mbps全二重固定モード 100Base-TX/Half Duplex :100 Mbps半二重固定モード 10Base-T/Full Duplex :10 Mbps全二重固定モード 10Base-T/Half Duplex :10 Mbps半二重固定モード 初期設定:オートネゴシエーション

# [IPアドレスを手動設定する]

IPアドレスを手動で設定する場合にチェックボックス にチェックを入れます。 IPアドレスをDHCPサーバーから自動取得する場合は、 チェックボックスのチェックを外してください。 初期設定:チェック有(手動設定)

# [IPアドレス]

IPアドレスを入力します。ネットワークに接続される 他機器と重複しないように設定してください。 半角数字0 ~ 254で入力します。 初期設定:192.168.1.10

# [サブネットマスク]

本機を接続するネットワークの運用に従ってサブネッ トマスクを設定します。 半角数字0 ~ 255で入力します。 初期設定:255.255.255.0

# [デフォルトゲートウエイ]

本機を接続するネットワークの運用に従ってデフォル トゲートウエイを設定します。 半角数字0 ~ 254で入力します。 初期設定: 192.168.1.1

# [DNSサーバー] DNSサーバーのサーバーアドレスを設定します。 半角数字0 ~ 254で入力します。 初期設定:0.0.0.0 「0.0.0.0」は未設定であることを示します。

# [MACアドレス]

本機のMACアドレスが表示されます。

# ■装置名設定

装置名設定では、本機を管理するために、機器ごとに ユニークな装置名を設定することができます。 1台のみ使用する場合は、初期設定の状態で使用して問 題ありません。

# [装置名]

全角文字8桁以内、もしくは半角文字16桁以内で任意 に設定します。 初期設定:001

# 注意

DHCPサーバ-からIPアドレスを自動取得する設定の場合、DHCPサーバーに接続できないときは、DHCP サーバーを使用する設定に変更直前の固定IPアドレスで起動します。

# 設定変更の反映方法

ネットワーク設定画面で設定を変更し、[設定反映]ボタンを押すと、「ネットワークの設定を変更し、再起動しま すか?(再起動を行うため、約1分後にアクセスして下さい。)」という設定変更確認画面が表示されます。 [OK]をクリックすると本機は再起動し、設定が反映されます。 なお、装置名のみ変更した場合は、本画面は表示されません。

### IPアドレス変更ダイアログ画面の表示例

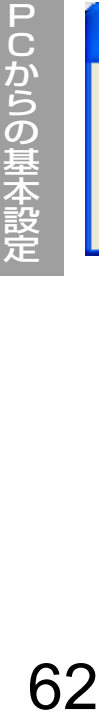

**Microsoft Internet Explorer**  $\times$ ネットワークの設定を変更し、再起動しますか?<br>〈再起動を行うため、約1分後にアクセスして下さい〉 öκ キャンセル

62

# 時刻設定

タイムサーバーであるNTPサーバーから基準時刻情報を取得するために設定します。 本機はARIB規格に基づき、地上デジタルテレビジョン放送信号としてRF出力信号にTOTを送出します。本機は、 TOTを生成送出するための基準時刻情報をNTPサーバーから取得します。

# 注意:時刻設定について

- ●Dpa館内自主放送ガイドラインにて、館内自主放送を地上デジタル放送と混合する場合は「TOTを多重・送 出しなければならない。時刻情報は、日本標準時±500 msecの精度であること。」と規定しています。 また、「不正確なTOTが一瞬でも多重されると、EPG全体がクリアされる、録画予約が失敗するなど、影響 が自主テレビ放送に留まらず、問題が発生する恐れがある。」としています。 本機をご利用になる場合、基準時刻情報を取得・補正して本機が正確なTOTを送出するために、必ず外部の タイムサーバー(NTPサーバー)と接続する必要があります。
- ●本機とNTPサーバーとの接続のしかたについては「NTPサーバーとの接続」(☞23ページ)をお読みくだ さい。

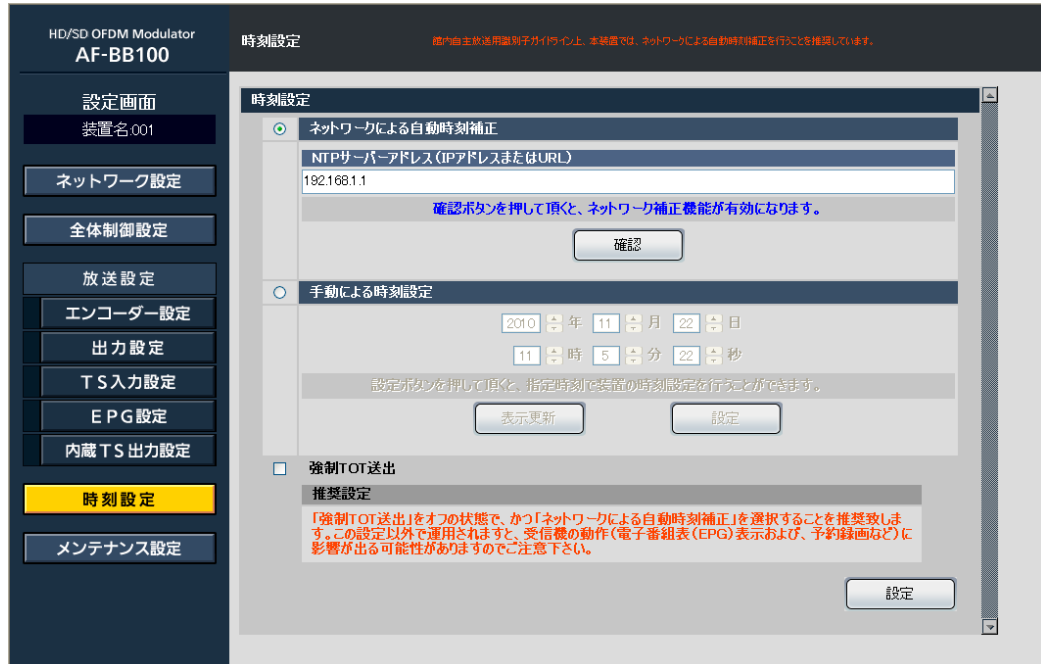

# ■時刻設定

# [ネットワークによる自動時刻補正]

NTPサーバーから時刻を取得するための設定をします。

# STFP<sub>1</sub>

「ネットワークによる自動時刻補正」をクリックします。

# STEP2

「NTPサーバーアドレス(IPアドレスまたはURL)」に アドレスを入力します。 初期設定: 192.168.1.1

# STEP3

「確認」ボタンをクリックします。

# →本機からNTPサーバーに対してアクセスし、アドレ スを確認します。OKの場合は設定が反映され、時刻 情報の取得が開始されます。NGの場合はエラーを表 すダイアログが表示されますので、接続や設定を再 度確認してください。

# 重要

- ●NTPサーバーとの時刻同期が24時間以上失敗 すると、本機はTOT送出を停止します。
- ●NTPサーバーとの接続時にエラーが表示される 場合は、NTPサーバーの時刻精度が保証されて いない場合があります。NTPサーバ側の時刻補 正がきちんと行われているか、確認してくださ  $\left\{ \cdot \right\}$

# [手動による時刻設定]

本機に手動で時刻を設定します。

# STEP1

「手動による時刻設定」をクリックします。

# STEP<sub>2</sub>

日時を設定します。[表示更新]ボタンをクリックする と、最新の時刻に更新されます。

# STEP3

[設定]ボタンをクリックします。

→指定した時刻が本機に設定され、手動設定した時刻 が反映されます。

# 重要

- ●「手動による時刻設定」で時刻設定した場合、 本機からTOTを送出しません。
- ●TOTを送出するためには、「ネットワークによる 自動時刻補正」を設定するか、もしくは「強制 TOT送出」を実行する必要があります。

# [強制TOT送出]

# STEP1

「強制TOT送出」チェックボックスをチェックします。

# STEP2

「設定」ボタンをクリックします。 →時刻情報 (TOT) が強制的に出力されます。

## 重要

- ●時刻情報が補正されていない不正確なTOTでも 強制的に送出してしまいます。
- ●本機の運用では「オフ」の設定を推奨します。

# 全体制御設定

全体制御設定では、本機の送出開始、停止の指示、基本的な設定状態の確認を行うことができます。

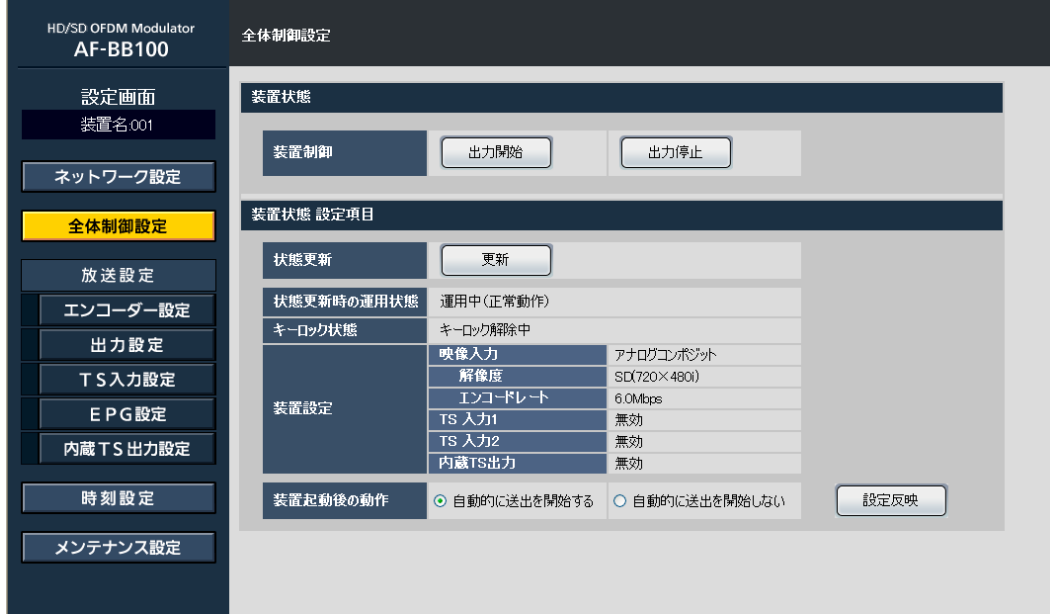

# ■装置状態

# [装置制御]

本機のRF送出開始と停止を制御することができます。 [出力開始]ボタン:送出を開始します。

即時反映されます。 「出力停止]ボタン:送出を停止します。 即時反映されます。

# ■装置状態 設定項目

# [状態更新]

「更新」ボタンを押すと、本機の最新の運用状態を取得 します。取得した結果は「状態更新時の運用状態」に 表示されます。

# [状態更新時の運用状態]

「状態更新」の「更新]ボタンを押して取得した本機の 運用状態を表示します。

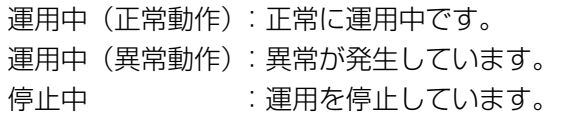

# メモ

●「運用中(異常動作)」が表示された場合、本機 前面パネルに表示されているエラー表示番号か らエラー内容を確認してください。 (☞93 〜 95ページ「エラー表示」)

# [キーロック状態]

本機前面パネルのキーロック状態を表示します。 キーロック中 :キーロック中です。 キーロック解除中:キーロックは解除されています。

# [装置設定]

本機に設定されている基本設定状態を確認することが できます。

# [装置設定−映像入力]

「SDI」、「D端子」、「アナログコンポジット」、「カラーバー」 または「無効」が表示されます。 設定は、前面パネル「入力切替設定」(☞37ページ)、 または放送設定(エンコーダー設定)画面の「映像入力」 の設定 (☞67ページ) で行います。

# [装置設定−解像度]

内蔵エンコーダーの映像解像度設定が表示されます。

- HD(1440×1080i)
- HD(1920×1080i)
- SD( 720× 480i)

設定は、前面パネル「映像解像度設定」(☞38ページ)、 または放送設定(エンコーダー設定)画面の「解像度」 の設定(☞68ページ)で行います。

# [装置設定−エンコードレート]

内蔵エンコーダーのエンコードレート設定が表示されま す。設定は、前面パネル「エンコードレート設定」(☞40 ページ)、または放送設定(エンコーダー設定)画面の「エ ンコードレート」の設定(☞68ページ)で行います。

# [装置設定−TS入力1]

「有効」または「無効」が表示されます。 設定は、放送設定 (TS入力設定) (☞72ページ) で 行います。

# [装置設定−TS入力2]

「有効」または「無効」が表示されます。 設定は、放送設定 (TS入力設定) (☞72ページ) で 行います。

# [装置設定−内蔵TS放送出力]

「有効」または「無効」が表示されます。 設定は、放送設定(内蔵TS出力設定)(☞82ページ) で行います。

# [装置起動後の動作]

本機の電源を入れたときに、自動的に送出を開始させ るかを選択することができます。 自動的に送出を開始する : 電源投入後に送出を開 始します。 自動的に送出を開始しない :電源投入後に送出を開 始しません。 初期設定:自動的に送出を開始する

# STEP1

「自動的に送出を開始する」または「自動的に送出を開 始しない」を選択します。

# STEP2

[設定反映] ボタンをクリックします。 →設定が反映されます。

# メモ

●「自動的に送出を開始しない」を選択した場合、 「装置制御」の[出力開始]ボタンを押すと、送 出を開始します。

# PCからの詳細設定

ここでは、「PCからの基本設定」に加えて、本機に設定が可能な詳細設定について説明します。 また、本章の詳細設定では「前面パネルからの基本設定」で設定可能な機能をすべて含んでいます。

地上デジタルテレビジョン放送信号を送出するための放送設定(エンコーダー設定、出力設定、TS入力設定、 EPG設定、内蔵TS出力設定)を行うことができます。

# 放送設定(エンコーダー設定)

# 内蔵エンコーダーの設定を行います。

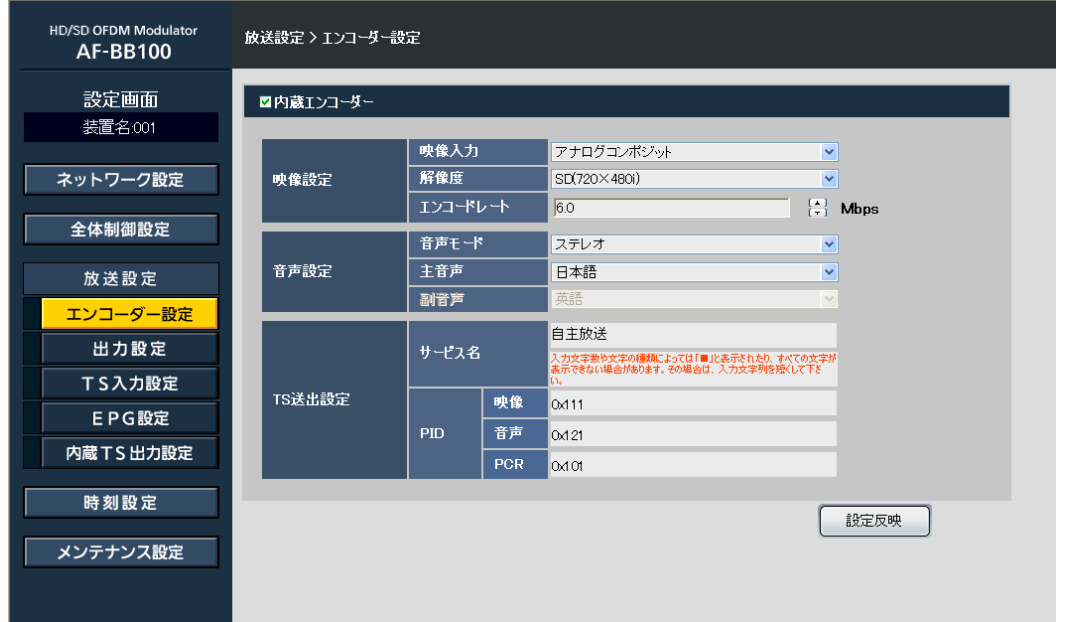

# ■内蔵エンコーダー

内蔵エンコーダーを使用する際チェックしてください。

# [映像設定]

初期設定:チェックあり

# [映像設定-映像入力]

内蔵エンコーダーの入力信号を選択します。 詳しくは、「入力切替設定」(☞37ページ)をお読みく ださい。

SDI : HD-SDIまたはSD-SDI入力 (エンベデッド・オーディオ) D端子 :D端子+アナログ音声入力 アナログコンポジット :アナログコンポジット +アナログ音声入力

カラーバー :カラーバー +Lch:1 KHz、Rch:400 Hzの 正弦波 初期設定:アナログコンポジット

# メモ

●D端子からの入力はD1(720×480i)、または D3 (1920×1080i)のみ有効です。D2 (720×480p)は入力しないでください。 例えば、ブルーレイディスク (BD) プレーヤー の出力設定をD3としていて、DVD (SD画質の 映像コンテンツ)を再生出力するとBDプレー ヤーからはD2で出力される場合があります。こ の場合、BDプレーヤーの設定をD1にしてくだ さい。

# [映像設定-解像度]

内蔵エンコーダーの映像解像度を選択します。 詳しくは、「映像解像度設定」(☞38ページ)をお読み ください。

HD (1440×1080i):映像解像度1440×1080

HD(1920×1080i):映像解像度1920×1080 SD( 720× 480i):映像解像度 720× 480 初期設定:SD(720×480i)

# 「映像設定ーエンコードレート]

内蔵エンコーダーのエンコードレートを設定します。エ ンコードレートの設定範囲は「解像度」設定に合わせ て上限値と下限値が異なります。

詳しくは、「エンコードレート設定」(☞40ページ)を お読みください。

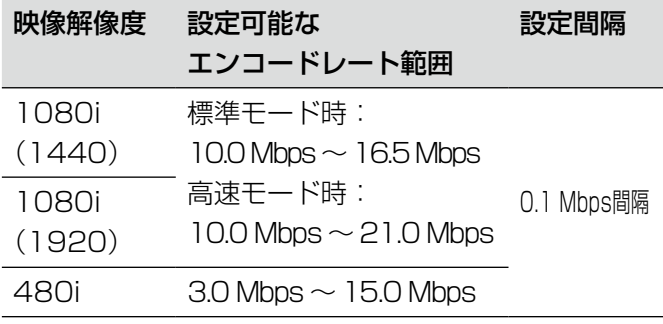

初期設定:

14.5 Mbps(「解像度」が「1080i(1440)」、 「1080i(1920)」の場合) 6.0 Mbps(「解像度」が「480i」の場合)

# 重要

- ●エンコードレートは、映像、音声、PSI/SIデー タを含むレートを設定します。
- ●「重要:エンコードレートの設定について」 (☞41ページ)を必ずお読みください。

# [音声設定]

# [音声設定-音声モード]

内蔵エンコーダーの音声モードを選択します。 モノラル/デュアルモノ/ステレオ 初期設定:ステレオ

# [音声設定-主音声]

内蔵エンコーダーの主音声を選択します。 日本語/英語/ドイツ語/フランス語/ イタリア語/ロシア語/中国語/韓国語/ スペイン語/その他 初期設定:日本語

# [音声設定-副音声]

内蔵エンコーダーの副音声を選択します。「音声モード」 が「デュアルモノ」のとき、設定できます。 日本語/英語/ドイツ語/フランス語/ イタリア語/ロシア語/中国語/韓国語/ スペイン語/その他 初期設定:英語

### メモ

●ここでの「音声モード」「主音声」「副音声」の 設定がEPGの表示に反映されます。本機に入力 される音声信号をモード変換する設定ではあり ません。

# [TS送出設定]

内蔵エンコーダーの出力する映像と音声でサービスす るTSの送出設定をします。

# [TS送出設定-サービス名]

サービス名を全角10文字以内で設定します(半角英数 字入力可)。設定の際は「重要:文字入力について」 (☞60ページ)をお読みください。 初期設定:自主放送

### [TS送出設定-PID-映像]

任意のPIDが設定可能です。半角数字で入力します。 「0x」は固定。 設定範囲: 0x100 ~ 0x1FFE 初期設定:0x111

# [TS送出設定-PID-音声]

任意のPIDが設定可能です。半角数字で入力します。 「0x」は固定。 設定範囲:0x100 〜 0x1FFE 初期設定:0x121

# [TS送出設定-PID-PCR]

任意のPIDが設定可能です。半角数字で入力します。 「0x」は固定。 設定範囲:0x100 〜 0x1FFE 初期設定:0x101

# 放送設定(出力設定)

本機の出力設定を行います。「出力レベル設定」以外の設定項目は、[設定反映]ボタンを押した時点で設定が反映 されます。

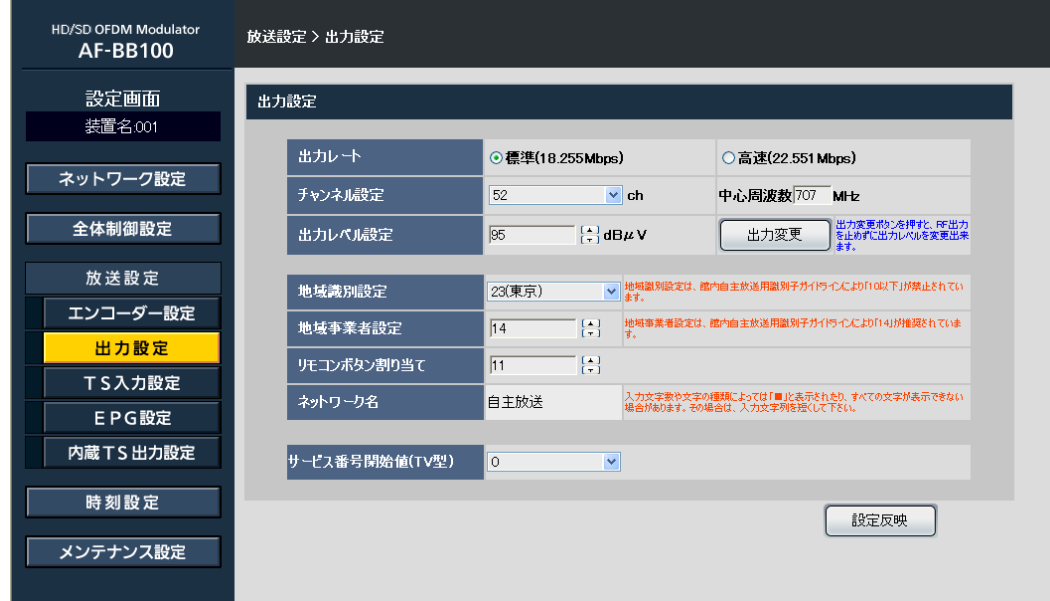

# ■出力設定

# [出力レート]

本機が出力するTS出力レートを設定します。「標準」モー ドと「高速」モードのどちらかを選択します。

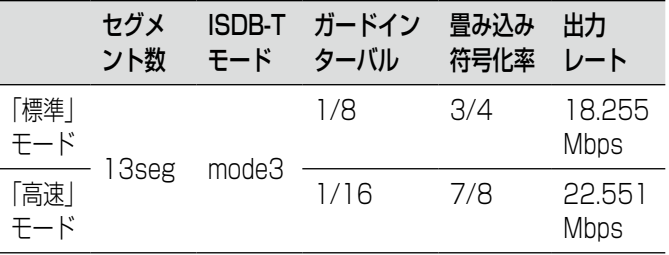

初期設定:標準

# 重要

- ●「高速<sup></sup>モードを設定する場合は、ガードインター バル長(1/16)を超える遅延時間差のマルチ パス妨害波がなく、かつ伝送データを誤り訂正 する畳み込み符号化率を「標準」モードより低 い7/8に設定して支障がない設置環境である必 要があります。テレビでの視聴に支障が発生す る場合は、「標準」モードに設定してください。
- ●「エンコードレートの設定について」の注意事項 (☞41ページ)を必ずお読みください。

# [チャンネル設定]

RF信号を出力するチャンネル(物理チャンネル)をリ ストから設定します。 詳しくは、「出力チャンネル設定」(☞42ページ)をお 読みください。

また、設定可能範囲は「出力チャンネル・周波数表」 (☞100ページ)をお読みください。 初期設定:52 ch(707 MHz)

### 注意

●「RF出力チャンネルの設定について」の注意事 項(☞36ページ)を必ずお読みください。

# [出力レベル設定]

RF出力端子からの出力レベルを設定します。 詳しくは、「出力レベル設定」(☞44ページ)をお読み ください。

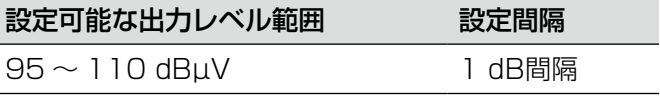

初期設定:95 dBµV

### [地域識別設定]

地域識別一覧表(☞35ページ)から本機を設置する地 域を設定します。 初期設定:23(東京)

### メモ

●「地域識別の設定について」の注意事項(☞35 ページ)を必ずお読みください。

### [地域事業者設定]

地デジテレビが当該地域における放送事業者を識別す るための識別番号をリストから選択します。 初期設定:14

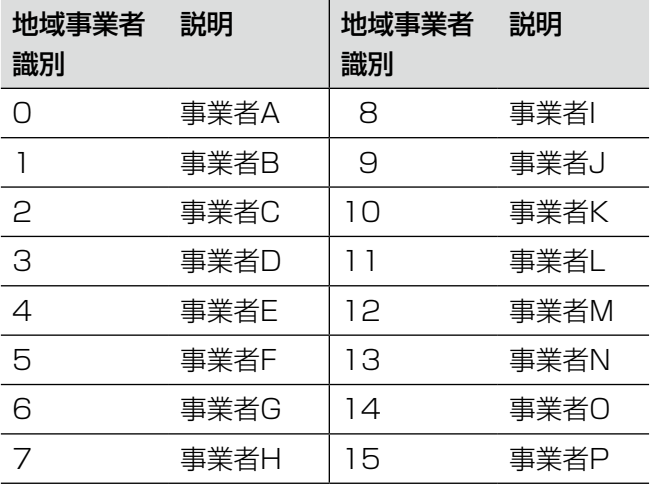

# 注意

●「地域識別の設定について」の注意事項(☞35 ページ)を必ずお読みください。

# [リモコンボタン割り当て]

自主放送するサービスのリモコンキー IDを設定します。 リモコンキー IDを設定(リモコンボタン割り当て)す ることにより、テレビの受信設定(チャンネルスキャン) で自動的にリモコンの数字ボタンを割り当てることが できます。 初期設定:11

### 注意

●「リモコンキーIDの設定について」の注意事項 (☞50ページ)を必ずお読みください。

# [ネットワーク名]

送出する地上デジタルテレビジョン信号にネットワー ク名称(放送局における「放送局名」に相当)を全角 10文字以内で指定します(半角英数字入力可)。 文字入力については、「文字入力について」(☞60ペー ジ)をお読みください。 初期設定:自主放送

# [サービス番号開始値 (TV型)]

EPGなどに表示される3桁番号やサービスIDの算出に 使用するサービス番号を0 ~ 7の範囲から設定します。 この設定は「TV型サービス」のみが対象です。 初期設定:0

### 注意:サービス番号の設定について

●本機を複数台導入するとき、または既にOFDM 変調器を導入済みで本機を増設するとき、リモ コンキー IDが同じ設定の場合はサービス番号を 重複して設定しないでください。

# メモ

●FPGなどに表示される3桁番号は、サービス種 別(デジタルTV型:0、独立データ型:1)× 200+リモコンキー ID×10+(サービス番号+ 1)で算出されます。

# 放送設定(TS入力設定)

本機のTS入力端子 (ASI IN1端子およびASI IN2端子) から入力される信号に対して放送設定を行います。 すべての設定項目は、[設定反映]ボタンを押した時点で設定が反映されます。

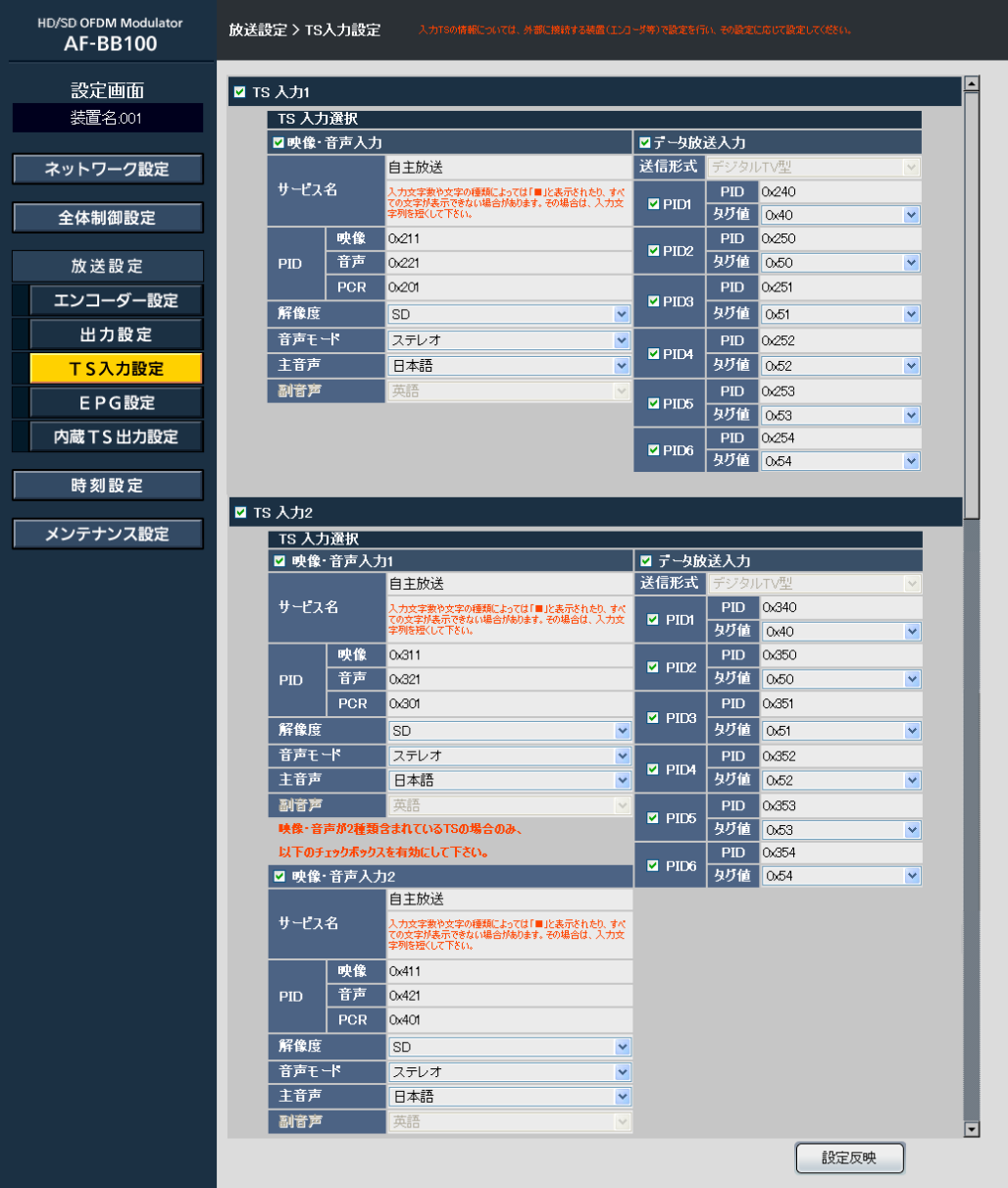

# ■TS入力1

ASI IN1端子からのTS入力について放送設定を行うと き、チェックボックスにチェックを入れます。 初期設定:チェックなし

# [TS入力選択]

ASI IN1端子から入力されるTSのうち、出力に適用す るTSを選択します。

# 重要

# [映像・音声入力]

ASI IN1端子からTS入力された映像・音声で構成する 通常TV番組を提供する場合は、「映像・音声入力」の チェックボックスにチェックを入れます。 TS入力される映像と音声について以下を設定します。

選択されたTSのPIDがそのまま出力PIDとなり ます。PIDの付け替えは行いません。
#### [映像・音声入力-サービス名]

サービス名を全角10文字以内で設定します(半角英数 字入力可)。文字入力については、60ページをお読み ください。 初期設定:自主放送

#### [映像・音声入力-PID-映像]

TS入力される映像PIDを設定します。半角数字で入力 します。「0x」は固定。 設定範囲:0x100 〜 0x1FFE 初期設定:0x211

#### [映像・音声入力-PID-音声]

TS入力される音声PIDを設定します。半角数字で入力 します。「0x」は固定。 設定範囲:0x100 〜 0x1FFE 初期設定:0x221

#### [映像・音声入力-PID-PCR]

TS入力されるPDR PIDを設定します。半角数字で入力 します。「0x」は固定。 設定範囲:0x100 〜 0x1FFE 初期設定:0x201

#### [映像・音声入力-解像度]

TS入力される映像の解像度を選択します。  $HD / SD$ 初期設定:SD

#### [映像・音声入力-音声モード]

TS入力される音声の音声モードを選択します。 モノラル/デュアルモノ/ステレオ 初期設定:ステレオ

#### [映像・音声入力-主音声]

TS入力される音声の主音声を選択します。 日本語/英語/ドイツ語/フランス語/ イタリア語/ロシア語/中国語/韓国語/ スペイン語/その他 初期設定:日本語

#### [映像・音声入力-副音声]

「音声モード」を「デュアルモノ」に設定したときの副 音声を選択します。 日本語/英語/ドイツ語/フランス語/ イタリア語/ロシア語/中国語/韓国語/ スペイン語/その他 初期設定:英語

#### メモ

●ここでの「音声モード」「主音声」「副音声」の 設定がEPGの表示に反映されます。TS入力され る音声信号をモード変換する設定ではありませ ん。

#### 「データ放送入力】

ASI IN1端子からTS入力されたデータ放送TSを、各 サービスの映像・音声に付加してデータ付加TV番組と して提供する場合は「データ放送設定」のチェックボッ クスにチェックを入れます。 TS入力されるデータ放送について以下を設定します。

#### [データ放送入力-送信形式]

データ放送サービスの種別がグレーアウトして表示さ れます。選択できません。 デジタルTV型:データ付加TV番組

#### [データ放送入力-PID1 ~ PID6]

TS入力されるデータ放送PIDを指定し、コンポーネン トタグ値をリストから選択します。 6PIDまで指定することが可能です。

#### $\bullet$ PID1

「0x」固定。半角数字で入力します。 設定範囲  $\therefore$  0x100 ~ 0x1FFF 初期設定 :0x240 コンポーネントタグ値 :0x40固定 初期設定 :0x40

#### $\bullet$ PID2

「0x」固定。半角数字で入力します。 設定範囲  $\therefore$  0x100 ~ 0x1FFE 初期設定 :0x250 コンポーネントタグ値 :0x41 ~ 0x7Fから選択 初期設定 :0x50

### $\bullet$ PID3

「0x」固定。半角数字で入力します。 設定範囲  $\therefore$  Ox100 ~ Ox1FFE 初期設定 :0x251 コンポーネントタグ値 :0x41 ~ 0x7Fから選択 初期設定 :0x51

### $\bullet$ PID4

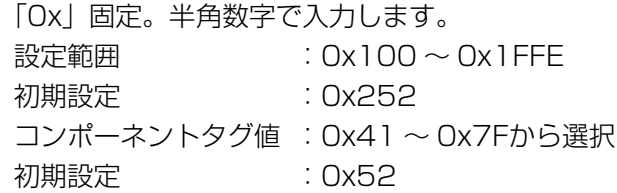

# $\bullet$ PID5

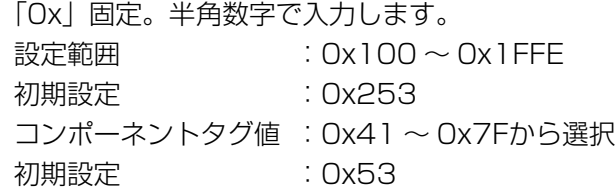

# $\bullet$ PID6

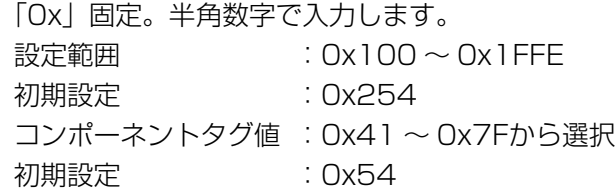

# 重要

- ●データ放送は、本機が出力する全サービスに共 通して付加されます。
- ●ここで設定したPIDが、そのまま出力PIDとなり ます。PIDの付け替えは行いません。

# ■ [TS入力2]

ASI IN2端子からのTS入力について放送設定を行うと き、チェックボックスにチェックを入れます。 初期設定:チェックなし

# [TS入力選択]

ASI IN2端子から入力されるTSのうち、出力に適用す るTSを選択します。

# 重要

●選択されたTSのPIDがそのまま出力PIDとなり ます。PIDの付け替えは行いません。

# [映像・音声入力1]

ASI IN2端子からTS入力された映像・音声で構成する 通常TV番組を提供する場合は、「映像・音声入力」の チェックボックスにチェックを入れます。 TS入力される映像と音声について以下を設定します。

# [映像・音声入力1-サービス名]

サービス名を全角10文字以内で指定します(半角英数 字入力可)。文字入力については、60ページをお読み ください。 初期設定:自主放送

# [映像・音声入力1-PID-映像]

TS入力される映像PIDを設定します。半角数字で入力 します。「0x」は固定。 設定範囲:0x100 〜 0x1FFE 初期設定:0x311

# [映像・音声入力1-PID-音声]

TS入力される音声PIDを設定します。半角数字で入力 します。「0x」は固定。 設定範囲:0x100 〜 0x1FFE 初期設定:0x321

# [映像・音声入力1-PID-PCR]

TS入力されるPCR PIDを設定します。半角数字で入力 します。「0x」は固定。 設定範囲:0x100 〜 0x1FFE 初期設定:0x301

#### [映像・音声入力1-解像度]

TS入力される映像の解像度を選択します。  $HD / SD$ 初期設定:SD

# [映像・音声入力1-音声モード]

TS入力される音声の音声モードを選択します。 モノラル/デュアルモノ/ステレオ 初期設定:ステレオ

# [映像・音声入力1-主音声]

TS入力される音声の主音声を選択します。 日本語/英語/ドイツ語/フランス語/ イタリア語/ロシア語/中国語/韓国語/ スペイン語/その他 初期設定:日本語

#### [映像・音声入力1-副音声]

「音声モード」を「デュアルモノ」に設定したときの副 音声を選択します。

日本語/英語/ドイツ語/フランス語/ イタリア語/ロシア語/中国語/韓国語/ スペイン語/その他 初期設定:英語

#### メモ

●ここでの「音声モード」「主音声」「副音声」の 設定がEPGの表示に反映されます。TS入力され る音声信号をモード変換する設定ではありませ ん。

#### [データ放送入力]

ASI IN2端子からTS入力されたデータ放送TSを、各 サービスの映像・音声に付加してデータ付加TV番組と して提供する場合は「データ放送設定」のチェックボッ クスにチェックを入れます。 TS入力されるデータ放送について以下を設定します。

#### [データ放送入力-送信形式]

データ放送サービスの種別がグレーアウトして表示さ れます。選択はできません。 デジタルTV型:データ付加TV番組

#### [データ放送入力-PID1 ~ PID6]

TS入力されるデータ放送PIDを指定し、コンポーネン トタグ値をリストから選択します。 6PIDまで指定することが可能です。

#### $\bullet$ PID1

「0x」固定。半角数字で入力します。 設定範囲  $:0x100 \sim 0x1$ FFE 初期設定 :0x340 コンポーネントタグ値 :0x40固定 初期設定 :0x40

#### $\bullet$ PID2

「0x」固定。半角数字で入力します。 設定範囲  $\therefore$  0x100 ~ 0x1FFE 初期設定 :0x350 コンポーネントタグ値 :0x41 ~ 0x7Fから選択 初期設定 :0x50

#### $\bullet$ PID3

「0x」固定。半角数字で入力します。 設定範囲  $:0x100 \sim 0x1$ FFE 初期設定 :0x351 コンポーネントタグ値 :0x41 ~ 0x7Fから選択 初期設定 :0x51

#### $\bullet$ PID4

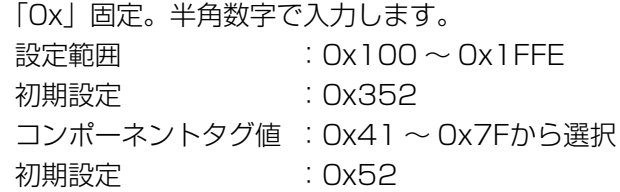

#### $\bullet$ PID5

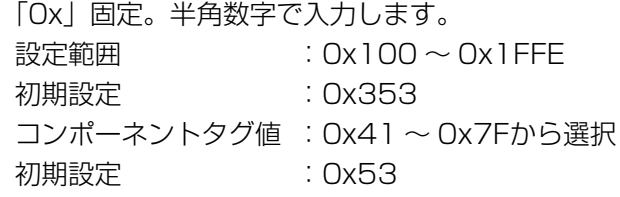

#### $\bullet$ PID6

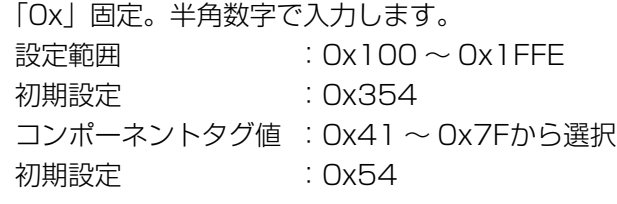

#### 重要

●データ放送は、本機が出力する全サービスに共 通して付加されます。

●ここで設定したPIDが、そのまま出力PIDとなり ます。PIDの付け替えは行いません。

# 多重化TS入力時の設定

本機に多重化TSを外部入力した場合のTS入力設定を行います。

#### 重要

- 本機は、映像・音声を2TSまで多重したTSを入力することができます。
- ●多重化TSを入力する場合は、必ずASI IN2端子へ入力信号を接続してください。

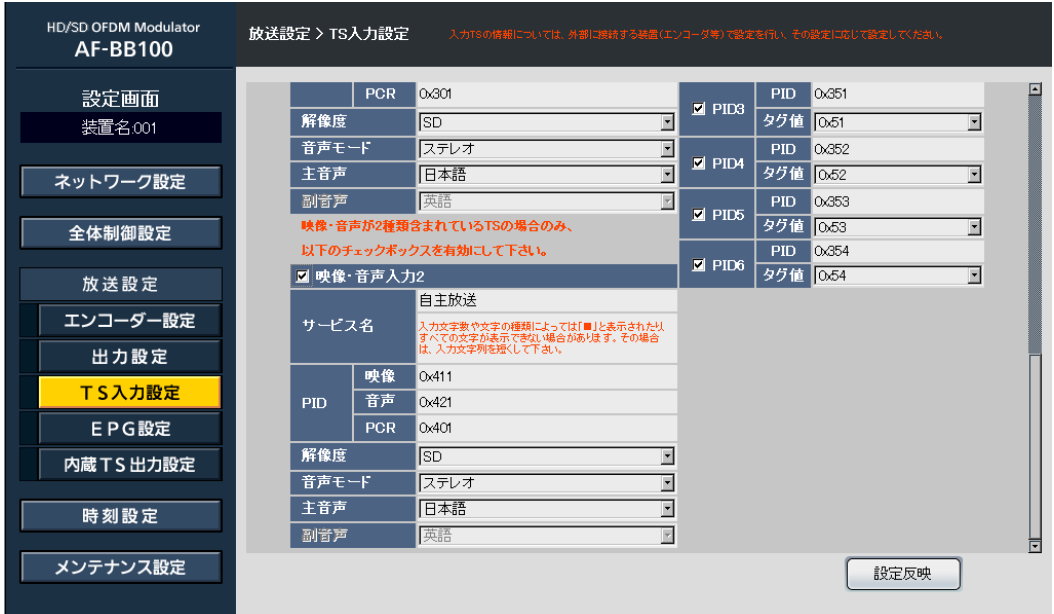

#### [映像・音声入力2]

多重化TSを本機に入力した場合、「映像・音声入力2」 にチェックを入れます。

#### 重要

●多重化されたTS(TS1とTS2)の入力設定は、 以下の要領で設定してください。 TS1の設定:TS入力2「映像・音声入力1」 TS2の設定:TS入力2「映像・音声入力2」 ここで設定したPIDが、そのまま出力PIDとなり ます。PIDの付け替えは行いません。

TS2に対してTS入力設定をします。(TS1の設定は「映 像・音声入力1 | に設定してください。)

#### [映像・音声入力2−サービス名]

サービス名を全角10文字以内で指定します(半角英数 字入力可)。文字入力については、60ページをお読み ください。 初期設定:自主放送

#### [映像・音声入力2−PID-映像]

TS入力される映像PIDを設定します。半角数字で入力 します。「0x」は固定。 設定範囲:0x100 〜 0x1FFE 初期設定:0x411

#### [映像・音声入力2−PID-音声]

TS入力される音声PIDを設定します。半角数字で入力 します。「0x」は固定。 設定範囲:0x100 〜 0x1FFE 初期設定:0x421

#### [映像・音声入力2−PID-PCR]

TS入力されるPCR PIDを設定します。半角数字で入力 します。「0x」は固定。 設定範囲:0x100 〜 0x1FFE 初期設定:0x401

#### [映像・音声入力2−解像度]

TS入力される映像の解像度は「SD」固定です。

#### [映像・音声入力2−音声モード]

TS入力される音声の音声モードを選択します。 モノラル/デュアルモノ/ステレオ 初期設定:ステレオ

#### [映像・音声入力2−主音声]

TS入力される音声の主音声を選択します。 日本語/英語/ドイツ語/フランス語/ イタリア語/ロシア語/中国語/韓国語/ スペイン語/その他 初期設定:日本語

#### [映像・音声入力2−副音声]

「音声モード」を「デュアルモノ」に設定したときの副 音声を選択します。 日本語/英語/ドイツ語/フランス語/ イタリア語/ロシア語/中国語/韓国語/ スペイン語/その他 初期設定:英語

#### メモ

●ここでの「音声モード」「主音声|「副音声」の 設定がEPGの表示に反映されます。TS入力され る音声信号をモード変換する設定ではありませ  $h_{\rm o}$ 

# 放送設定(EPG設定)

テレビのEPG画面に表示させるEPG情報を設定します。

EPG番組パターン設定画面で番組パターンを選択し、詳細設定画面にて各番組パターンの詳細設定を行います。本 機へのデジタルTV型サービスの設定数に応じて、詳細設定するサービス数は変動します。(最大3サービス) すべての設定項目は、[設定反映]ボタンを押した時点で設定が反映されます。

# 画面構成と設定の流れ (EPG1 ~ 3の3サービスの場合)

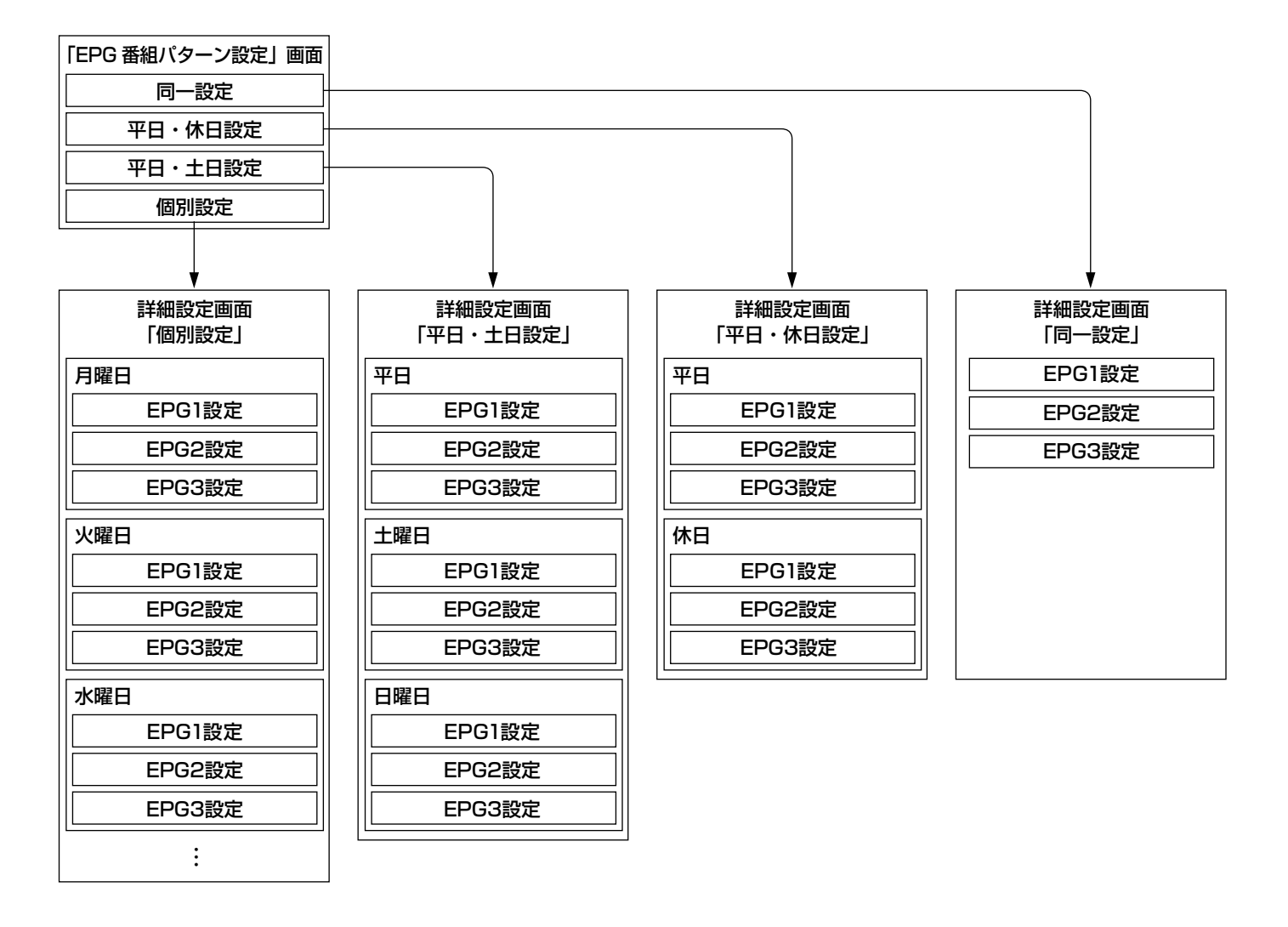

# EPG番組パターン設定画面について

EPGを表示させる1週間の番組パターンを4種類の中から選択します。 本機でTV型サービスを最大3サービス提供できますが、EPGの番組パターンは共通です。

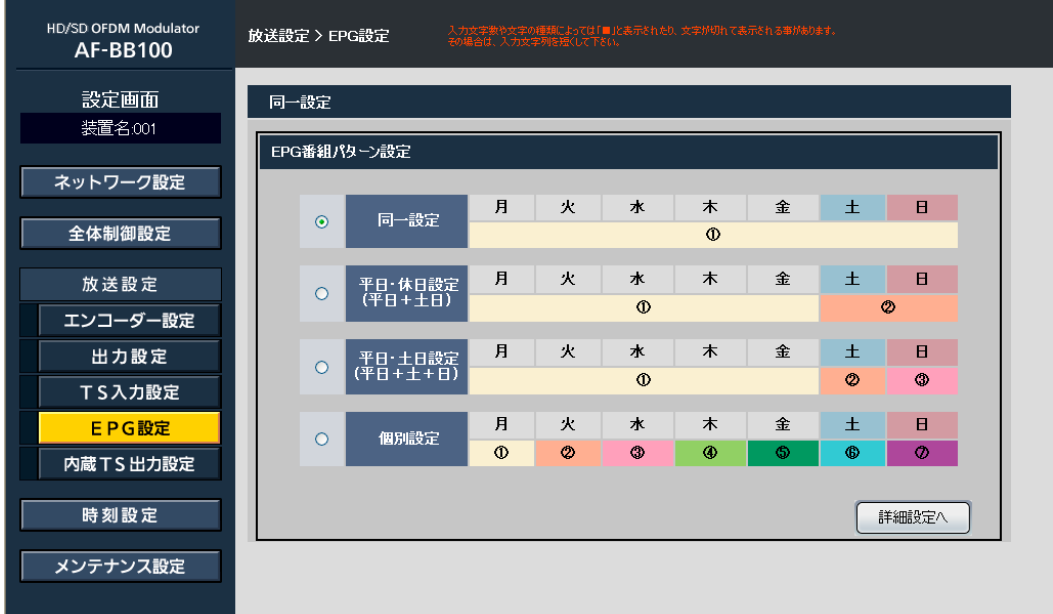

# [同一設定]

月曜日から日曜日まで同一の設定を毎週繰り返す番組 パターンです。

# STEP1

「同一設定」をクリックして選択します。

# STEP2

[詳細設定へ] ボタンをクリックします。 →詳細設定画面 (☞80ページ) が表示されます。

# [平日・休日設定]

月曜日から金曜日と、土曜日から日曜日までの2つの設 定を毎週繰り返す番組パターンです。

#### STEP1

「平日・休日設定」をクリックして選択します。

# STEP2

[詳細設定へ] ボタンをクリックします。 →詳細設定画面 (☞80ページ) が表示されます。

# [平日・土日設定]

月曜日から金曜日、土曜日、日曜日と3つの設定を毎週 繰り返す番組パターンです。

# STEP1

「平日・土日設定」をクリックして選択します。

# STEP2

[詳細設定へ] ボタンをクリックします。 →詳細設定画面 (☞80ページ) が表示されます。

# [個別設定]

月曜日から日曜日まで毎日違う設定を毎週繰り返す番 組パターンです。

# STEP1

「個別設定」をクリックして選択します。

# STEP2

[詳細設定へ] ボタンをクリックします。 →詳細設定画面 (☞80ページ) が表示されます。

# 詳細設定画面について

EPG番組パターン設定画面で番組パターンを選択すると、選択した番組パターンに応じた詳細設定画面が開きます。 以下の画面は、「EPG番組パターン設定」を「同一設定」に設定した場合の画面です。

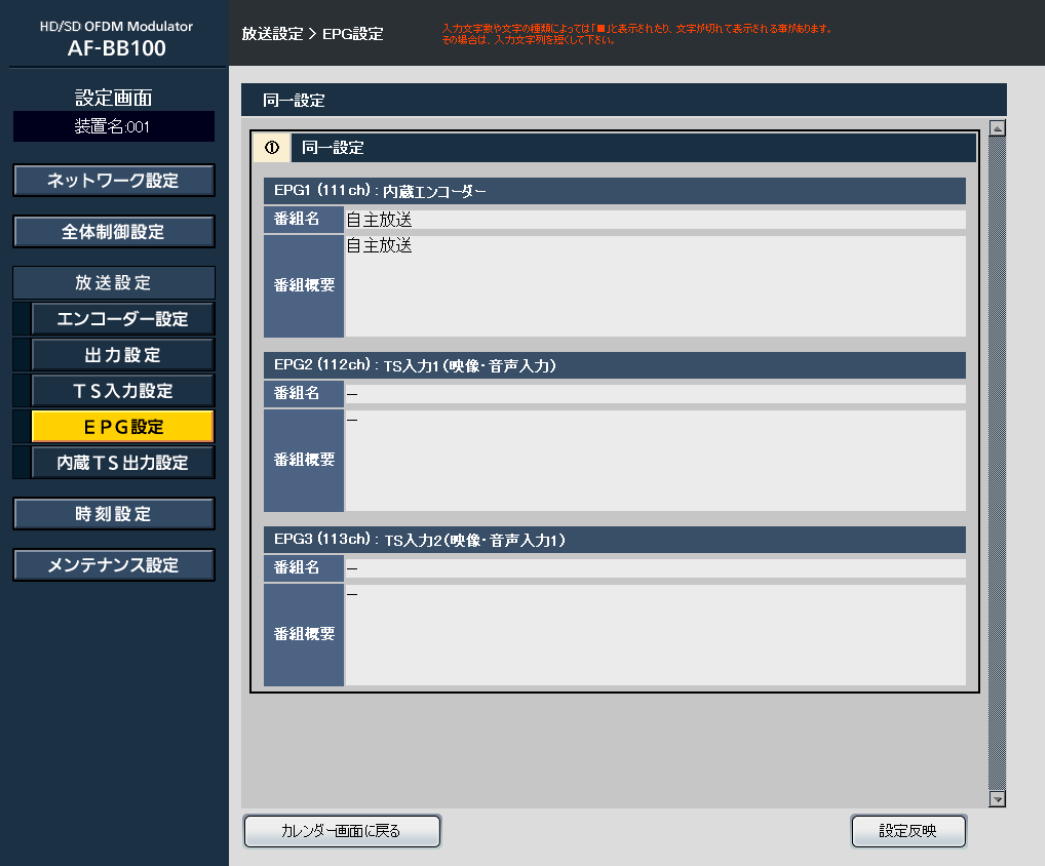

番組に対して番組名と番組概要を設定することができ ます。ただし、内蔵エンコーダー、TS入力1、または TS入力2の利用を本機に設定していない場合、設定の ないサービスの[番組名]、[番組概要]入力領域は表 示されません。

# 「同一設定」の場合

毎日繰り返し表示する設定領域が表示されます。サー ビスする番組名と番組概要を入力することができます。 文字入力については、60ページをお読みください。

# [番組名]

各サービスに対して、番組名を全角40文字以内で設定 します。

#### [番組概要]

各サービスに対して、番組概要を全角80文字以内で設 定します。

# 「平日・休日設定」の場合

月曜日から金曜日と、土曜日から日曜日までの2パター ンの設定領域が表示されます。各設定領域において、サー ビスする番組名と番組概要を入力することができます。 文字入力については、60ページをお読みください。

#### [番組名]

各サービスに対して、番組名を全角40文字以内で設定 します。

#### [番組概要]

各サービスに対して、番組概要を全角80文字以内で設 定します。

# 「平日・土日設定」の場合

月曜日から金曜日、土曜日、日曜日と3パターンの設定 領域が表示されます。各設定領域において、サービス する番組名と番組概要を入力することができます。文 字入力については、60ページをお読みください。

# [番組名]

各サービスに対して、番組名を全角40文字以内で設定 します。

# [番組概要]

各サービスに対して、番組概要を全角80文字以内で設 定します。

# 「個別設定」の場合

月曜日から日曜日まで全曜日分の設定領域が表示され ます。各曜日の設定領域において、サービスする番組 名と番組概要を入力することができます。文字入力に ついては、60ページをお読みください。

# [番組名]

各サービスに対して、番組名を全角40文字以内で設定 します。

# [番組概要]

各サービスに対して、番組概要を全角80文字以内で設 定します。

# 放送設定(内蔵TS出力設定)

本機のメモリ領域に保存したデータ放送TSファイルを、各サービスの映像・音声に付加してデータ付加TV番組を 送出することができます。本画面からデータ放送TSファイルを本機へ登録し、内蔵データ放送TSファイルを出力 するためのTS出力設定を行います。すべての設定項目は、[設定反映]ボタンを押した時点で設定が反映されます。

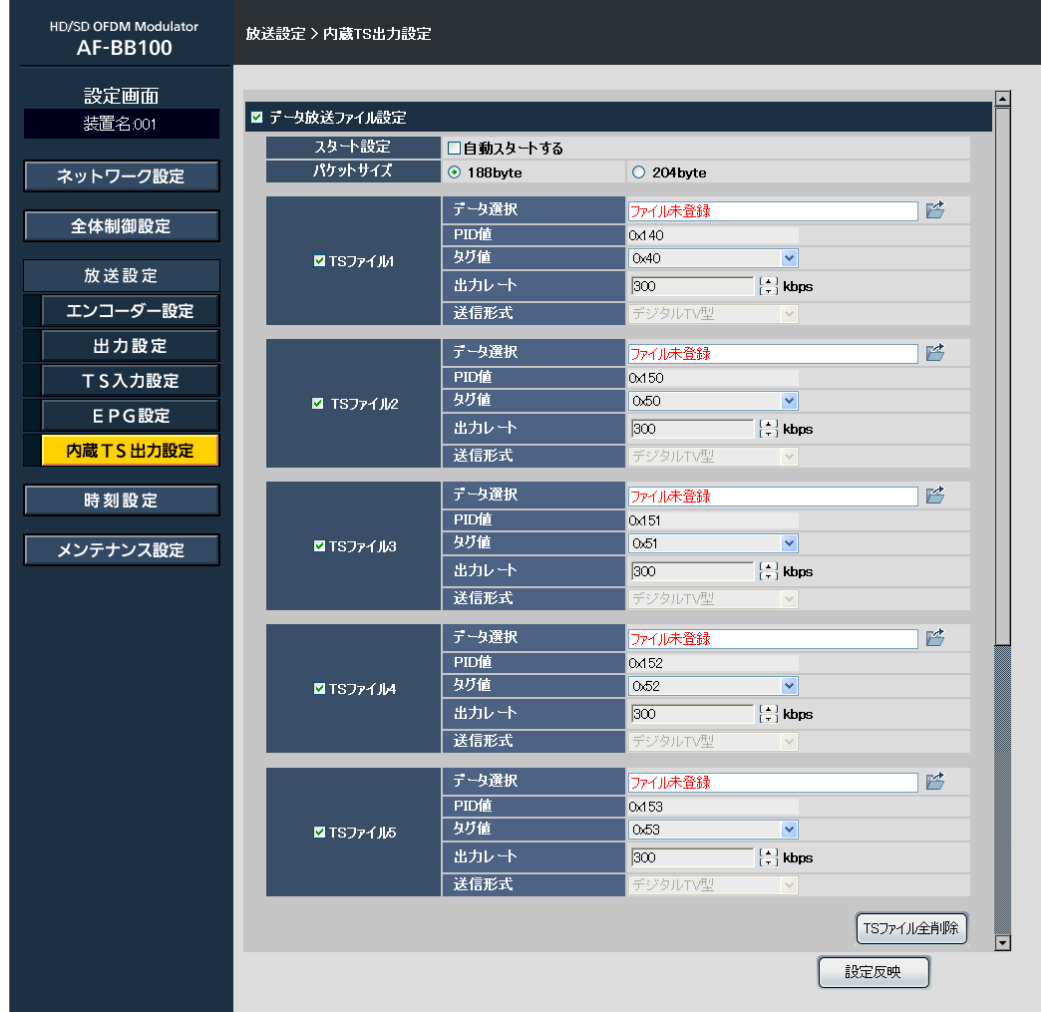

# ■データ放送ファイル設定

データ放送のTSファイルを本機へ登録してTS出力設定 をする場合、チェックを入れます。

本画面より、複数のTSファイルで構成される1種類の データ放送コンテンツを登録することができます。デー タ放送TSファイルの登録は5TSまでです。

# 重要

- ●登録するデータ放送コンテンツは、別途、制作 およびTSファイル化する必要があります。
- 内蔵データ放送コンテンツは、本機が出力する 全サービスに共通して付加されます。
- ●任意のサービスにのみデータ放送を付加したい 場合は、任意のサービス以外でデータ放送を表 示させない制御を組み込んだデータ放送コンテ ンツを制作することで実現が可能です。

#### [スタート設定]

データ放送のスタートアップフラグをONするかどうか を指定します。スタートアップフラグをONする場合は 「自動スタートする」にチェックを入れてください。 初期設定:OFF

#### メモ

●スタートアップフラグをONすると、テレビの番 組を選局したとき、dボタンを押さなくても強制 的にデータ放送のトップ画面が立ち上がる設定 になります。

#### [パケットサイズ]

TSファイルのパケットサイズを指定します。 188 byte / 204 byte 初期設定:188 byte

# $[TSJ \triangleright \verb||d|] \sim 5$ ]

データ放送のTSファイルを登録するチェックボックス にチェックを入れます。

[TSファイル1 ~ 5-データ選択] TSファイルを指定します。TSファイル名は、半角英数 20文字以内です。 初期設定:ファイル未登録(赤字)

#### STEP1

データ選択ボタン ークをクリックします。 →ファイル選択の画面が表示されます。

#### STEP2

本機と接続したローカルPCのファイルパスを指定して データ放送のTSファイルを選択します。

#### STEP3

[開く]ボタンをクリックしてTSファイルを指定します。

#### STEP4

「設定反映」ボタンをクリックします。 「ファイル登録済み」(青字)と表示されます。

#### 重要

- ●設定反映ボタン押下時に、TSファイルのサイズ 容量をチェックします。設定したTSファイルの サイズ容量が規定値(12 MB)を越えると本機 へアップロードできません。ファイルサイズ容 量は規定値以下にしてください。
- ●設定したTSファイルのパケットサイズと実際に 登録するTSファイルのパケットサイズが異なる と、データ放送画面が乱れます。[パケットサイ ズ]の設定と登録するTSファイルのパケットサ イズは、必ず合わせるようにしてください。

#### [TSファイル1 ~ 5-PID値」

TSファイルのPIDを指定します。半角数字で入力しま す。「0x」は固定。

● [TSファイル1]のPID 設定範囲:0x100 ~ 0x1FFE 初期設定:0x140

● [TSファイル2]のPID 設定範囲:0x100 ~ 0x1FFE 初期設定:0x150

 $\bullet$  [TSファイル3] のPID 設定範囲:0x100 ~ 0x1FFE 初期設定:0x151

● [TSファイル4]のPID 設定範囲:0x100 ~ 0x1FFE 初期設定:0x152

● [TSファイル5]のPID 設定範囲:0x100 ~ 0x1FFE 初期設定:0x153

### [TSファイル1 ~ 5-タグ値]

データ放送コンテンツのコンポーネントタグ値を選択 します。出力を有効にしたTSファイルのうち、1つだ け0x40を設定してください。設定しない場合、データ 放送が正常に表示されません。

●「TSファイル11 のタグ値 コンボボックスから選択指定します。 設定範囲:0x40 ~ 0x7F 初期設定:0x40

● [TSファイル2]のタグ値 コンボボックスから選択指定します。 設定範囲:0x40 ~ 0x7F 初期設定:0x50

● [TSファイル3]のタグ値 コンボボックスから選択指定します。 設定範囲:0x40 ~ 0x7F 初期設定:0x51

● [TSファイル4]のタグ値 コンボボックスから選択指定します。 設定範囲:0x40 ~ 0x7F 初期設定:0x52

● [TSファイル5]のタグ値 コンボボックスから選択指定します。 設定範囲:0x40 ~ 0x7F 初期設定:0x53

#### [TSファイル1 ~ 5-出力レート]

TSファイル1の出力伝送レートを選択します。半角数 字で入力します。 設定範囲: 0 ~ 2048 kbps (1 kbps単位で設定可) 初期設定:300 kbps

# [TSファイル1 ~ 5-送信形式]

データ放送サービスの種別がグレーアウトして表示さ れます。選択できません。 デジタルTV型:データ付加TV番組

# [TSファイル全削除]

「TSファイル全削除]ボタンを押すと、確認画面が表示 されます。確認画面の「OK1 ボタンを押した後に「設 定反映]ボタンを押すと、本機に登録されているすべ てのTSファイルを削除します。

# メンテナンス設定

メンテナンス設定画面では、ユーザー設定、各種ファイルの取得や登録、本機の初期化、内蔵エンコーダーからの カラーバー出力設定、ログ取得などを行うことができます。

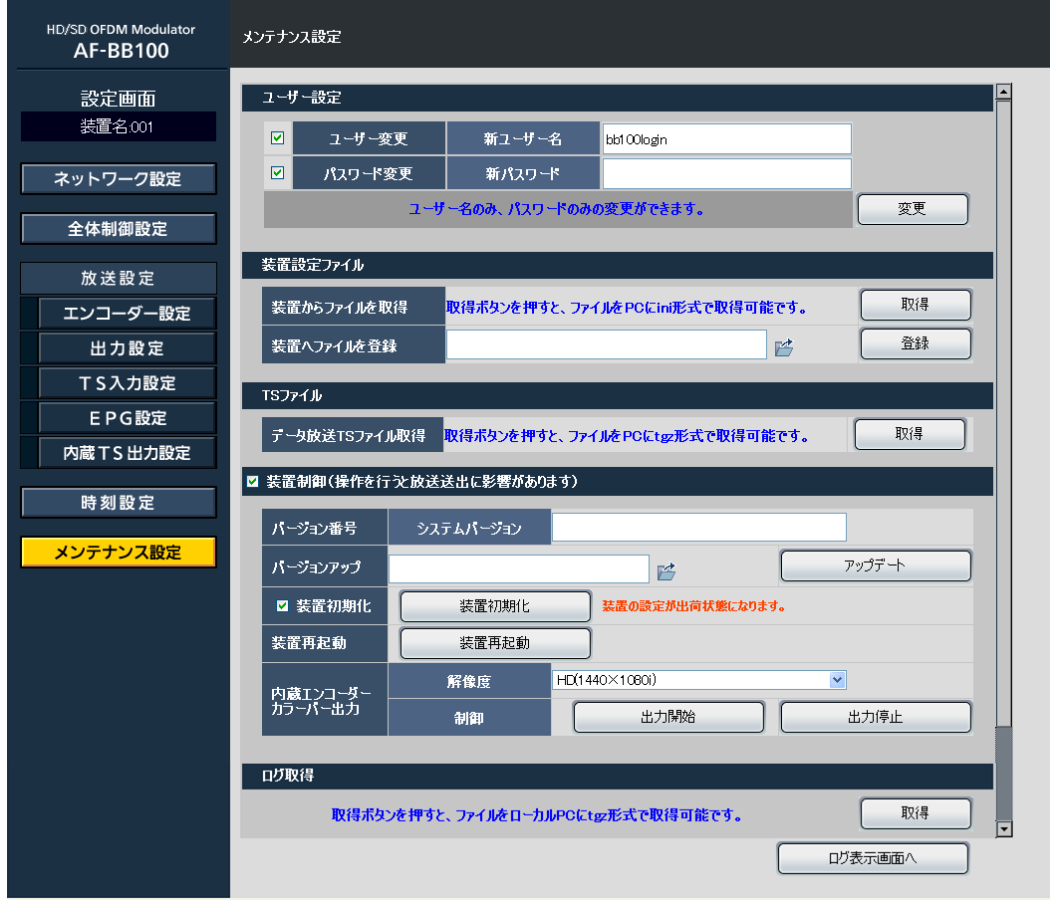

# ■ユーザー設定

ユーザー名、パスワードはログオン画面で使用します。 ユーザー名のみ、パスワードのみの変更も可能です。 ユーザー設定を変更した後、「変更]ボタンを押すと即 時に反映されます。

# [ユーザー変更]

チェックボックスにチェックを入れます。半角英数字8 文字以上、16文字以下で入力します。

# [パスワード変更]

チェックボックスにチェックを入れます。半角英数字8 文字以上、16文字以下で入力します。

#### 注意

●ユーザID、パスワードを変更した場合は、ウェ ブブラウザーを再起動してください。

# ■装置設定ファイル

本機の設定内容をPCにバックアップし、バックアップ した設定内容を本機へアップロードして復元することが 可能です。設定を変更した後に元に戻せなくなった場合 や、万一、装置設定ファイルが破損した場合、バックアッ プしておいた装置設定ファイルを本機に登録すること で、バックアップしたときの状態に戻すことが可能です。

#### 注意

●装置設定ファイルの編集は行わないでください。 編集したファイルを登録すると、本機は正しく 動作しません。

#### [装置からファイルを取得]

装置設定ファイルをPCにバックアップします。 装置設定ファイル名: setup.ini

# STEP1

[取得]ボタンをクリックします。 →画面上に表示されたダイアログ画面の「保存]ボタ ンをクリックします。

#### STEP2

装置設定ファイルを保存するファイルパスを指定し、 「保存」ボタンをクリックして保存します。

#### [装置へファイルを登録]

装置設定ファイルをPCから本機へアップロードしま す。 装置設定ファイル名: setup.ini

#### STEP1

全体制御設定画面を表示します。装置制御の[出力停止] ボタンを押して、本機のRF出力を停止します。

#### STEP2

メンテナンス画面を開き、「キタクリックします。 →ファイル選択画面が表示されます。

#### STEP3

PCのファイルパスを指定して、本機へアップロードす る装置設定ファイルを選択します。

#### STEP4

[開く]ボタンをクリックします。 →選択した装置設定ファイルのファイルパスが表示さ れます。

#### STEP5

[登録]ボタンをクリックして、本機に装置設定ファイ ルをアップロードします。

→設定反映中のダイアログが表示されます。 ダイアログ画面の「OKI ボタンをクリックすると、 登録が完了して、本機が自動的に再起動します。 再起動が完了すると、設定が反映されます。

### STEP6

再起動後、全体制御設定画面を表示させて、装置制御 の「出力開始」ボタンを押します。

→本機のRF出力を開始します。

 ※全体制御設定で「自動的に送出を開始する」に設 定されている場合は、STEP6の操作は不要です。

#### 注意

●装置設定ファイルの登録は、必ずRF出力停止状 態で行ってください。

# ■TSファイル

本機に登録されているデータ放送TSファイルをPCに バックアップすることが可能です。

#### [データ放送TSファイル取得]

データ放送のTSファイルをPCにバックアップします。 データTSファイル名: data\_carrousel.tgz

#### STEP1

[取得]ボタンをクリックします。 →ファイルのダウンロードのダイアログ画面が表示さ れますので、「保存」ボタンをクリックします。

#### STEP2

データ放送TSファイルを保存するファイルパスを指定 し、[保存]ボタンをクリックして保存します。

#### ■装置制御

本機のバージョンアップ、初期化、内蔵エンコーダー のカラーバー出力が設定できます。 操作をする場合、チェックを入れます。

#### [バージョン番号]

本機のシステムバージョンが表示されます。

#### [バージョンアップ]

本機をバージョンアップします。本処理にはRF出力停 止が必要です。

#### STEP<sub>1</sub>

全体制御設定画面を表示します。装置制御の[出力停止] ボタンを押して、本機のRF出力を停止します。

#### STEP<sub>2</sub>

メンテナンス画面を開いて、装置制御のチェックボッ クスをチェックし、 【 をクリックします。 →ファイル選択画面が表示されます。

#### STEP3

PCのファイルパスを指定して、本機へアップロードす るバージョンアップ用ファイルを選択します。

#### STEP4

[開く]ボタンをクリックします。 →選択したバージョンアップ用ファイルのファイルパ スが表示されます。

#### STEP5

「アップデート]ボタンをクリックして、本機にバージョ ンアップ用ファイルをアップロードします。

→ファイル書き込み中のダイアログが表示され、ダイ アログが消えるとバージョンアップが完了します。 本機が1回もしくは2回再起動します。

#### STEP6

バージョンアップ完了後、全体制御設定画面を表示さ せて、装置制御の[出力開始]ボタンを押します。 →本機のRF出力を開始します。

#### 重要

●バージョンアップは、必ずRF出力停止状態でお こなってください。また、バージョンアップ時 の操作は、変更内容によって変わることがあり ますので、詳しくは、バージョンアップ時の添 付資料に従ってください。

#### [装置初期化]

本機の設定を出荷設定状態に初期化します。チェック ボックスにチェックを入れます。 [装置初期化]ボタンを押すと、確認画面が表示される

ので、「OK】ボタンを押すと初期化が実行されます。

#### 重要

装置初期化を実行する場合は、あらかじめ装置設 定ファイルをバックアップしておいてください。

#### [装置再起動]

本機を再起動します。 [装置再起動]ボタンを押すと、確認画面が表示される ので、「OK1 ボタンを押すと再起動が実行されます。

#### ■内蔵エンコーダー カラーバー出力

本機の内蔵エンコーダー出力として、カラーバーと Lch:1 KHz、Rch:400 Hzの正弦波をRF出力します。 前面パネルからの操作でも指定することが可能です。 (☞37ページ「入力切替設定」) 本処理はRF出力を停止してから行ってください。

#### メモ

●カラーバー出力することにより、内蔵エンコー ダーが未設定の状態でもカラーバー映像をRF出 力することができます。設置時など地デジテレ ビでの受信確認や調整などにご利用ください。

### STEP1

全体制御設定画面を表示します。装置制御の[出力停止] ボタンを押して、本機のRF出力を停止します。

#### STEP2

メンテナンス画面を開きます。 出力するカラーバーの「解像度」を選択します。 HD(1440×1080i) HD(1920×1080i) SD( 720× 480i) 初期設定:HD(1440×1080i)

#### STEP3

「出力開始」ボタンを押します。 →カラーバーがRF出力されます。

# STEP4

[出力停止] ボタンを押します。 →カラーバーがRF出力を停止します。

# ■ログ取得

本機のログ情報を取得して確認することが可能です。 ログファイルをPCに保存します。 ログファイル名:messages.tgz

# STEP1

[取得]ボタンをクリックします。ファイルのダウンロー ド画面が表示されるので、「保存」ボタンをクリックし ます。

→ファイル保存先指定ダイアログ画面が表示されます。

# STEP2

ログファイルを保存するファイルパスを指定し、[保存] ボタンをクリックして保存します。

# ■ログ表示

### STEP1

ログを表示し確認します。[ログ表示画面へ]ボタンを クリックすると、ログ一覧表示画面が開きます。

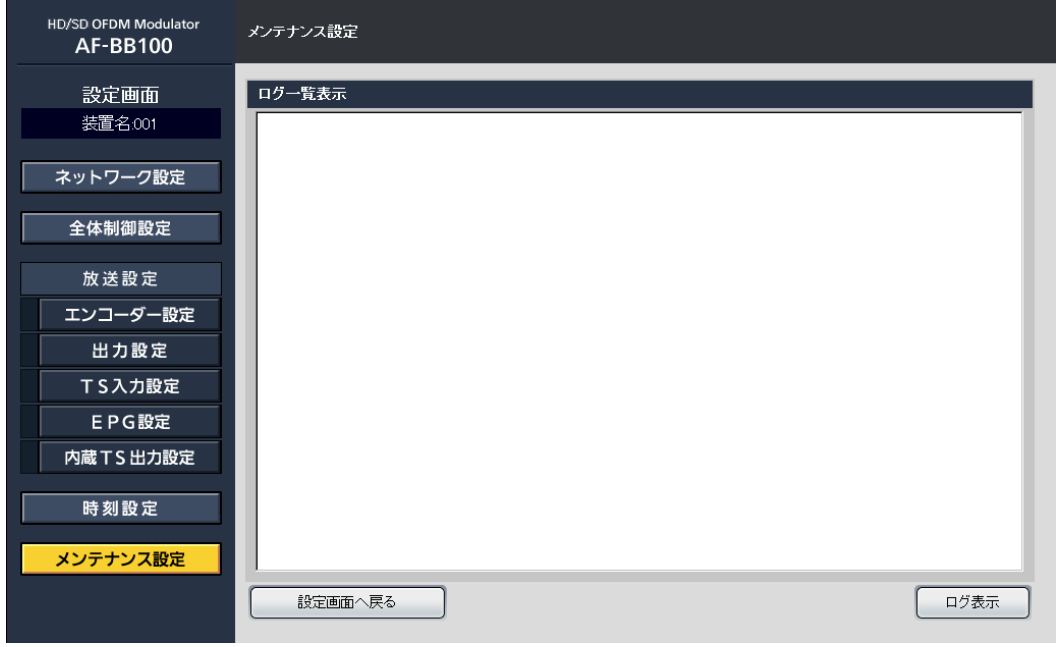

# STEP2

[ログ表示] ボタンをクリックします。 →最新のログ内容が表示されます。

# STEP3

メンテナンス設定画面に戻るには、[設定画面へ戻る] ボタンをクリックします。

# ● 基本仕様

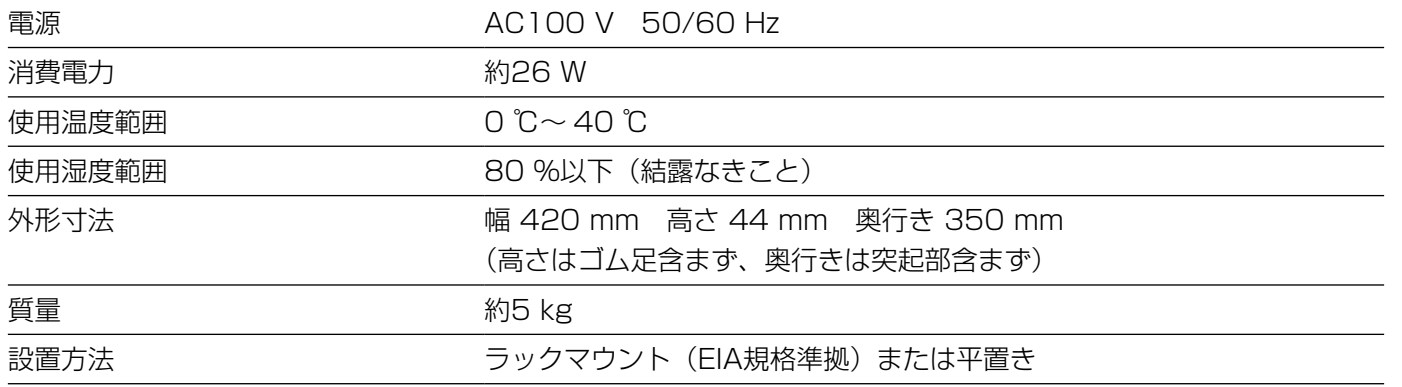

# ●入出力

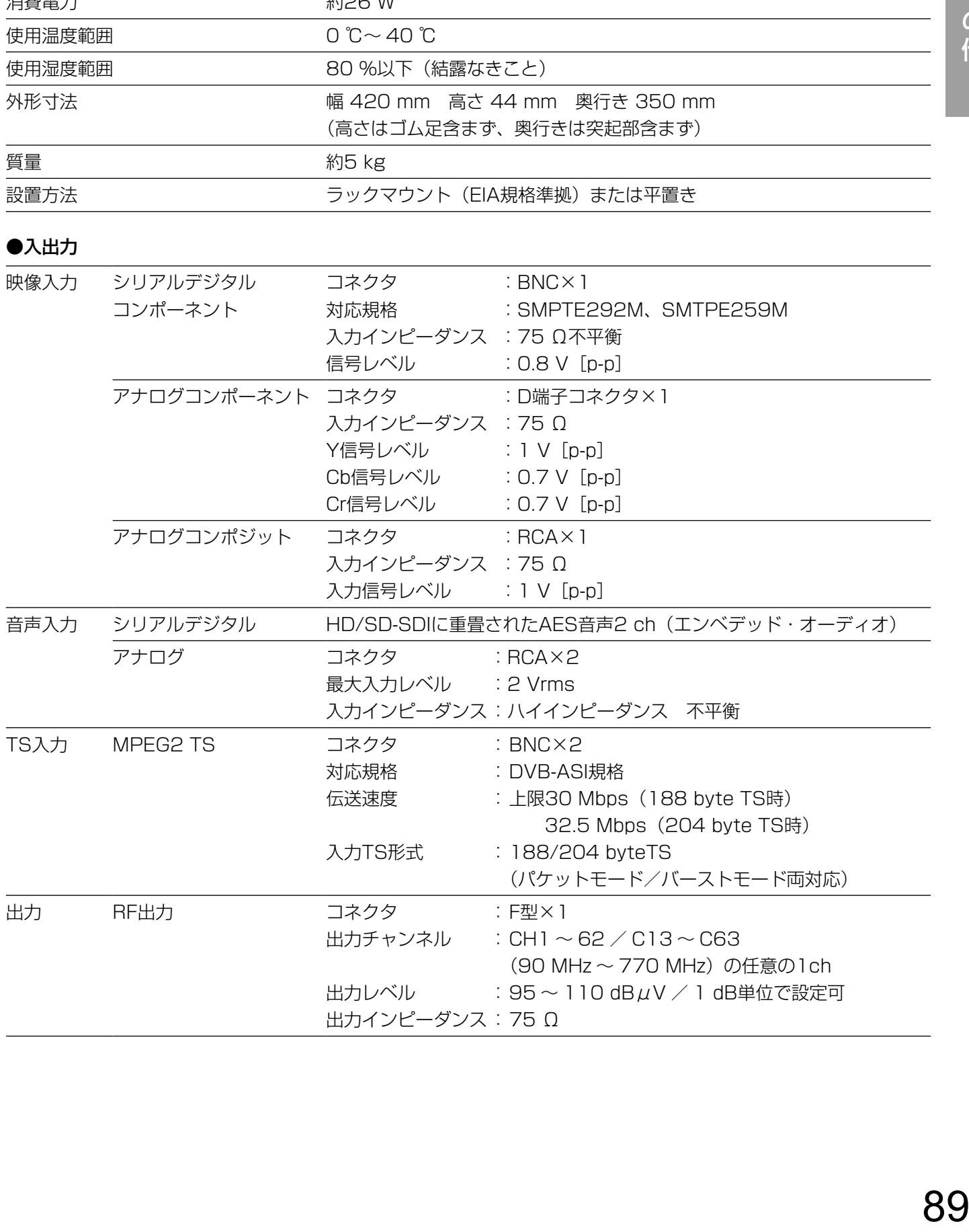

●機能

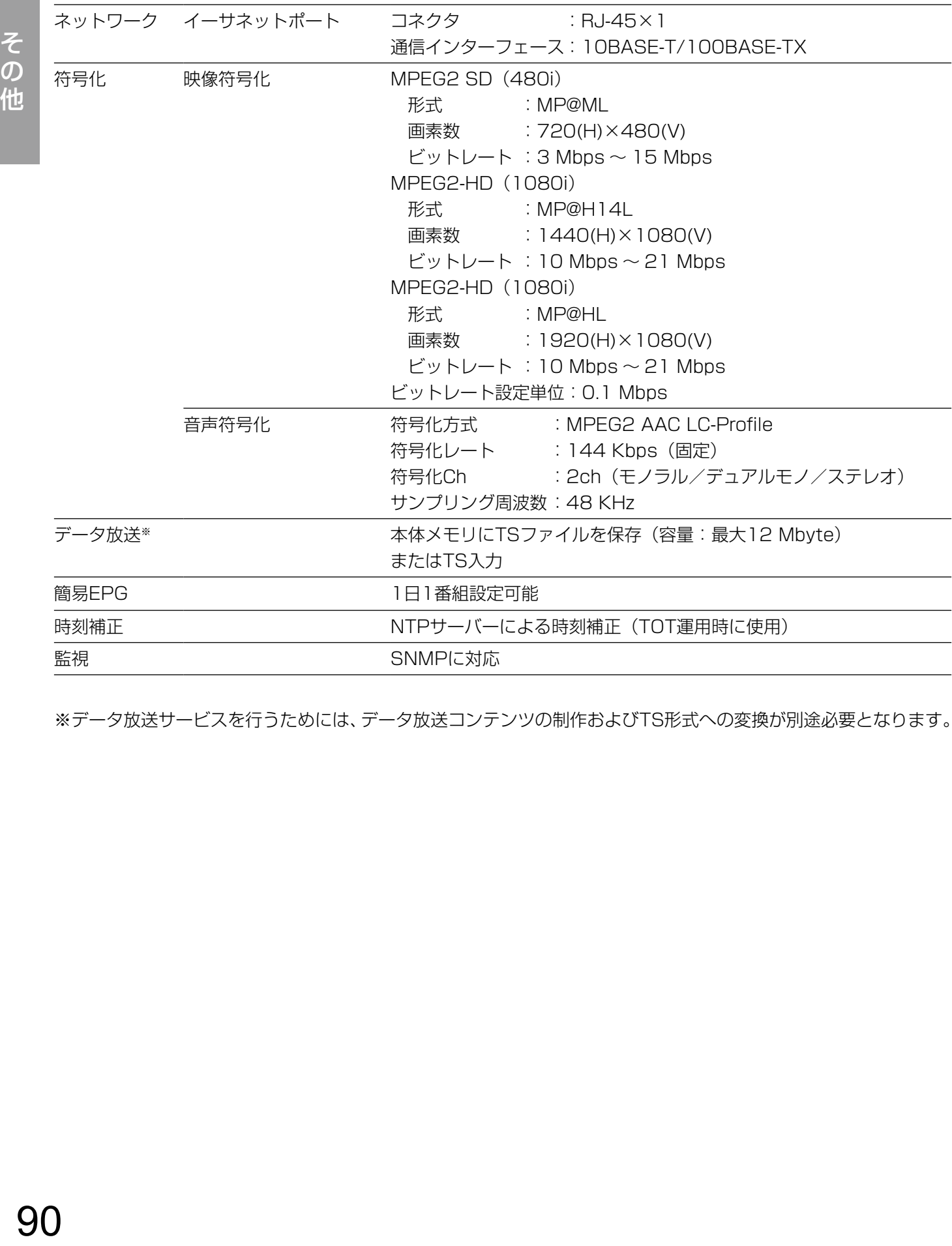

※データ放送サービスを行うためには、データ放送コンテンツの制作およびTS形式への変換が別途必要となります。

#### ●SNMP仕様

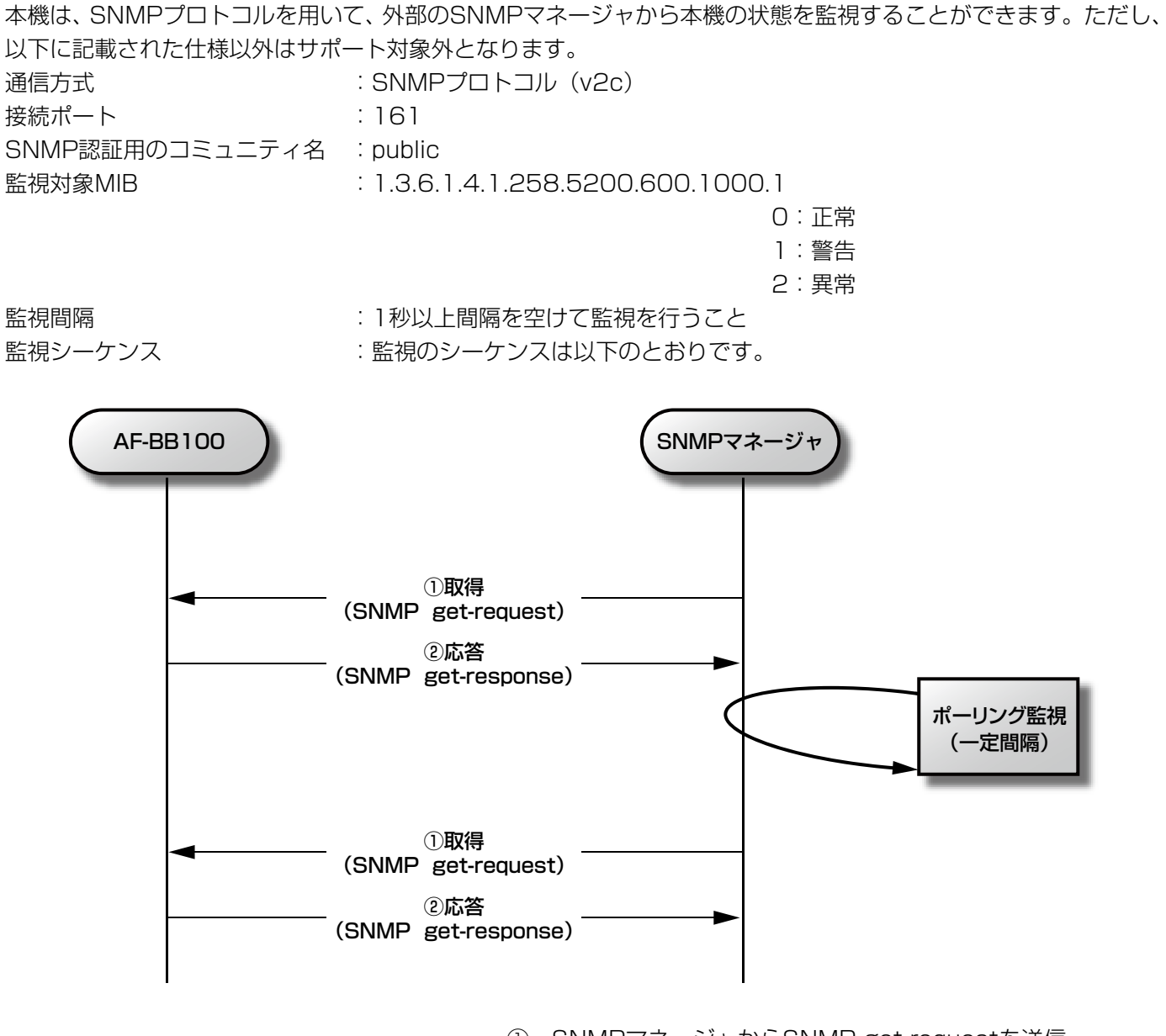

① SNMPマネージャからSNMP get-requestを送信

② 装置からget-responseを送信

# 仕様(つづき)

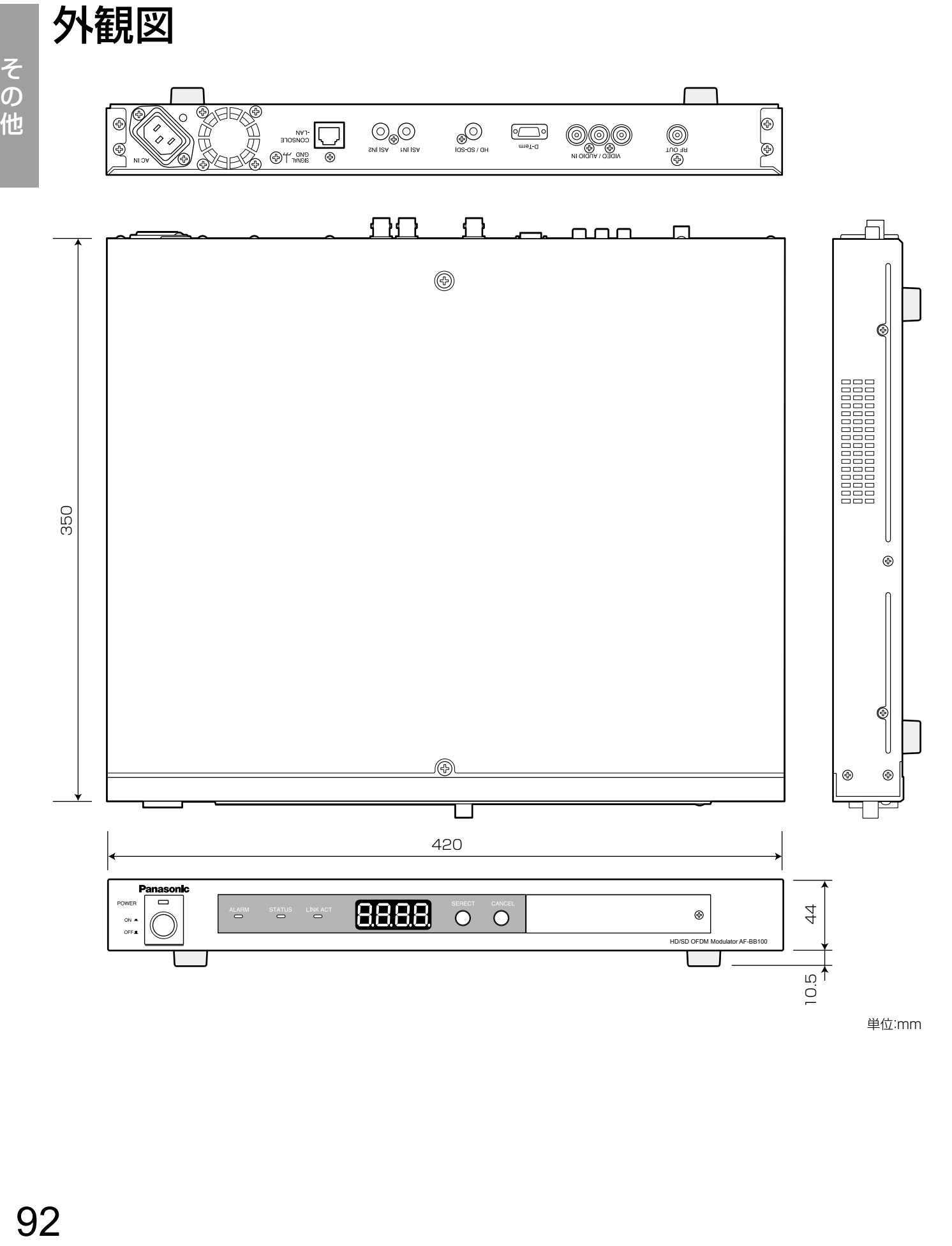

エラー表示

本機の異常が検出されたとき、エラー番号が表示されます。複数の異常が同時に検出された場合は、ロータリーエ ンコーダーを回すと、複数のエラー番号を確認することができます。

異常が解消されると、運用中表示に自動で遷移します。

エラー表示中にキャンセルボタンを押すと、運用中表示に遷移します。

ただし、運用中表示が表示されて3秒経過した時点で異常が検出されると、再度エラーを表示します。 下図は、エラー番号「E1」「E15」「E28」の異常が同時に発生した場合の例を表しています。

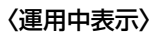

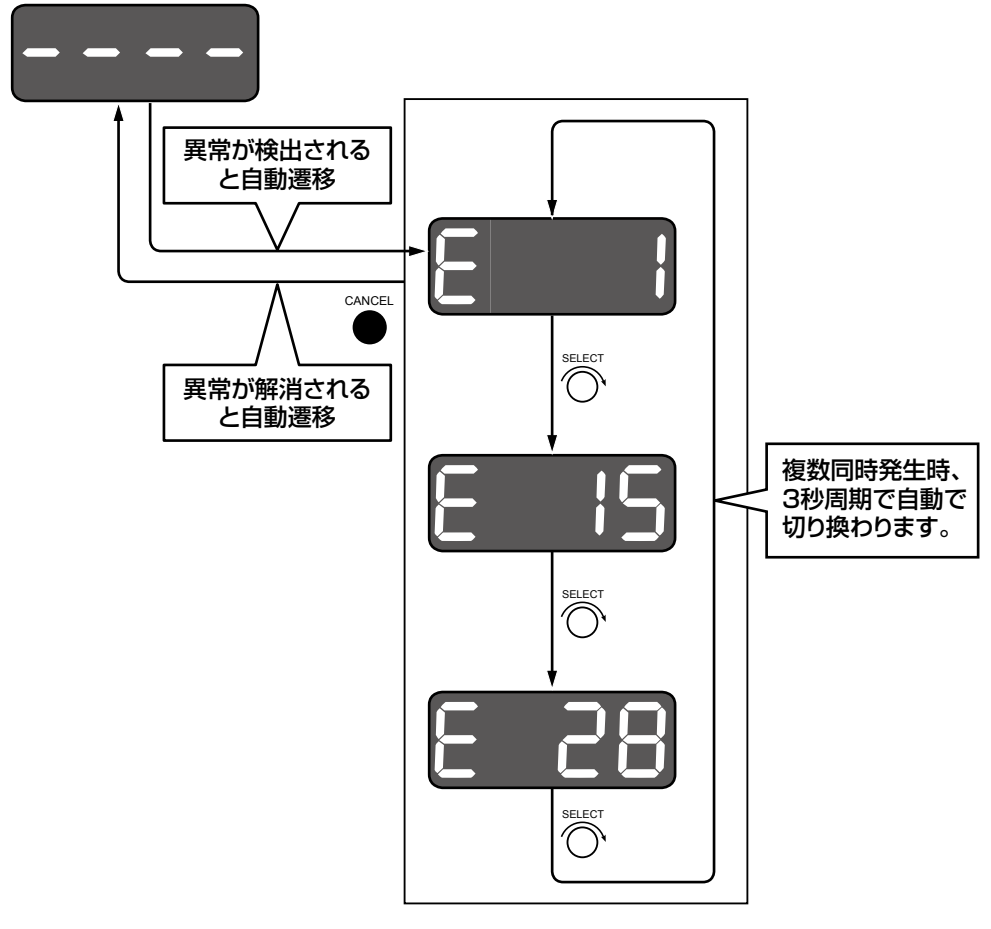

その 他

# こんな表示がでたら

LEDに表示される装置状態のエラー番号について、そのエラー項目と概要を説明します。

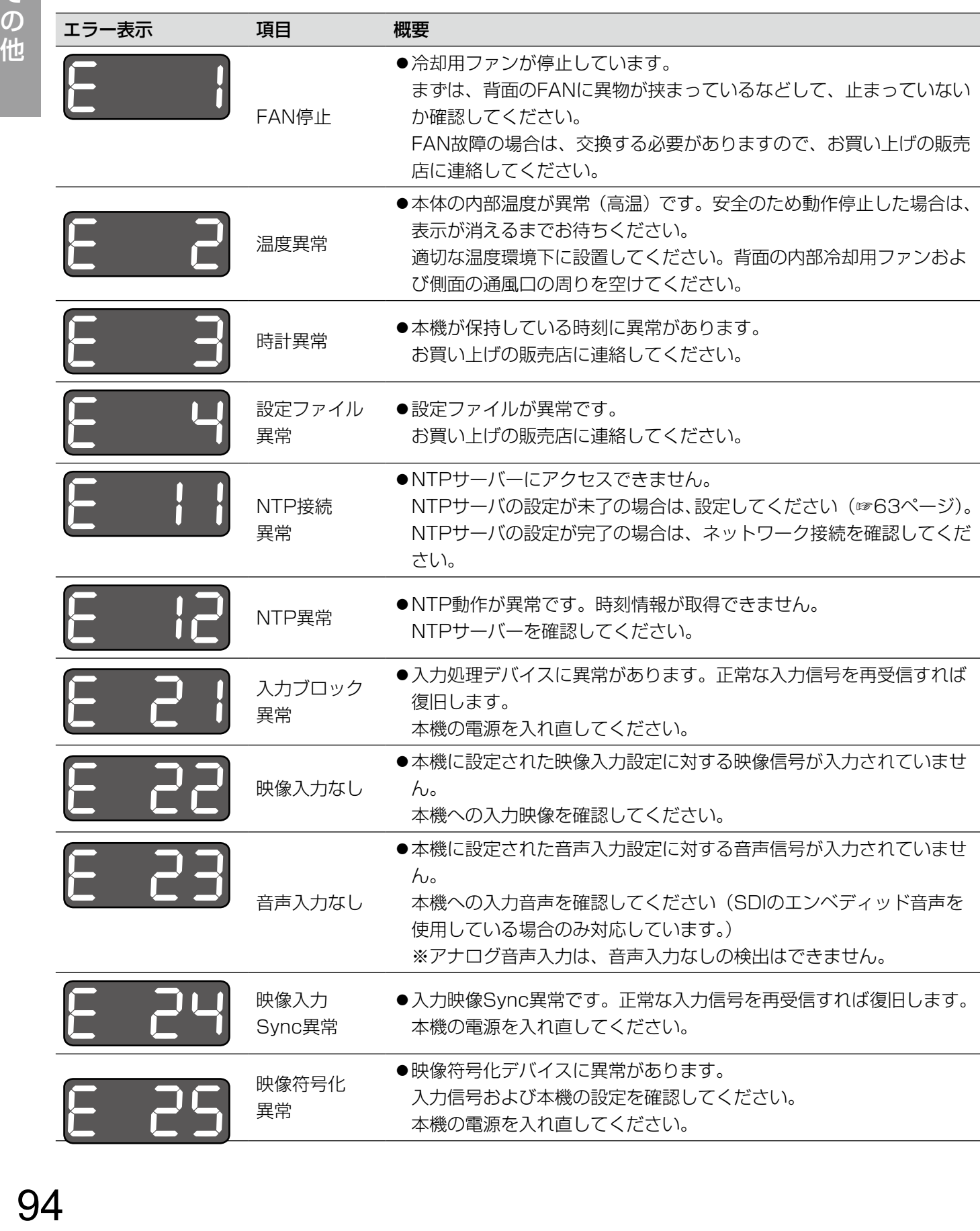

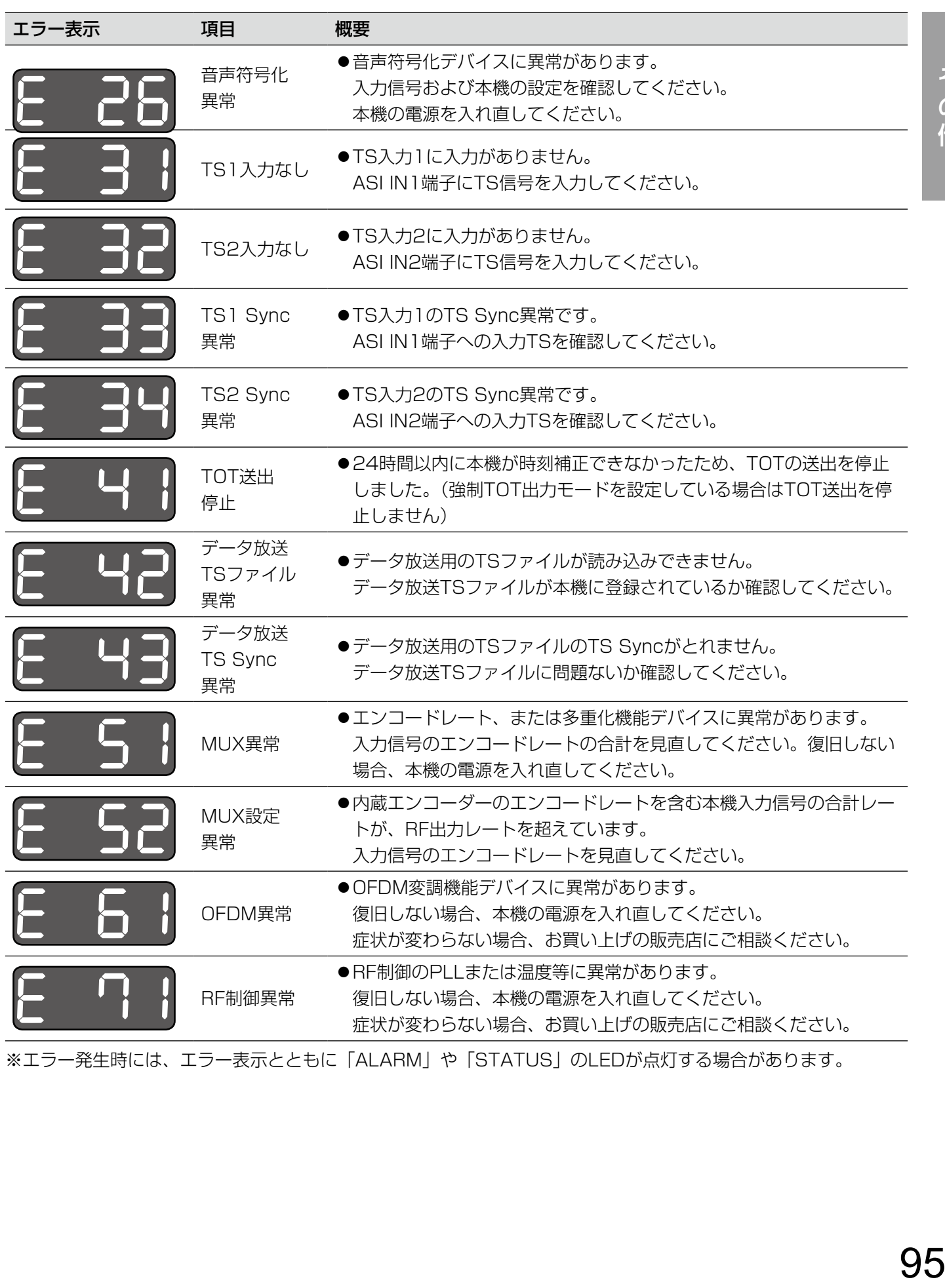

※エラー発生時には、エラー表示とともに「ALARM」や「STATUS」のLEDが点灯する場合があります。

# 修理を依頼される前に、この表で症状を確かめてください。

これらの処置をしても直らないときやわからないとき、この表以外の症状のときまたは工事に関係する内容のとき は、お買い上げの販売店にご相談ください。

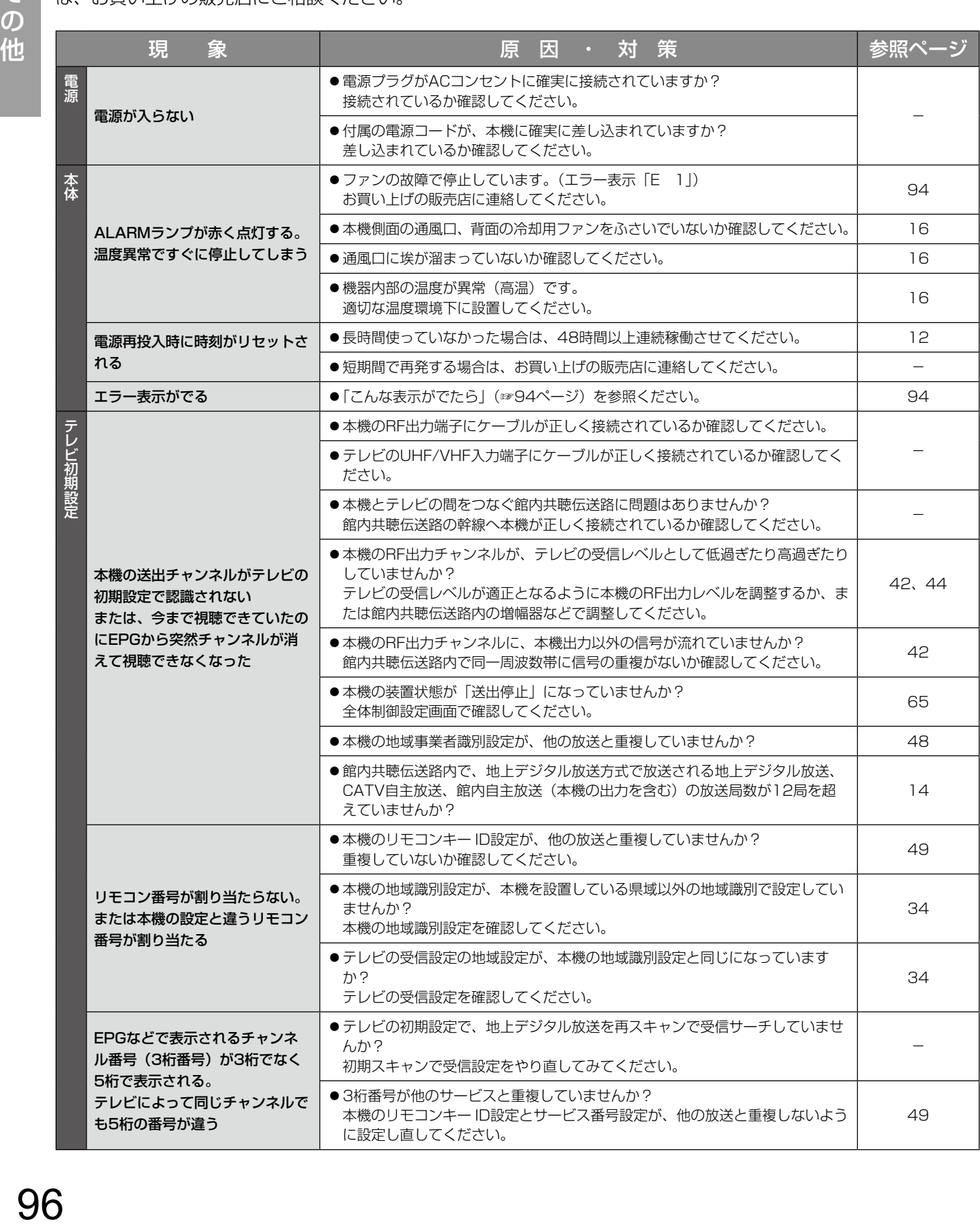

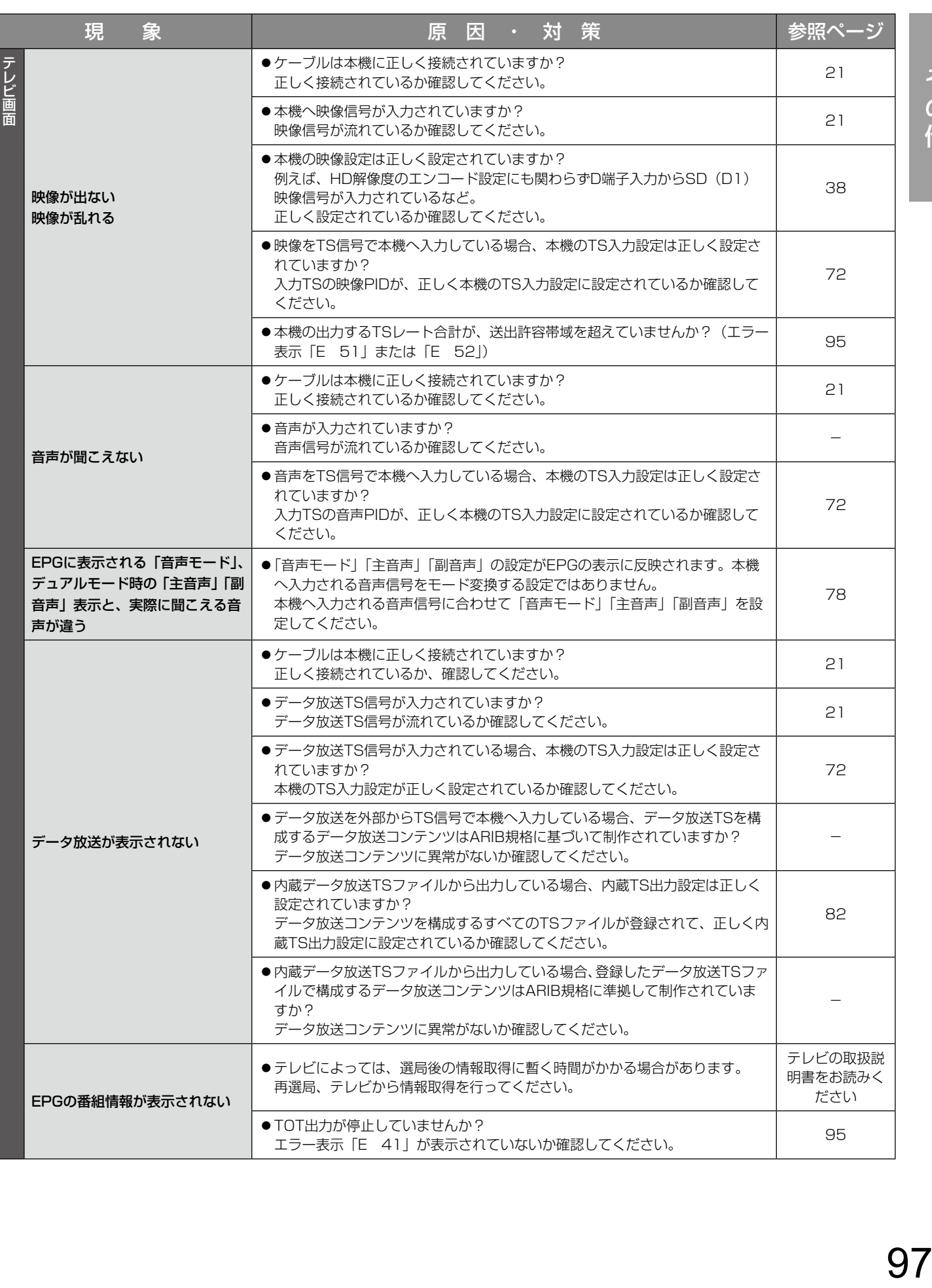

その他

# 故障かな!? (つづき)

その他

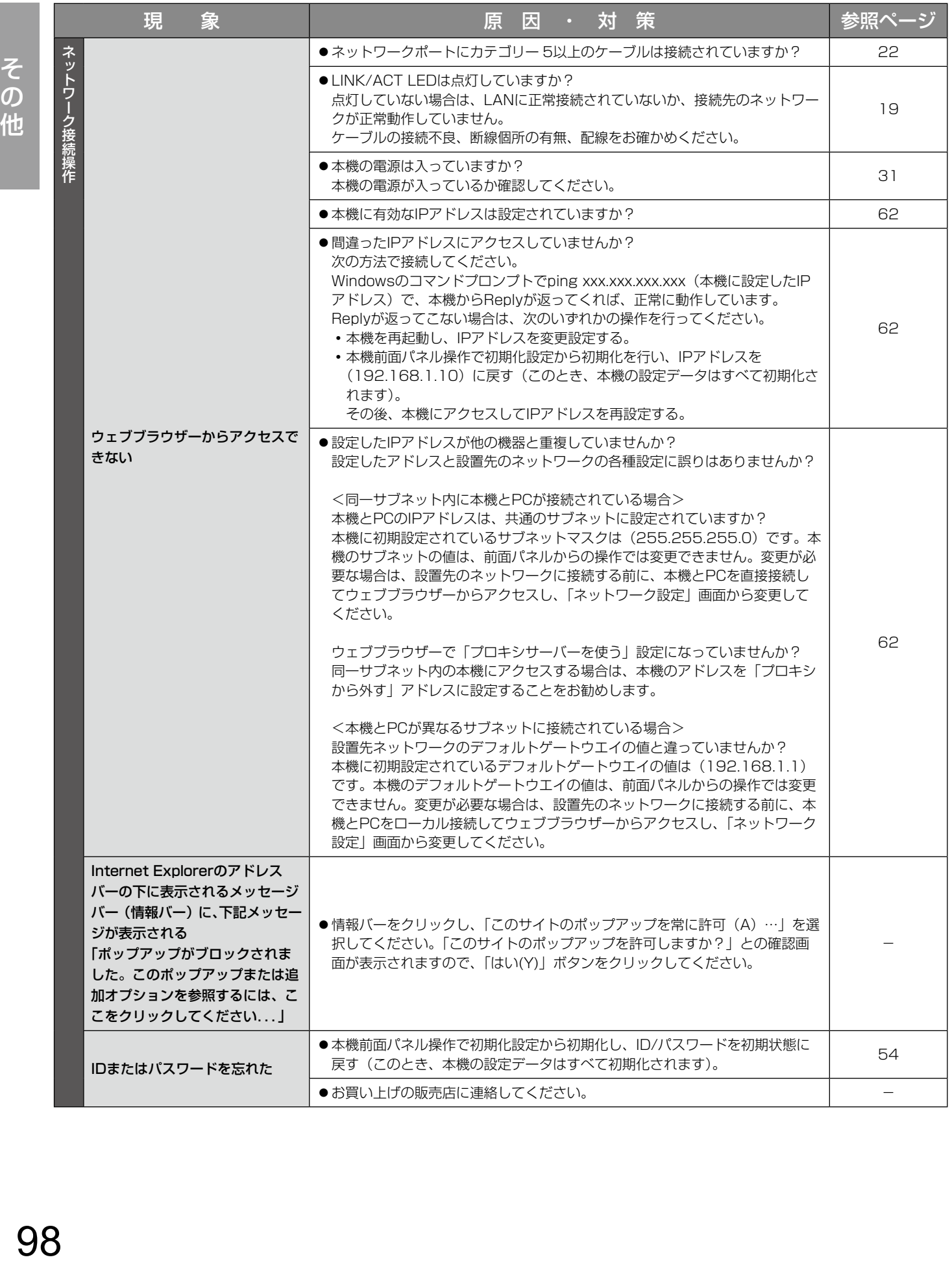

# 用語について

#### 本書で使用する用語の説明について、以下に示します。

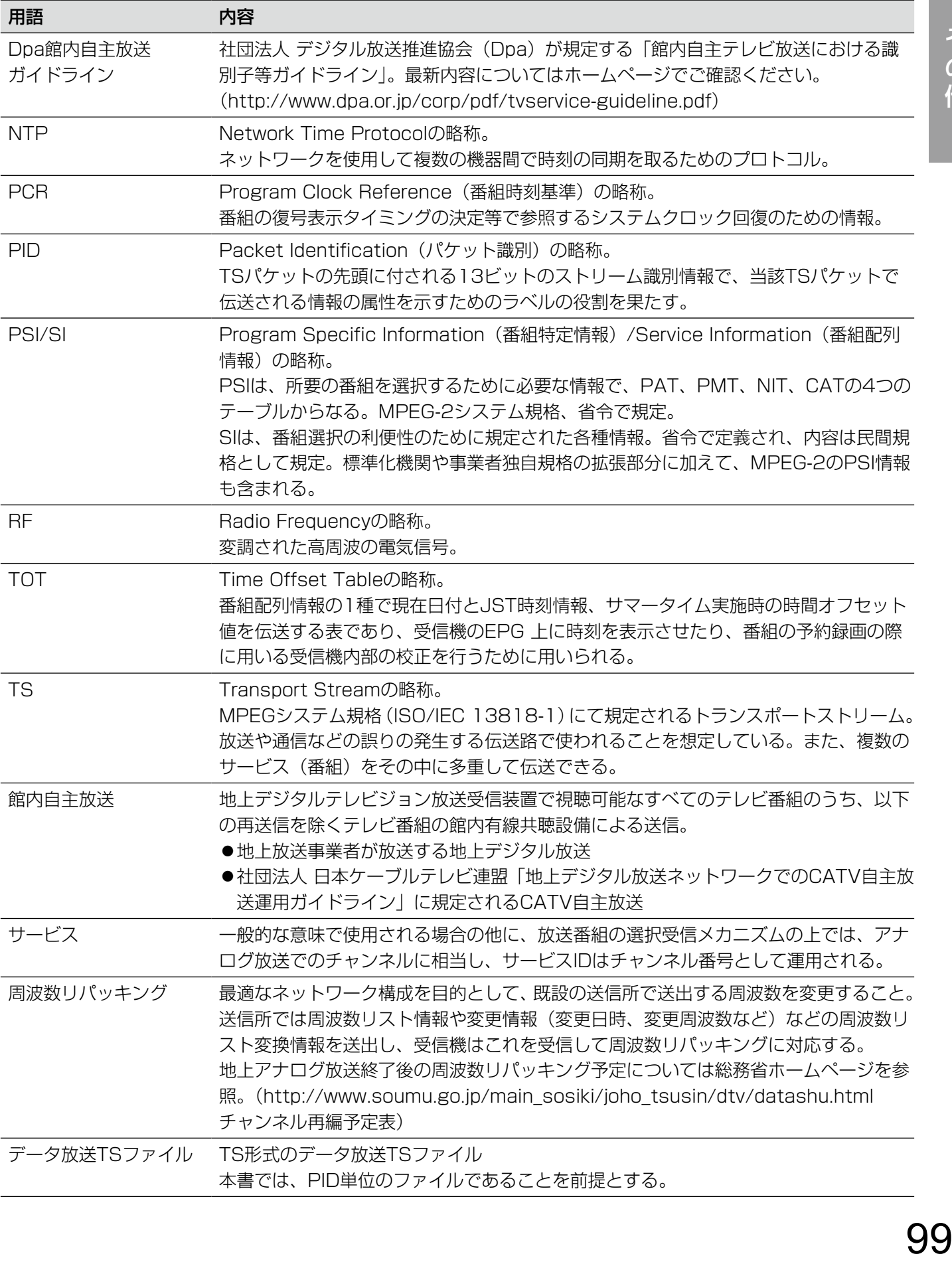

# 出力チャンネル・周波数表

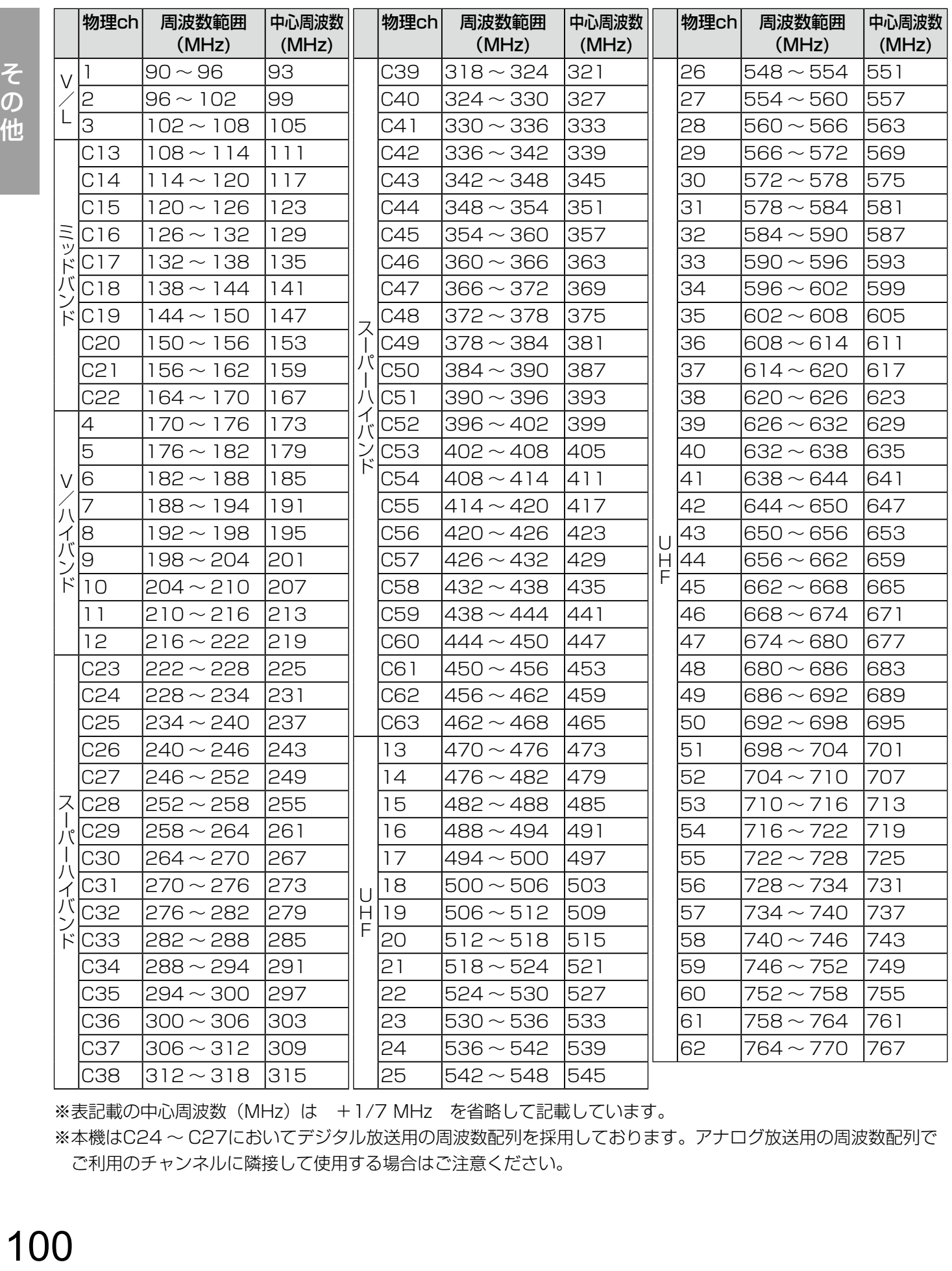

※表記載の中心周波数 (MHz) は +1/7 MHz を省略して記載しています。

※本機はC24 ~ C27においてデジタル放送用の周波数配列を採用しております。アナログ放送用の周波数配列で ご利用のチャンネルに隣接して使用する場合はご注意ください。

# 保証とアフターサービス (よくお読みください

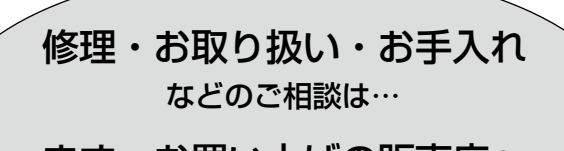

まず、お買い上げの販売店へ お申し付けください

# ■ 保証書(別添付)

お買い上げ日・販売店名などの記入を必ず確か め、お買い上げの販売店からお受け取りください。 よくお読みのあと、保管してください。

保証期間:お買い上げ日から本体 1 年間

# ■ 補修用性能部品の保有期間 7年

当社は、本製品の補修用性能部品を、製造打ち切 り後 7 年保有しています。

注)補修用性能部品とは、その製品の機能を維持 するために必要な部品です。

ご連絡いただきたい内容

館内向け OFDM 変調器

AF-BB100

できるだけ具体的に

年 月 日

# 修理を依頼されるとき

96 〜 98ページの表に従ってご確認のあと、なお異常のあるときは、ただちに販売店または保守契約店へご 連絡ください。

製品名

品 番

お買い トげ日

故障の状況

### ● 保証期間中は

保証書の規定に従ってお買い上げの販売店が修 理をさせていただきますので、おそれ入ります が、製品に保証書を添えてご持参ください。

#### ●保証期間を過ぎているときは

修理すれば使用できる製品については、ご要望 により修理させていただきます。下記修理料金 の仕組みをご参照のうえ、ご相談ください。

#### ●修理料金の什組み

修理料金は、技術料・部品代・出張料などで構成されています。

|技術料|は、診断・故障個所の修理および部品交換・調整・修理完了時の点検などの作業にかかる費用です。

- 部品代 は、修理に使用した部品および補助材料代です。
- |出張料|は、お客さまのご依頼により製品のある場所へ技術者を派遣する場合の

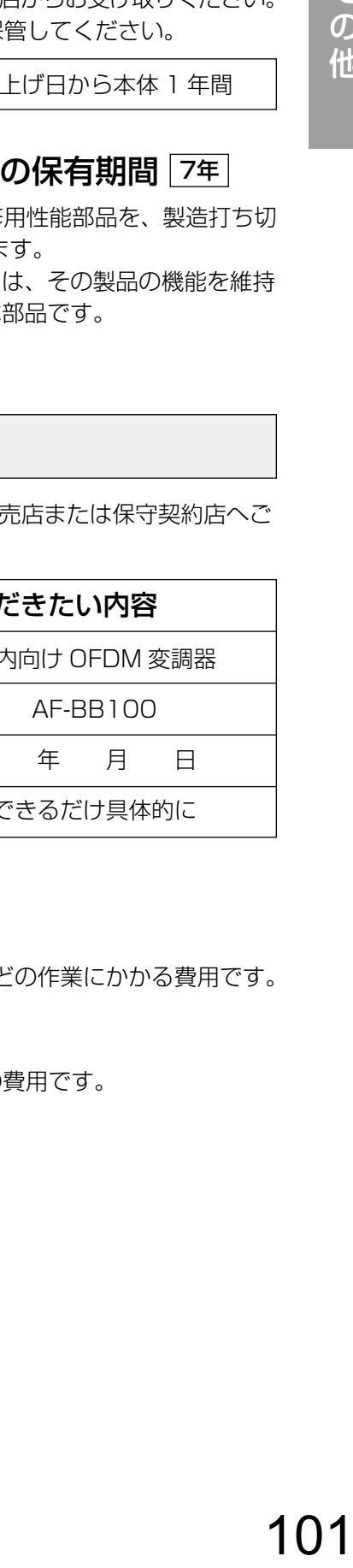

# 長期間使用に関するお願い

安全にお使いいただくために、販売店または施工業者による定期的な点検をお願いします。

本機を長年お使いの場合、外観上は異常がなくても、使用環境によっては部品が劣化している可能性があり、 故障したり、事故につながることもあります。

下記のような状態ではないか、日常的にご確認ください。

特に10年を超えてお使いの場合は、定期的な点検回数を増やすとともに買い換えの検討をお願いします。 詳しくは、販売店または施工業者にご相談ください。

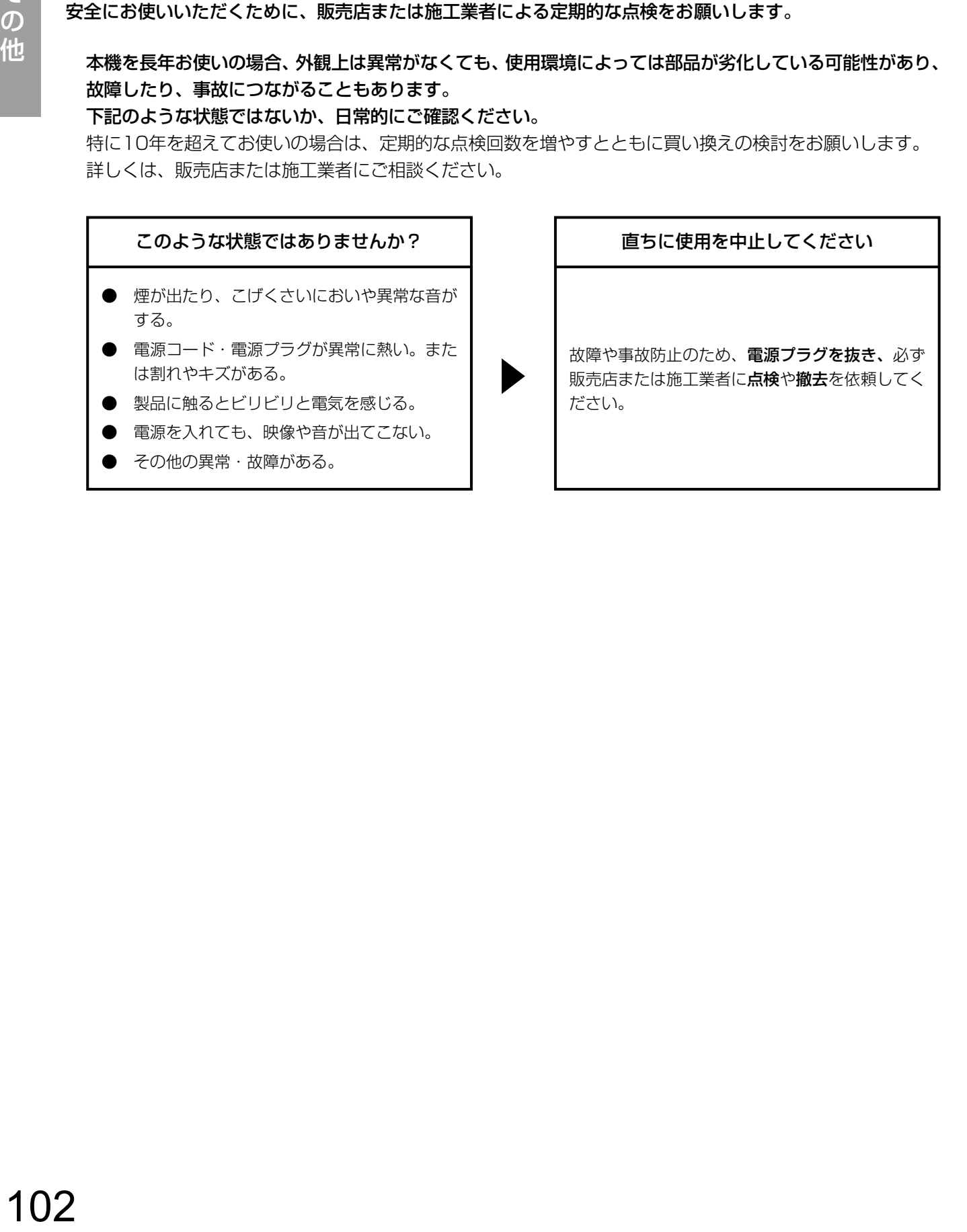

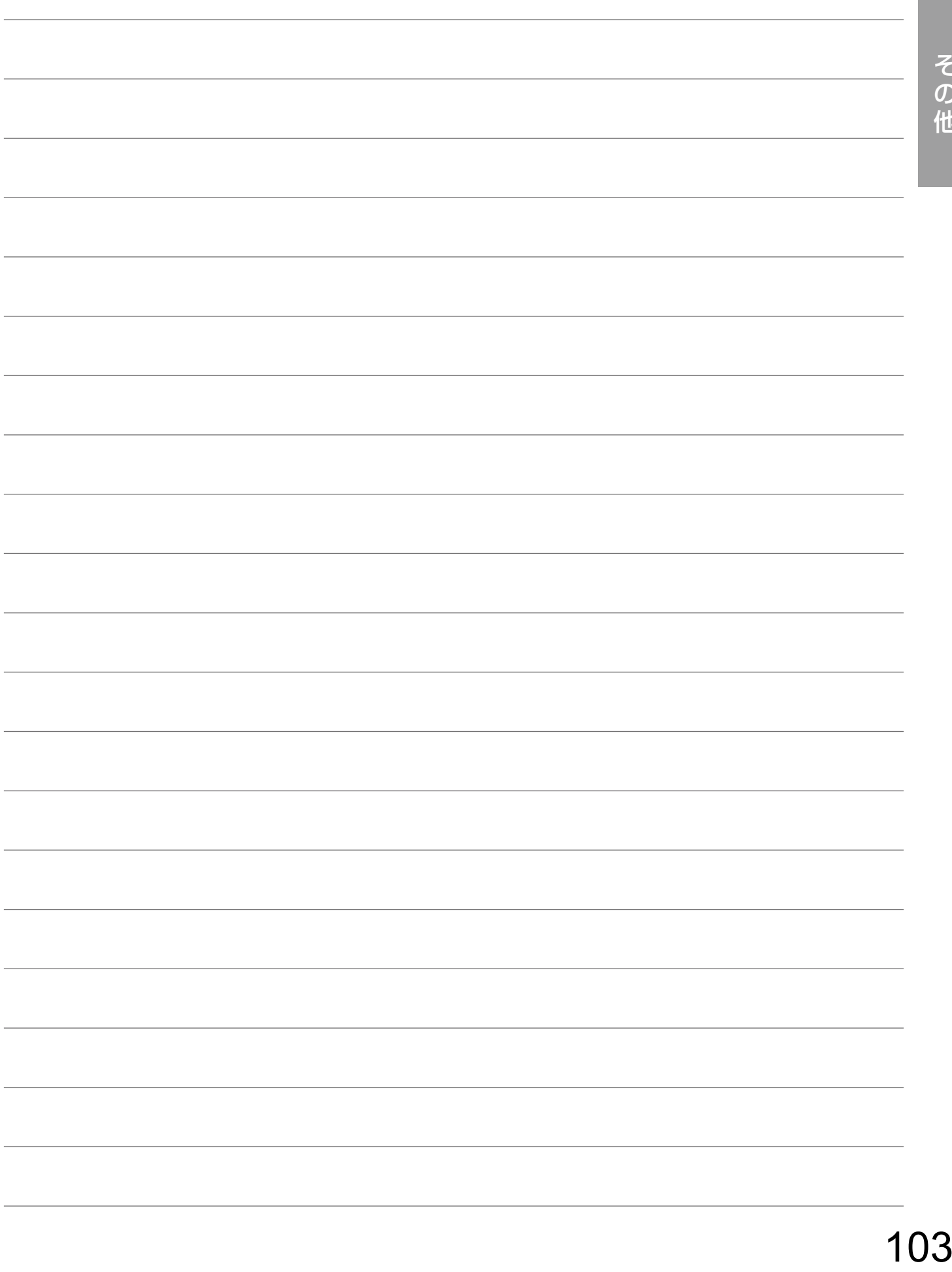

**Panasonic** 

本製品は、外国為替及び外国貿易法に定める規制対象貨物(または技術)に該当します。本製品を日本国外へ 輸出する(技術の提供を含む)場合は、同法に基づく輸出許可など必要な手続きをおとりください。

■当社製品のお買物・取り扱い方法・その他ご不明な点は下記へご相談ください。 パナソニック システムお客様ご相談センター

フリーダイヤル <u>তত 0120-878-410</u> 受付:9時~17時30分(土・日・祝祭日は受付のみ)

ホームページからのお問い合わせは https://sec.panasonic.biz/solution/info/

#### 【ご相談窓口におけるお客様の個人情報のお取り扱いについて】

パナソニック株式会社およびグループ関係会社は、お客様の個人情報をご相談対応や修理対応などに利用させてい ただき、ご相談内容は録音させていただきます。また、折り返し電話をさせていただくときのために発信番号を通 知いただいております。なお、個人情報を適切に管理し、修理業務等を委託する場合や正当な理由がある場合を除き、 第三者に開示・提供いたしません。個人情報に関するお問い合わせは、ご相談いただきました窓口にご連絡ください。

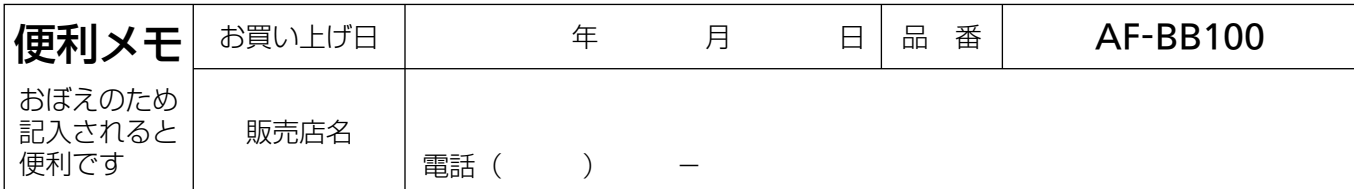

# パナソニック SS インフラシステム株式会社

〒224-8539 神奈川県横浜市都筑区佐江戸町600番地